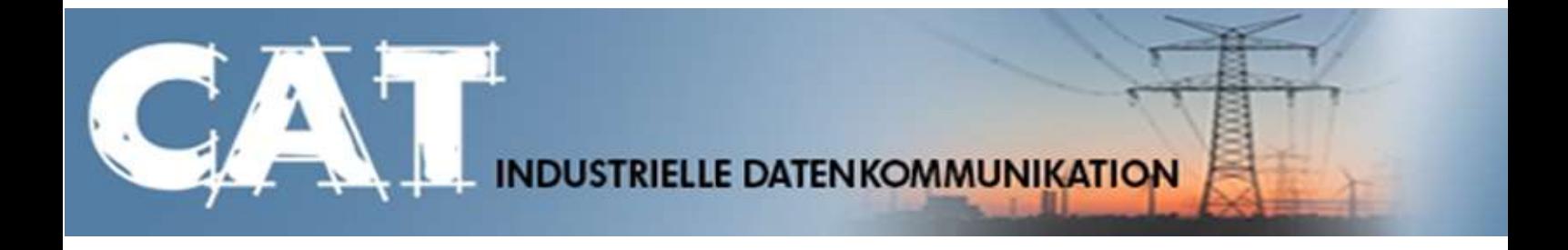

# **Handbuch IKOM-Router LAN**

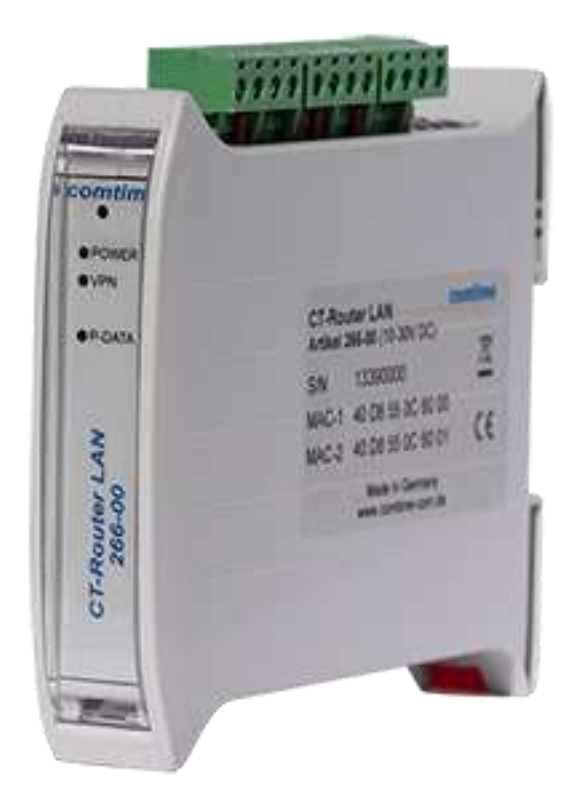

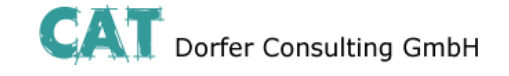

#### **Copyright CAT Dorfer Consulting GmbH**

Die in dieser Publikation veröffentlichen Beiträge sind urheberrechtlich geschützt. Übersetzungen, Nachdruck, Vervielfältigung sowie Speicherung in Datenverarbeitungsanlagen bedürfen der ausdrücklichen Genehmigung der CAT Dorfer Consulting GmbH.

Alle Rechte vorbehalten.

CAT Dorfer Consulting GmbH Kampstrasse 7a D-24616 Hardebek

Tel: +49 4324-88634 Fax: +49 4324-88635 Internet: [http://www.cat-t.de](http://www.cat-t.de/) email: [info@ccat-t.de](mailto:info@ccat-t.de)

Technische Änderungen vorbehalten.

Alle Warenzeichen und Produktbezeichnungen sind Warenzeichen, eingetragene Warenzeichen oder Produktbezeichnungen der jeweiligen Inhaber.

Alle Lieferungen und Leistungen erbringt die CAT Dorfer Consulting GmbH auf der Grundlage der Allgemeinen Geschäftsbedingungen der CAT Dorfer Consulting GmbH in der jeweils aktuellen Fassung. Alle Angaben basieren auf Herstellerangaben. Keine Gewähr oder Haftung bei fehlerhaften und unterbliebenen Eintragungen. Die Beschreibungen der Spezifikationen in diesem Handbuch stellen keinen Vertrag da.

Produkt-Nr · 266-00

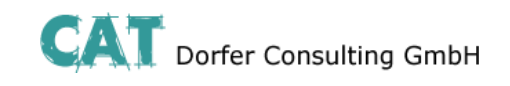

# Inhalt

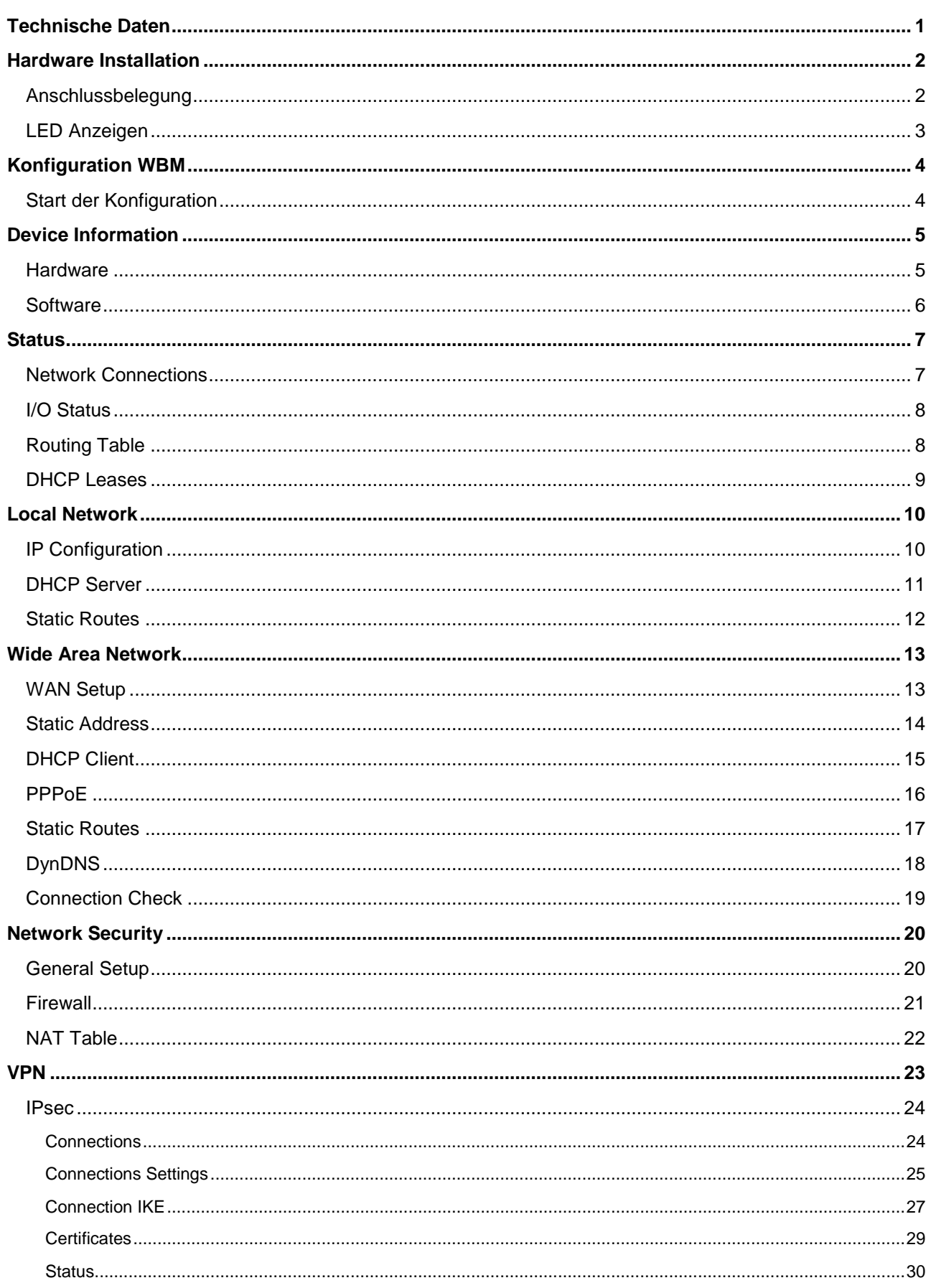

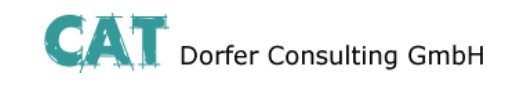

# Inhalt

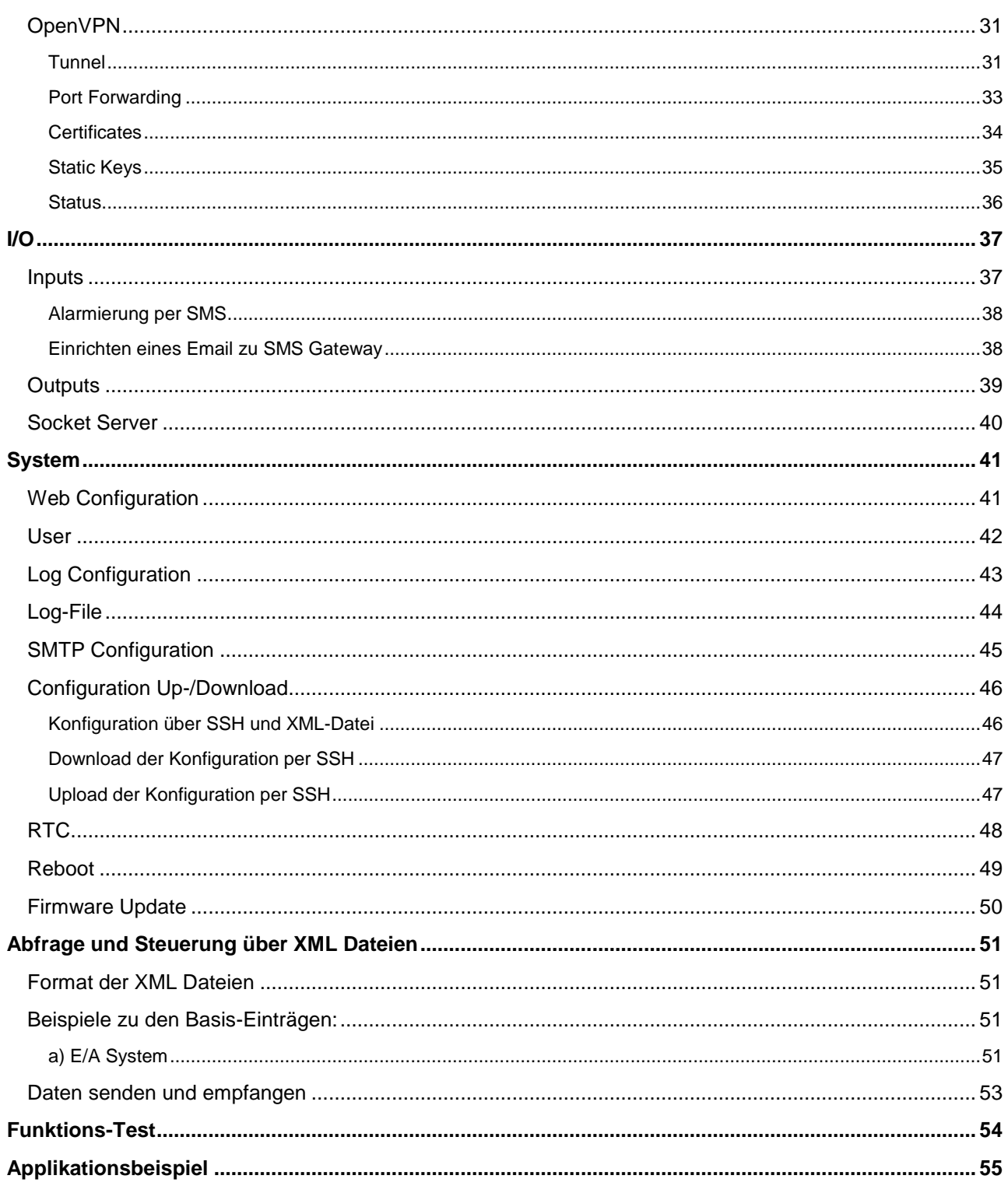

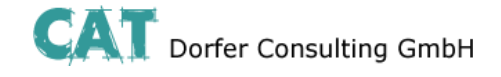

### **Technische Daten**

#### <span id="page-4-0"></span>Versorgung

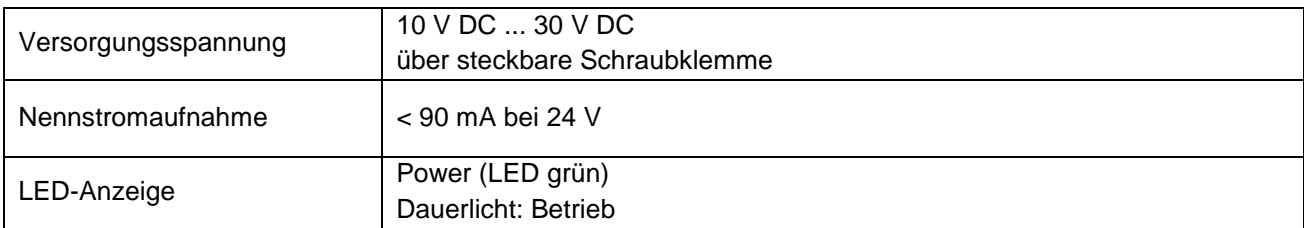

#### **Schnittstellen**

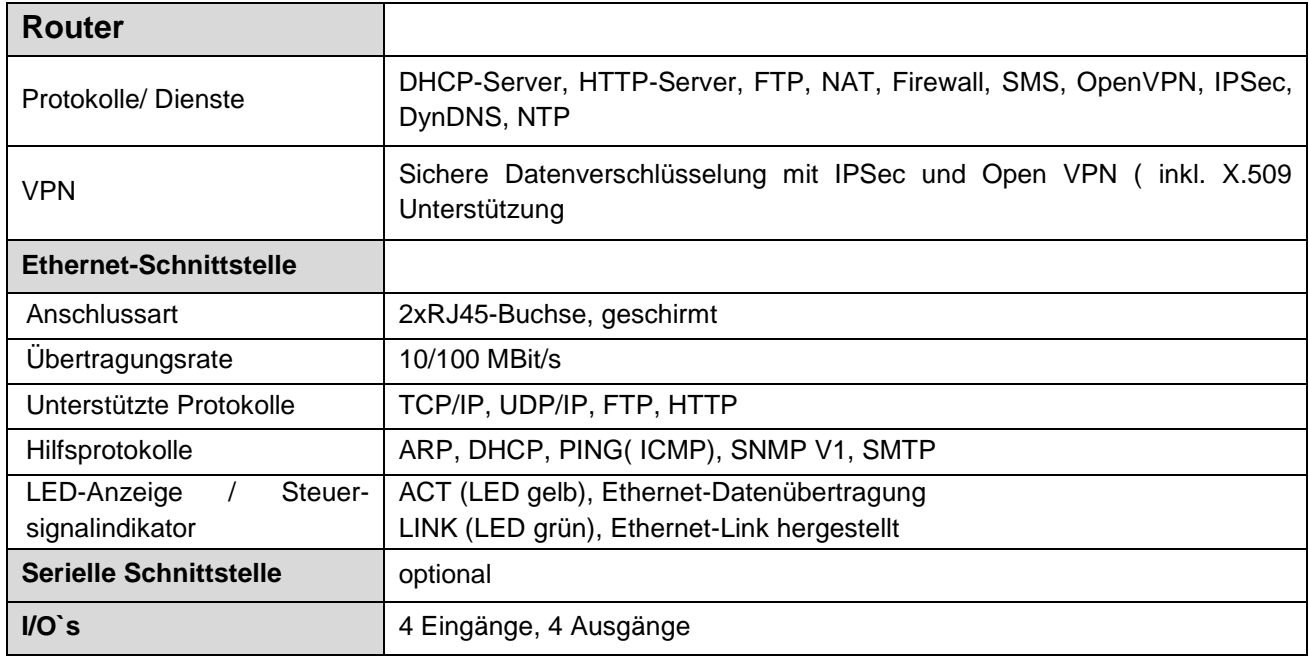

#### Physikalische Merkmale

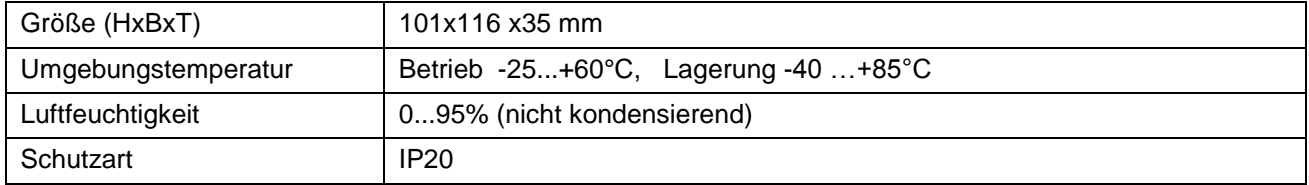

#### CE-Konformität gemäß R&TTE-Richtlinie 1999/5/EG

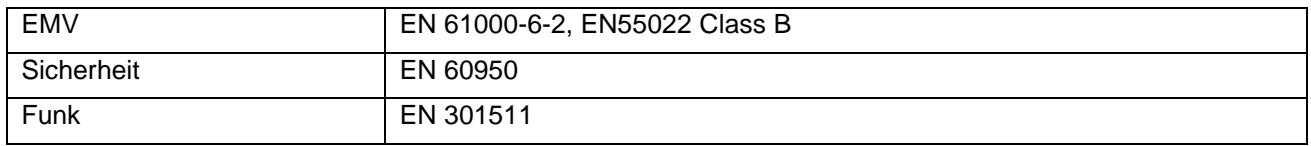

#### Zulassungen

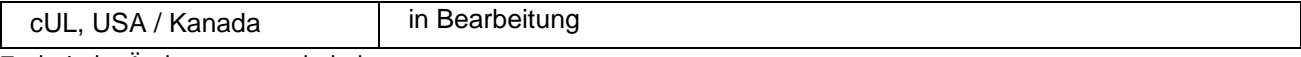

Technische Änderungen vorbehalten

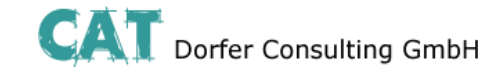

### **Hardware Installation**

### <span id="page-5-1"></span><span id="page-5-0"></span>**Anschlussbelegung**

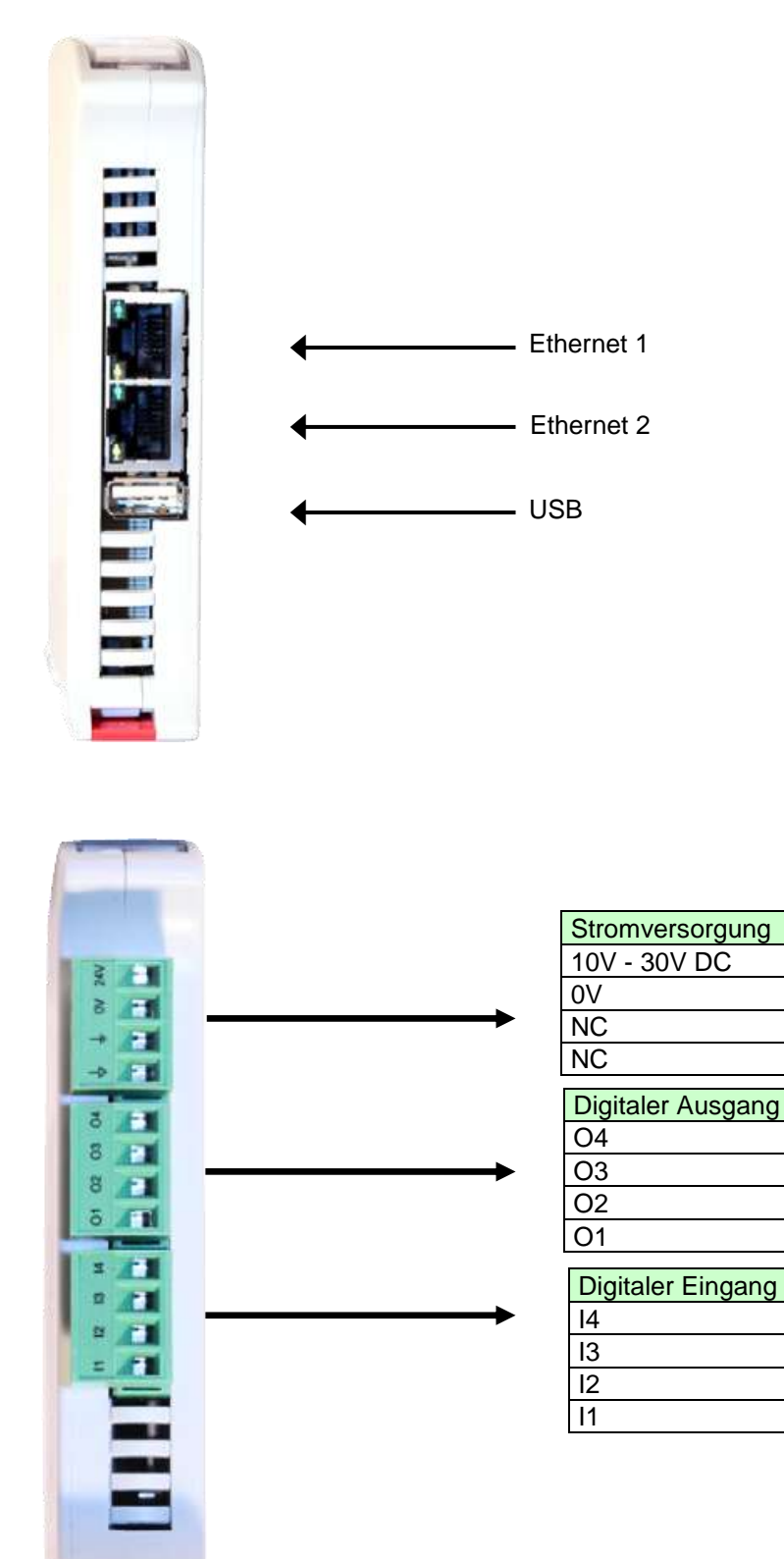

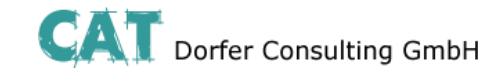

### **Hardware Installation**

# <span id="page-6-0"></span>**LED Anzeigen**

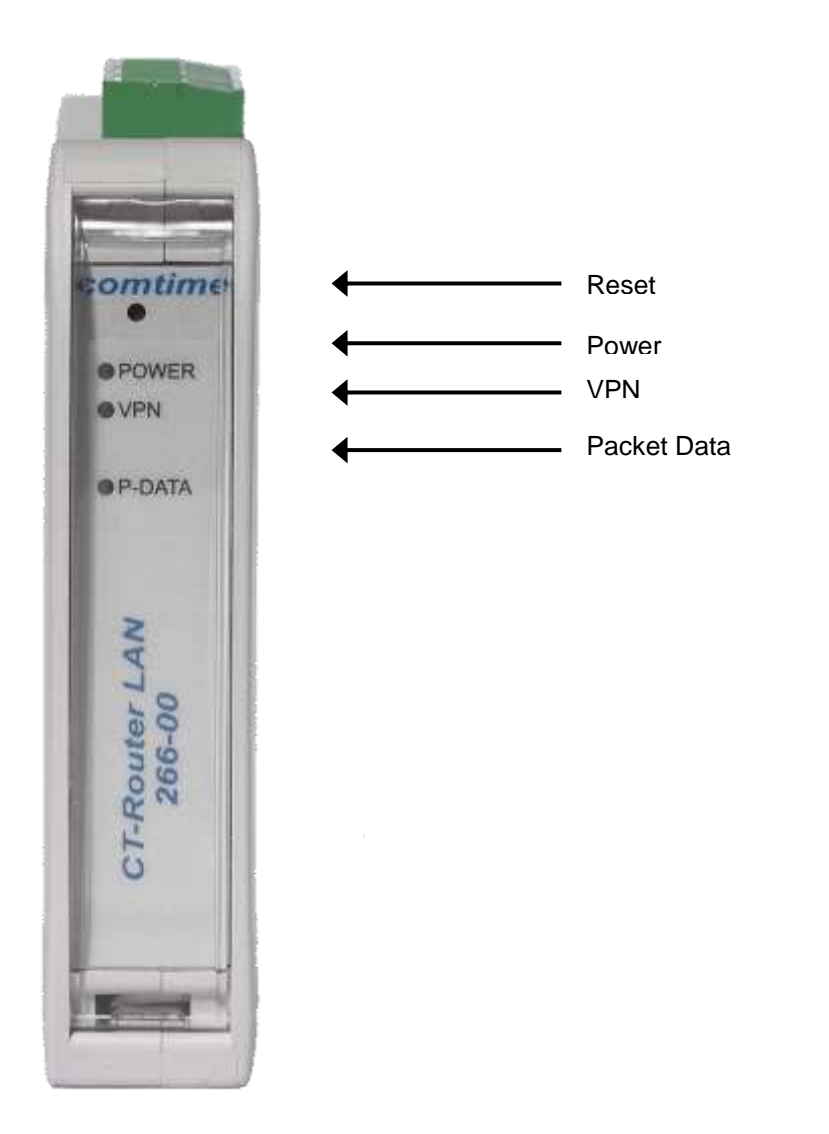

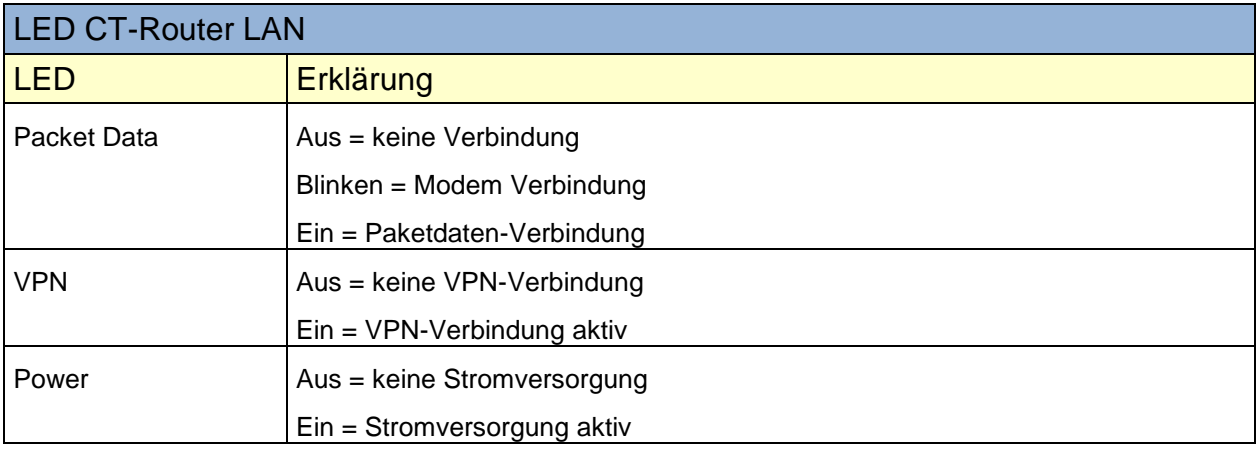

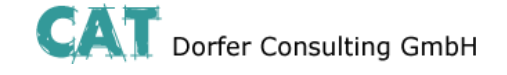

#### **Konfiguration WBM**

<span id="page-7-0"></span>Die Konfiguration des Router LAN erfolgt über eine Webbrowser basierende Funktion. Hierfür müssen zunächst folgende Bedingungen erfüllt sein:

- Der Computer, der zur Konfiguration des Routers verwendet wird, verfügt über eine LAN- $\bullet$ Schnittstelle.
- Auf dem Computer ist ein Webbrowser installiert (z.B. Google Chrome, Mozilla Firefox, Microsoft Internet Explorer).
- Der Router ist mit einer Spannungsquelle verbunden.

### <span id="page-7-1"></span>**Start der Konfiguration**

- 1. Ethernet-Verbindung zwischen Computer und Router herstellen.
- 2. IP-Adresse der LAN-Schnittstelle auf das Netz des Routers abstimmen.
- 3. Webbrowser öffnen.

4. Die IP-Adresse des Routers (192.168.0.1) in das Adressfeld des Browsers eingeben und mit Eingabe bestätigen. Anschließend wird eine Benutzername/Passwort-Abfrage erfolgen.

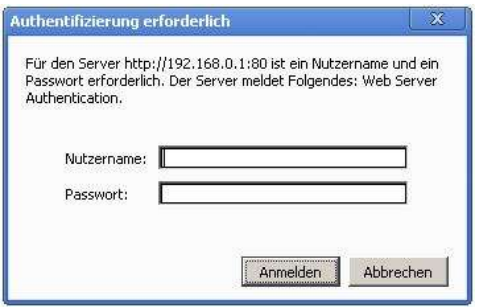

Im Auslieferungszustand lautet der Benutzername "admin" und das Passwort "admin" (das Ändern des Passwortes wird im späteren Verlauf beschrieben).

Des Weiteren gibt es zwei User-Level:

- User: Lesezugriff auf "Device Information"  $\bullet$
- Admin: Lese- und Schreibzugriff auf alle Bereiche  $\bullet$

Nach der Eingabe des Benutzernamens und des Passwortes öffnet sich das Hauptmenü zur Konfiguration des Router LAN.

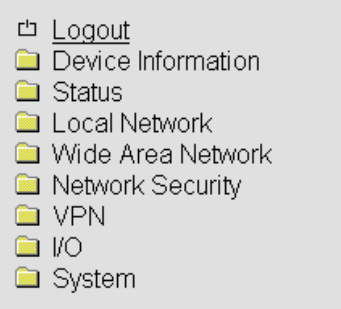

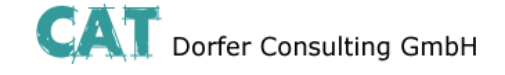

# **Device Information**

<span id="page-8-0"></span>In diesem Bereich können Sie genauere Informationen zur eingebauten Hardware, sowie der installierten Software einsehen.

#### <span id="page-8-1"></span>**Hardware**

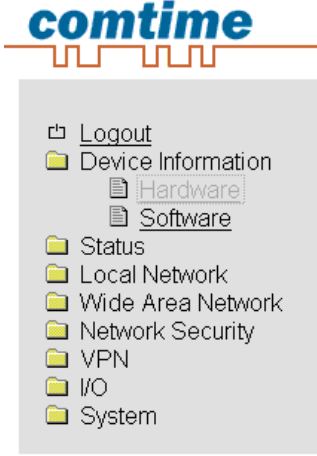

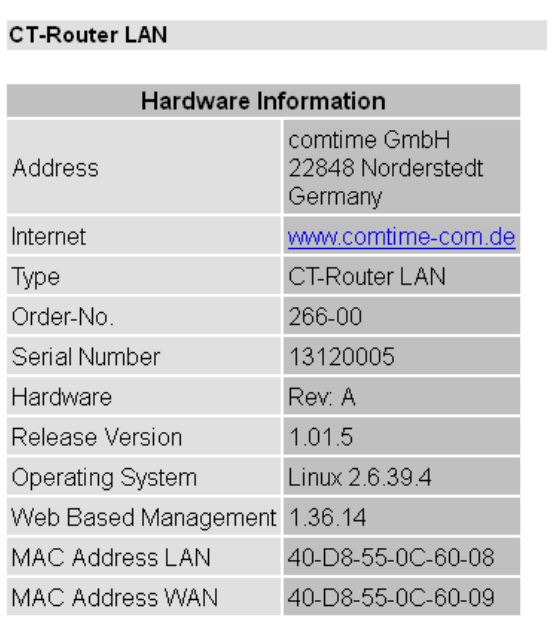

Tabellarische Übersicht der eingebauten Hardware.

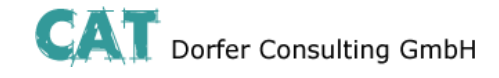

# **Device Information**

#### <span id="page-9-0"></span>**Software**

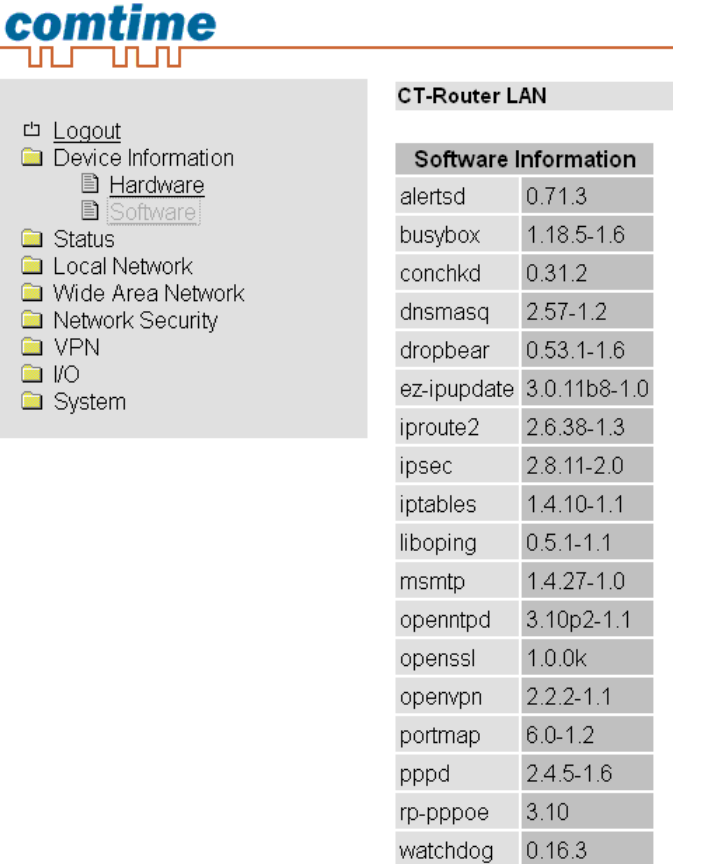

Tabellarische Übersicht der auf dem CT-Router HSPA installierten Software.

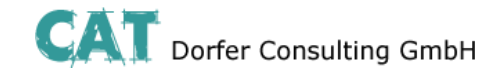

### **Status**

### <span id="page-10-1"></span><span id="page-10-0"></span>**Network Connections**

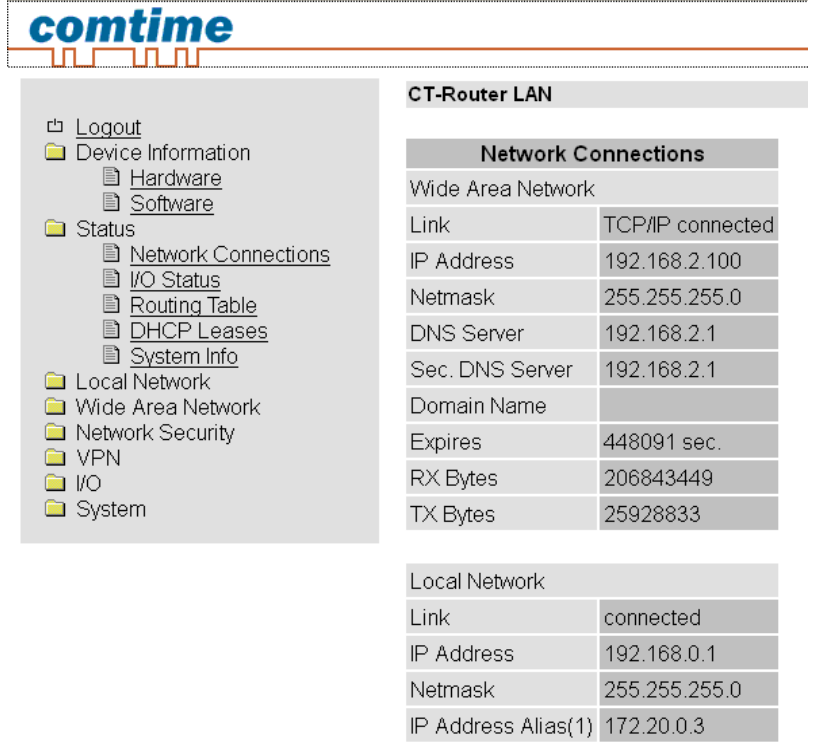

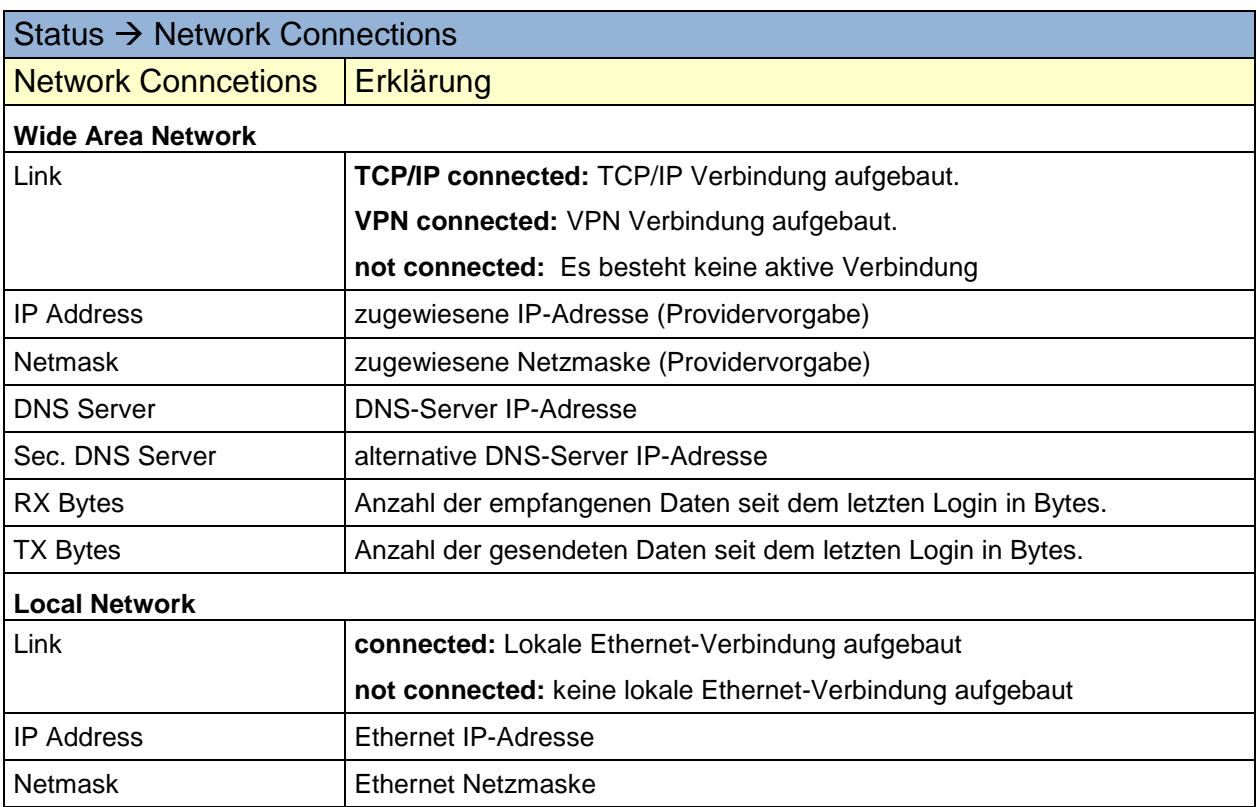

Netmask Alias(1) 255.255.255.0

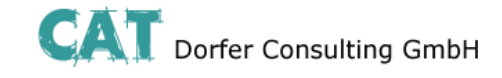

### **Status**

<span id="page-11-0"></span>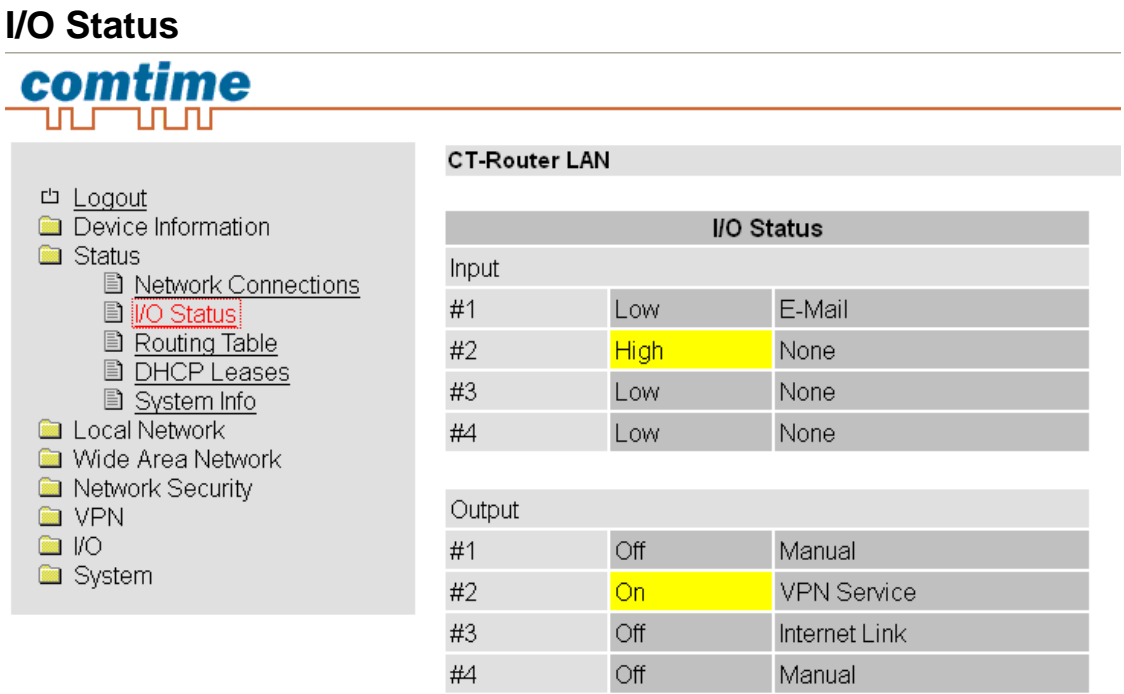

Tabellarische Übersicht aller aktuellen Input- und Outputeinstellungen.

# <span id="page-11-1"></span>**Routing Table**

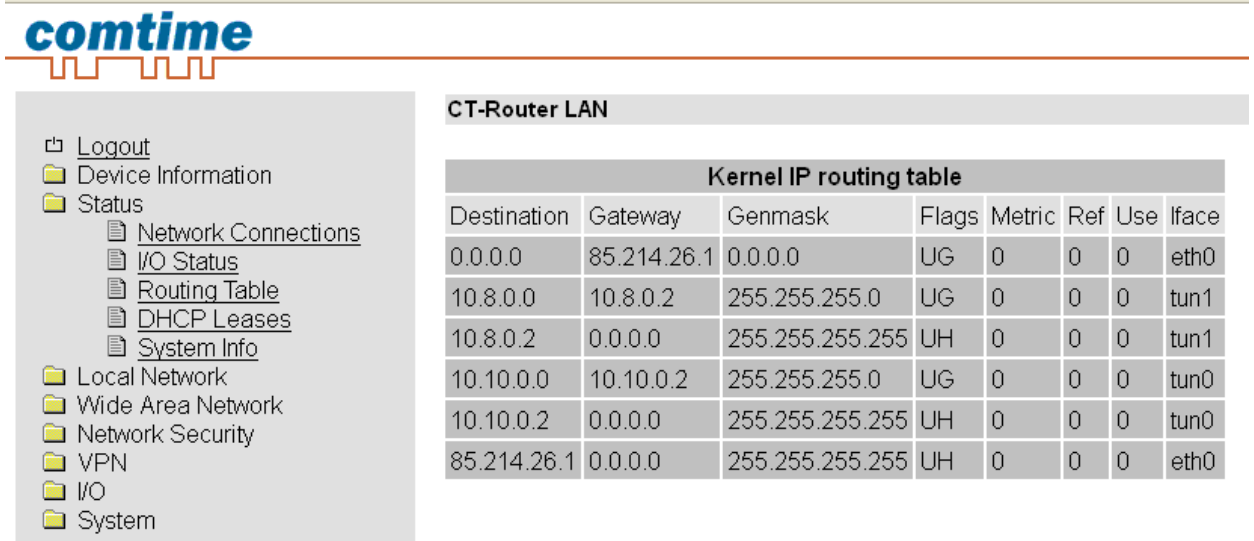

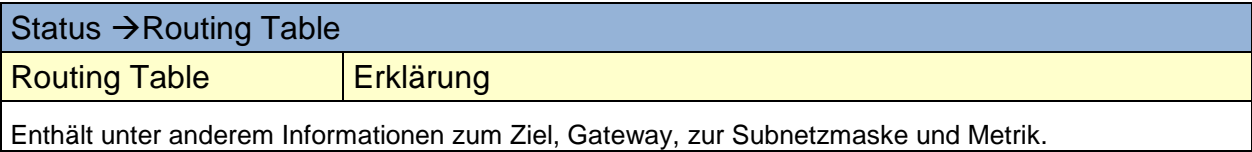

atus

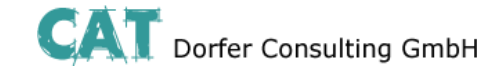

# <span id="page-12-0"></span>**DHCP Leases**

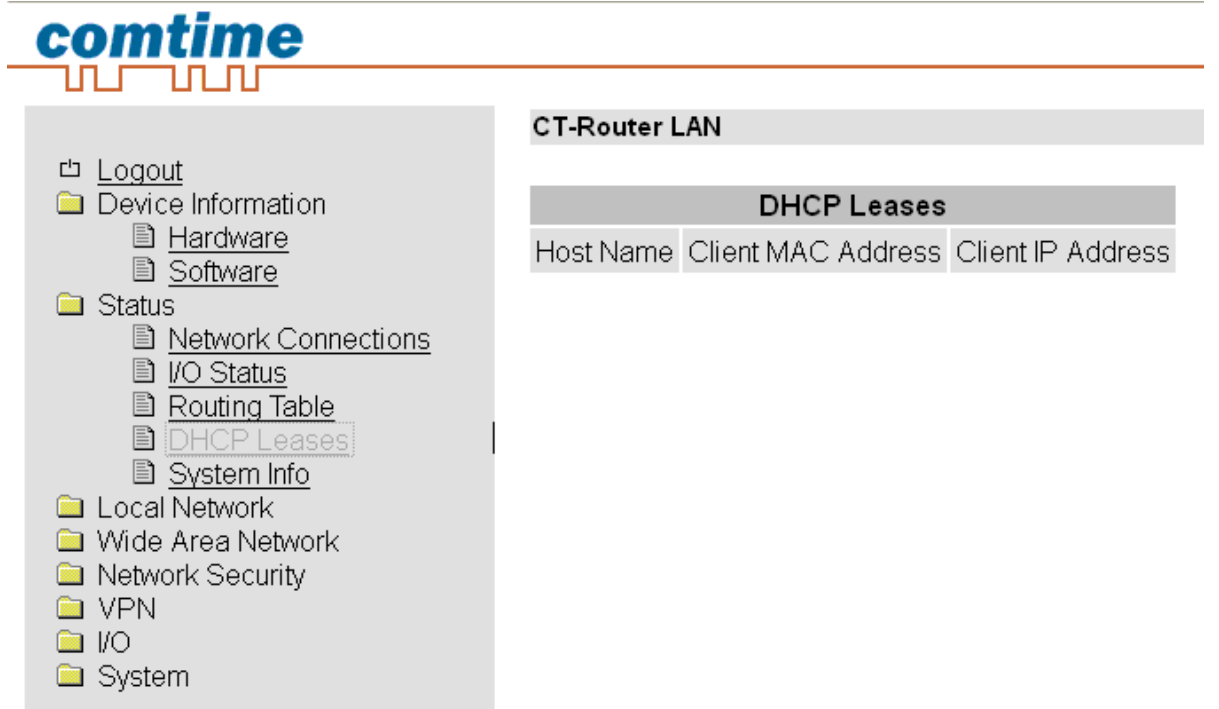

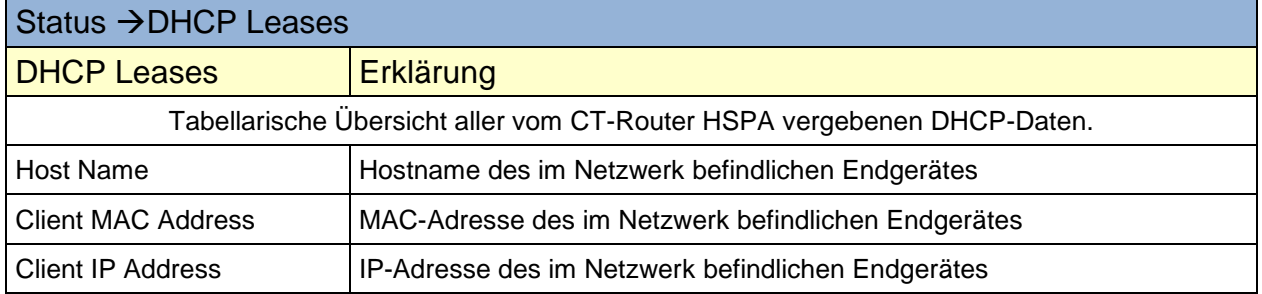

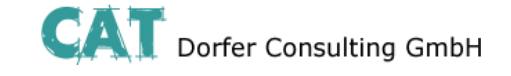

# **Local Network**

<span id="page-13-0"></span>Im Menü "Local Network" können Sie die lokale Netzwerkeinstellung für den CT-Router HSPA vornehmen. Ihre Einstellungen werden gespeichert, sind aber noch nicht gültig. Zur Übernahme der Einstellungen starten Sie den Router neu.

### <span id="page-13-1"></span>**IP Configuration**

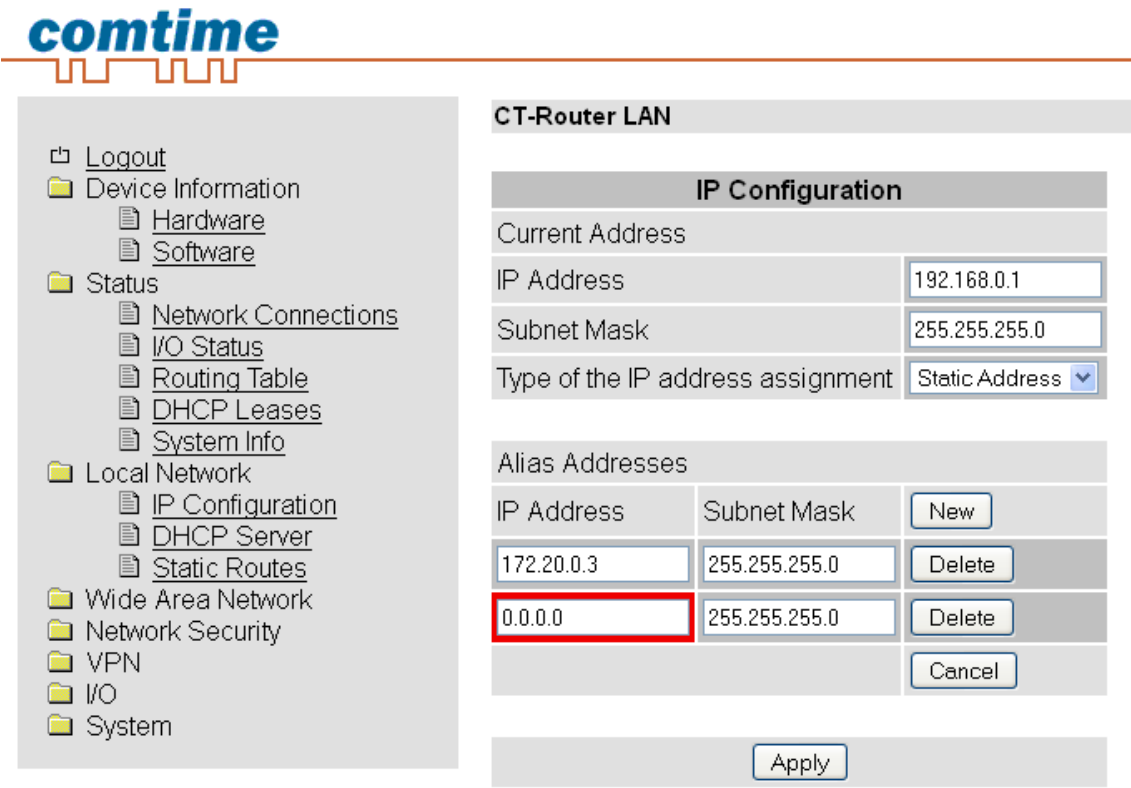

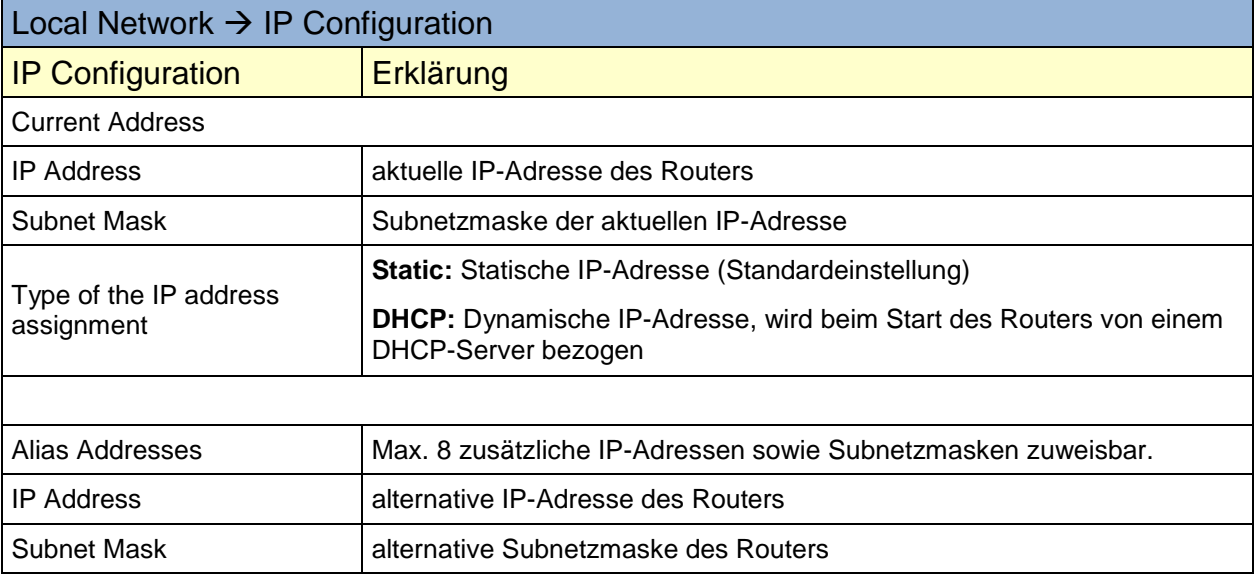

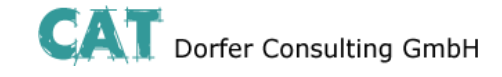

### **Local Network**

<span id="page-14-0"></span>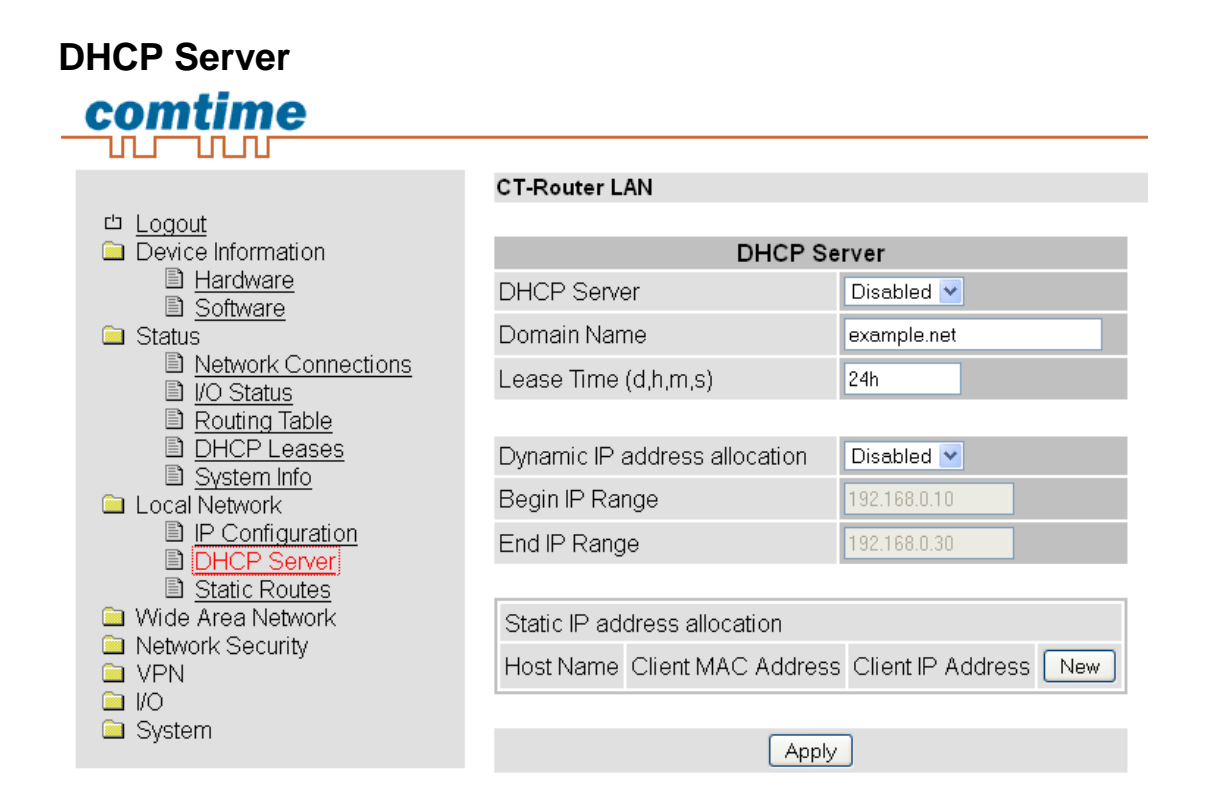

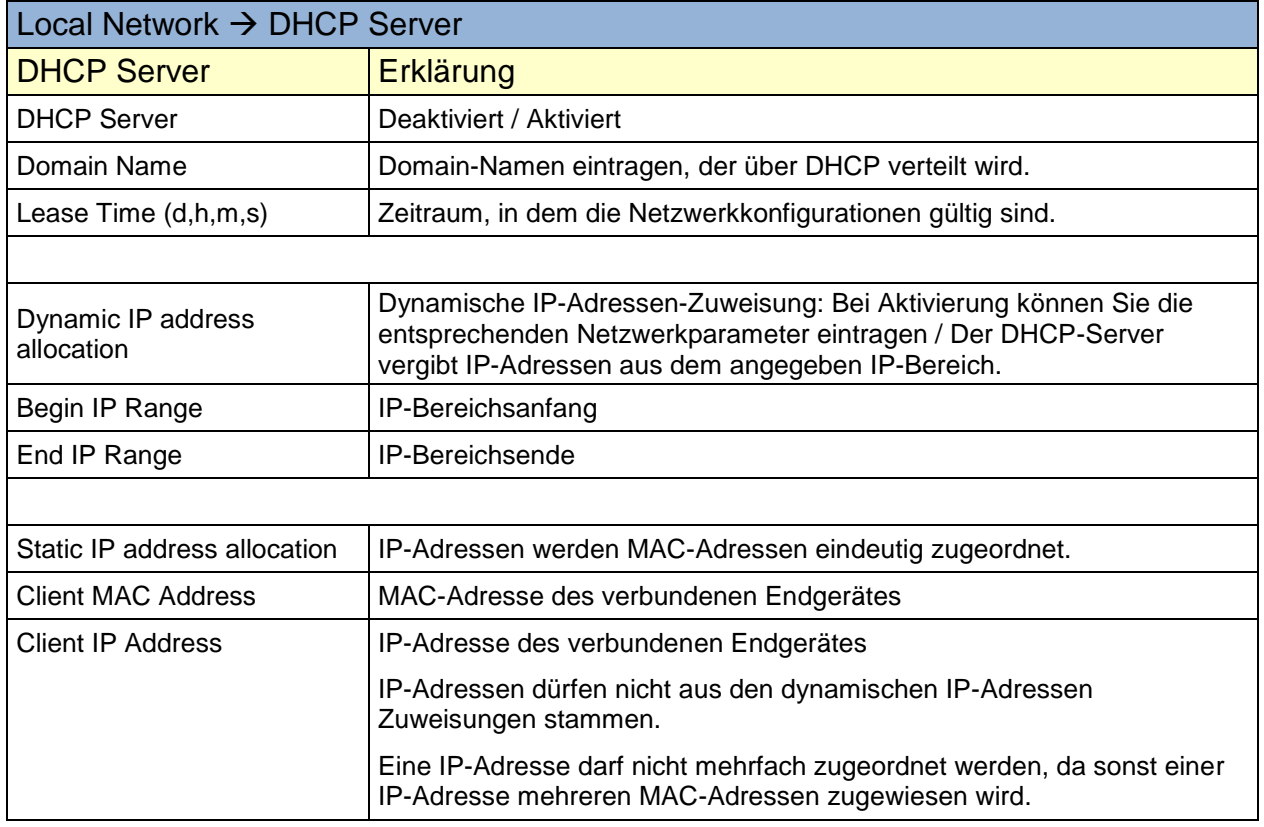

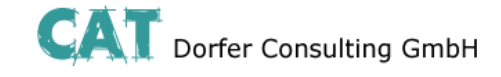

### **Local Network**

<span id="page-15-0"></span>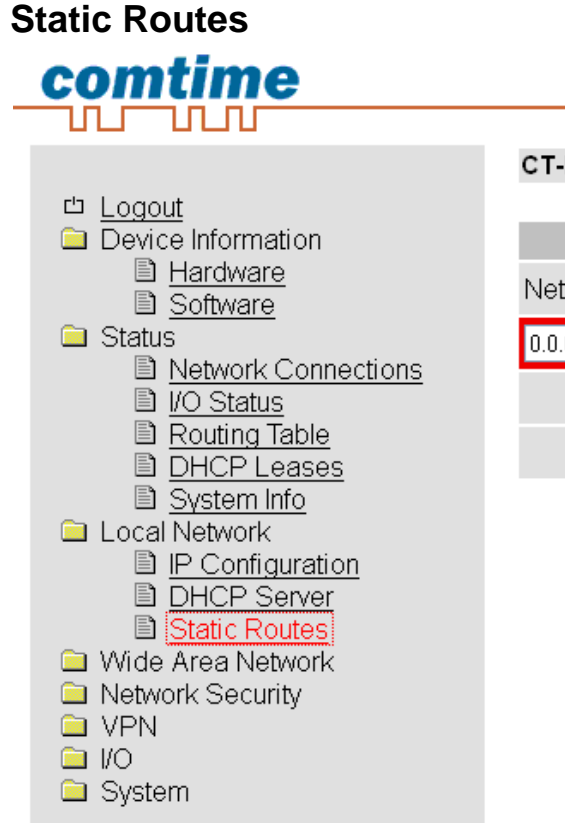

#### **CT-Router LAN**

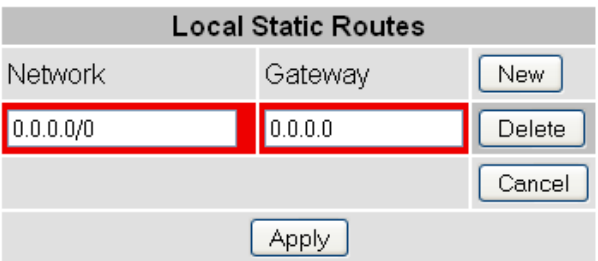

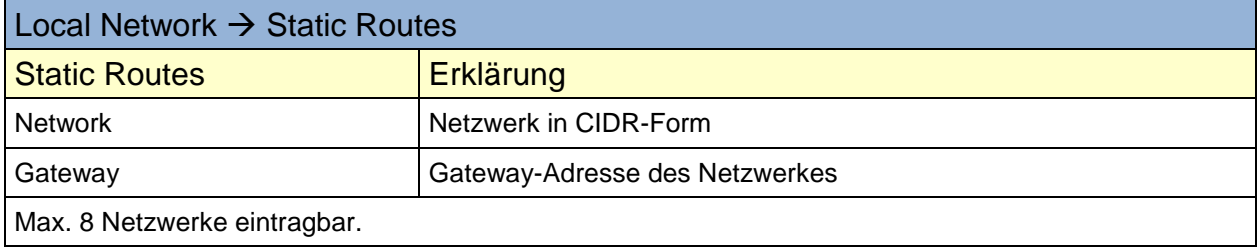

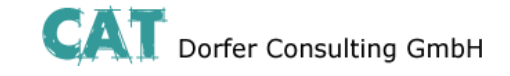

<span id="page-16-0"></span>Im " Wide Area Network"-Menü legen Sie die Einstellungen des Routers für die Nutzung im WAN fest.

<span id="page-16-1"></span>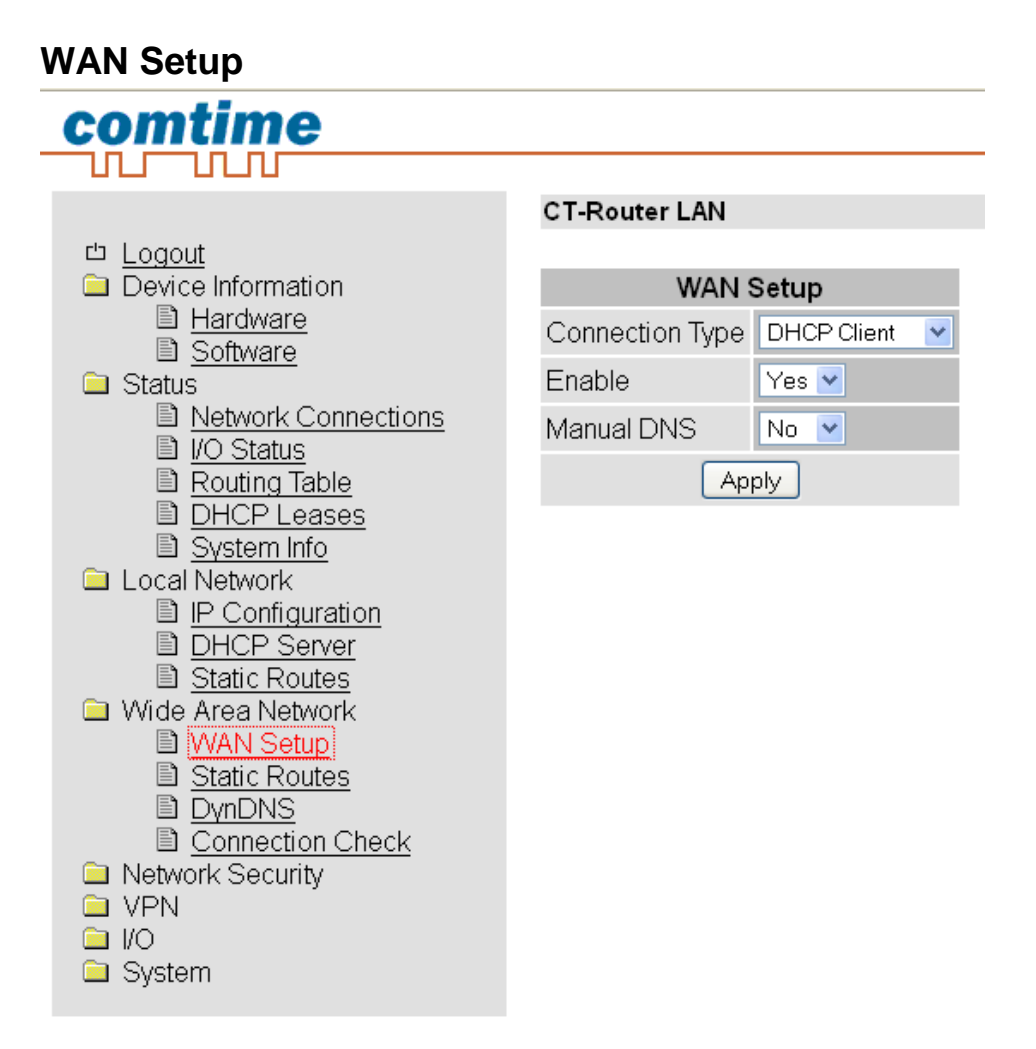

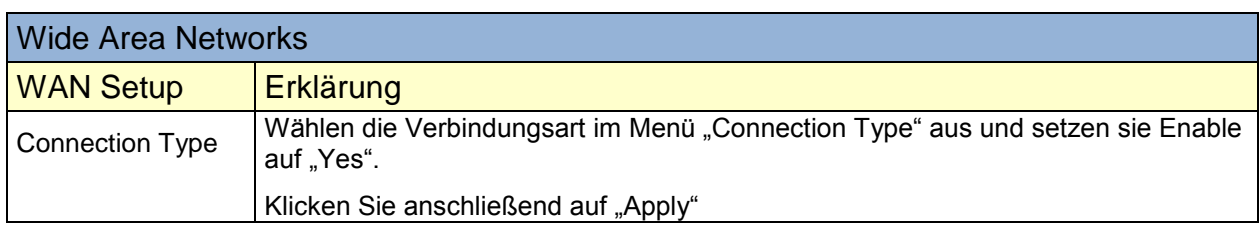

Mögliche Verbindungsarten im Menü "Connection Type"

- **EXECUTE:** Static Address
- **DHCP Client**
- **PPOE**

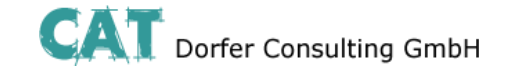

#### <span id="page-17-0"></span>**Static Address**

#### **Einstellung für den Betrieb in lokalen Netzwerken**

So könne Sie dem Router beim Betrieb in einem vorhandenen Netzwerk eine feste IP-Adresse zuteilen.

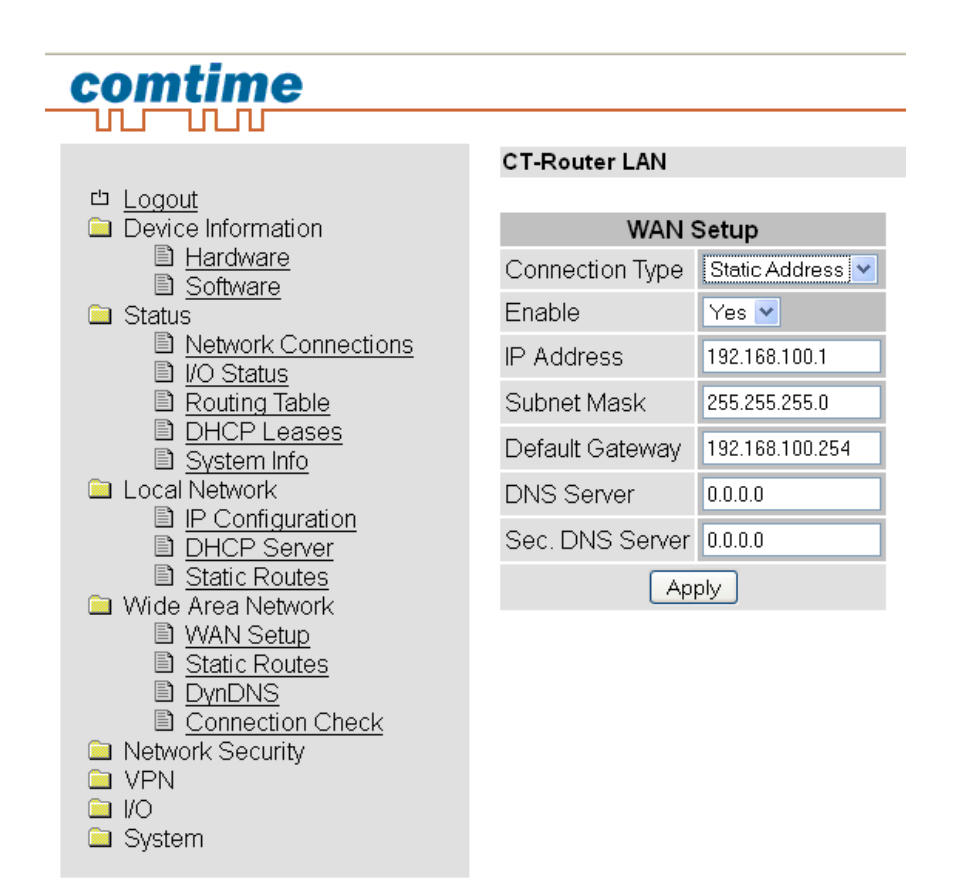

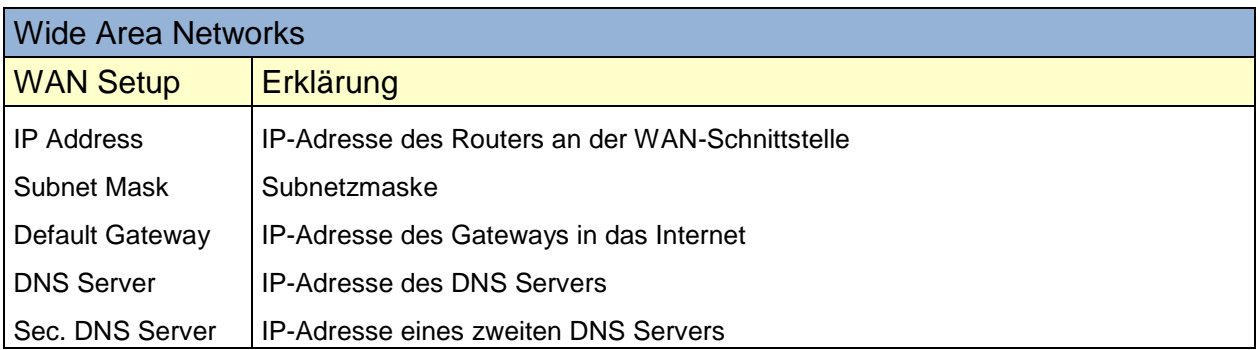

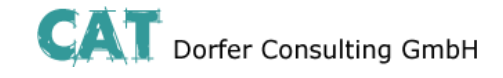

### <span id="page-18-0"></span>**DHCP Client**

#### **Einstellung für den Betrieb mit Kabelmodems**

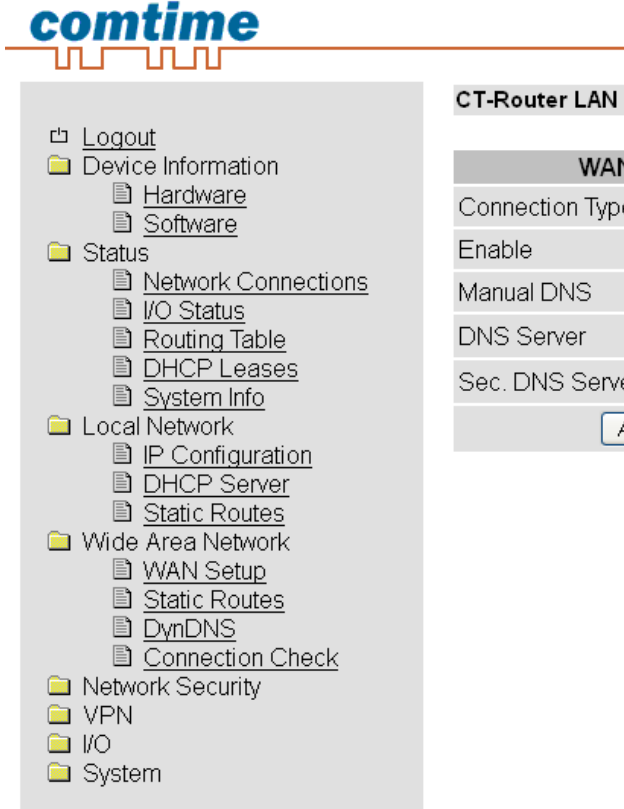

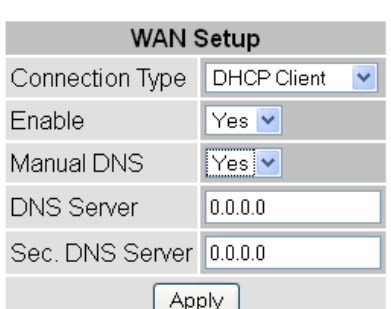

Soll dem Router aus dem Netzwerk automatisch eine IP-Adresse zugewiesen werden setzen Sie den "Connection Type" auf "DHCP Client" und bestätigen mit "Apply".

Wenn Sie die IP-Adressen des DNS-Servers manuell einstellen wollen setzen Sie unter "Manual DNS" die Einstellung "Yes" und geben die IP-Adressen ein und klicken abschließend auf "Apply".

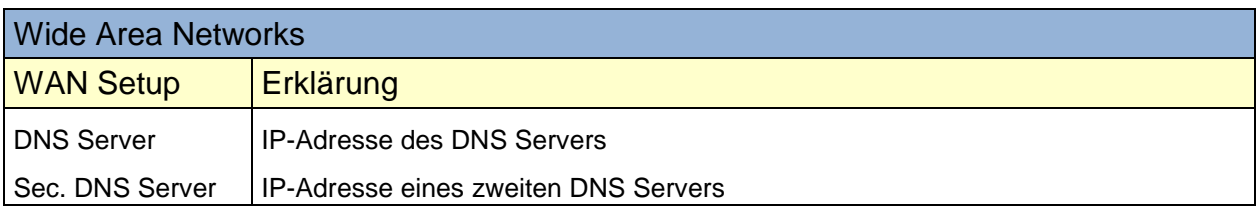

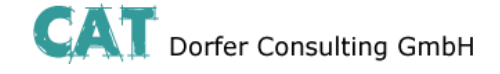

#### <span id="page-19-0"></span>**PPPoE**

#### **Einstellung für den Betrieb mit DSL-Modems**

Bei einen Betrieb an einem (DSL-)Modem wählen Sie unter "Connection Type" die Einstellung "PPPoE" und mit "Apply" bestätigen

#### comtime 111 TILIU

System

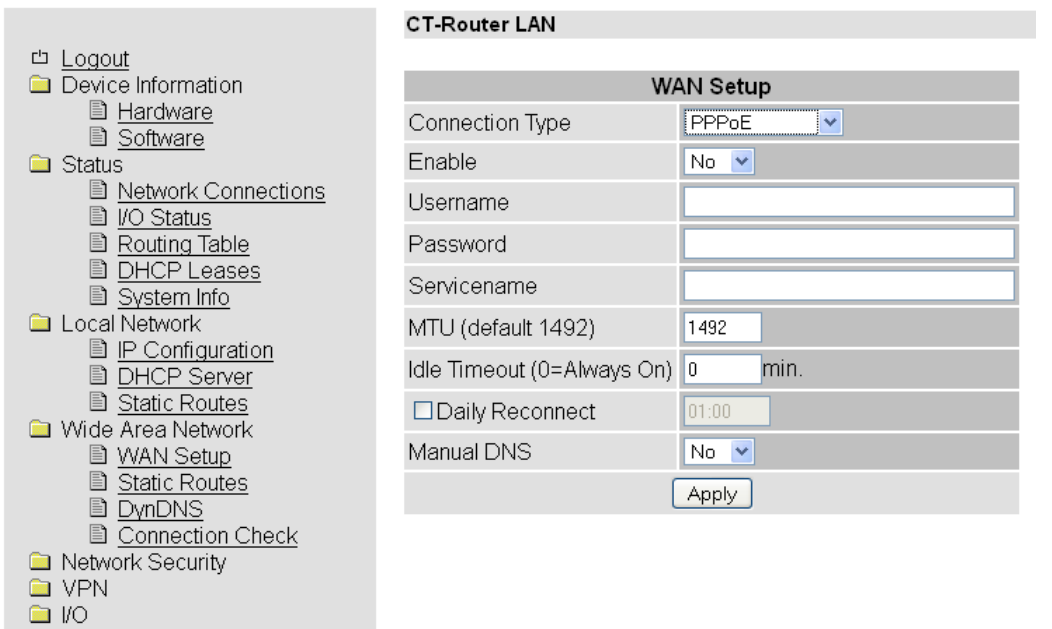

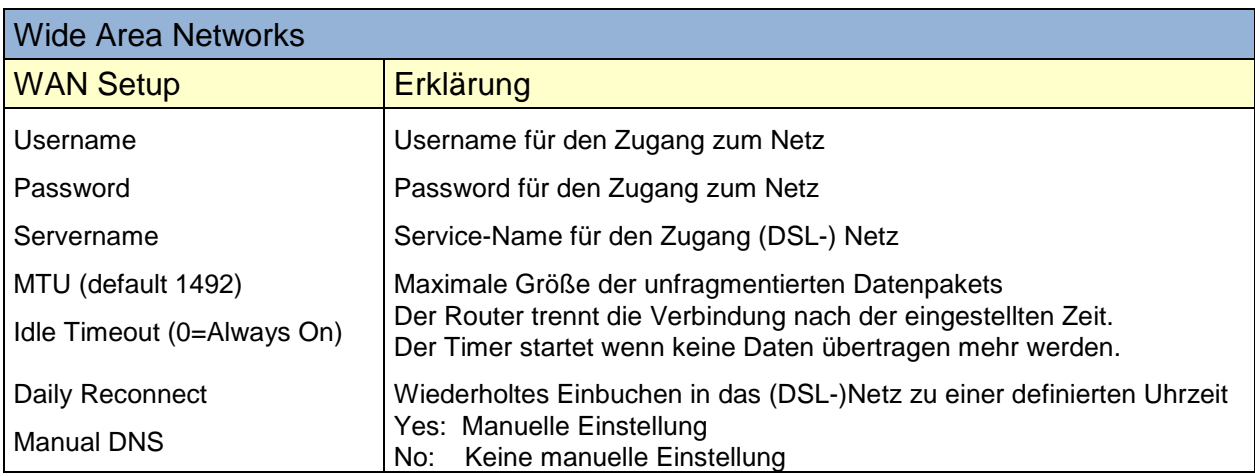

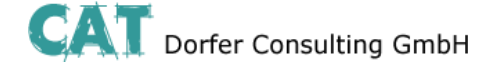

#### <span id="page-20-0"></span>**Static Routes**

Per "Static Routes" können Datenpakete aus dem lokalen Netzwerk für alternative Routen im WAN festgelegt werden.

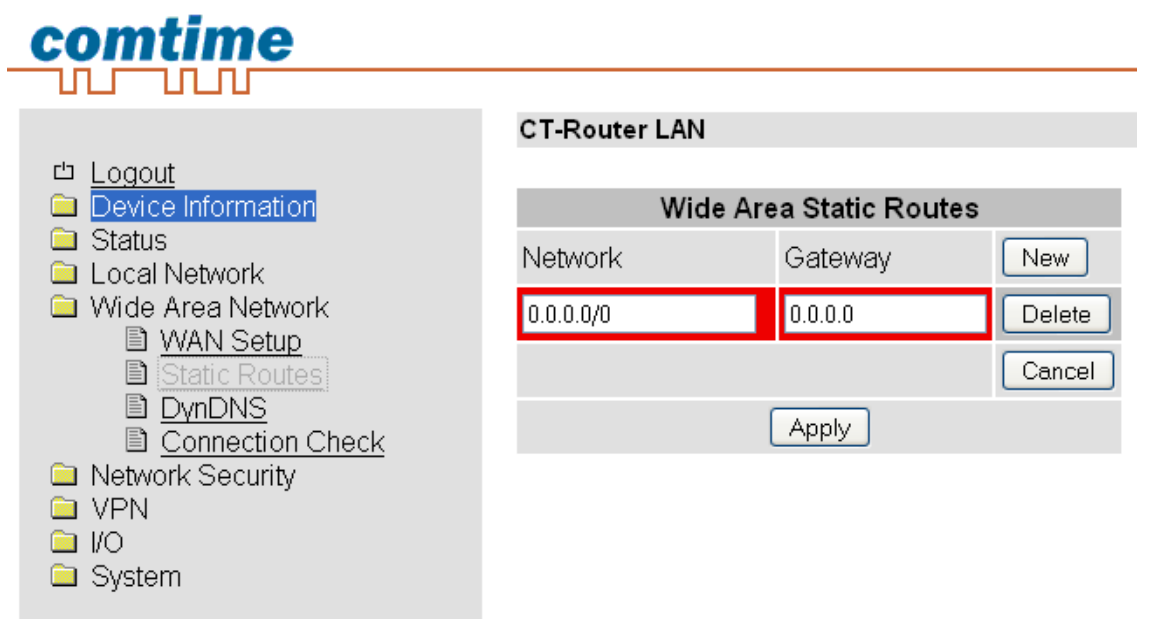

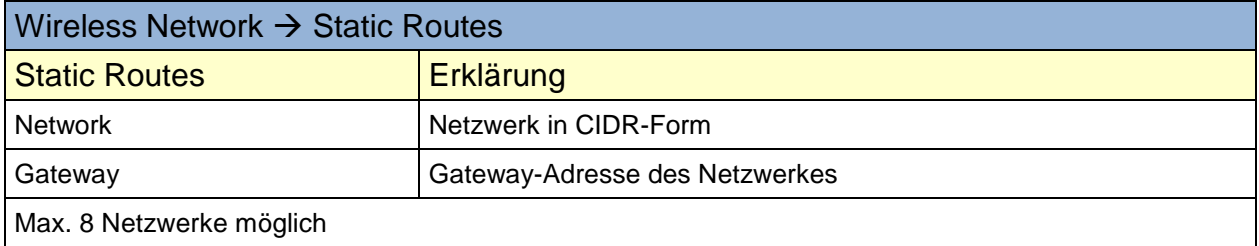

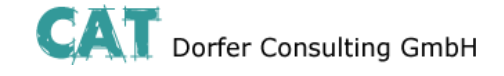

### <span id="page-21-0"></span>**DynDNS**

Î.

Die IP-Adresse des Routers im Internet wird dynamisch von dem Netzbetreiber zugewiesen. Über einen DynDNS-Anbieter kann der dynamischen IP-Adresse ein Name zugewiesen werden, über die der Router

dann über das Internet erreicht werden kann. Auf dem Router muss entsprechend der DynDNS Client angelegt und aktiviert werden.

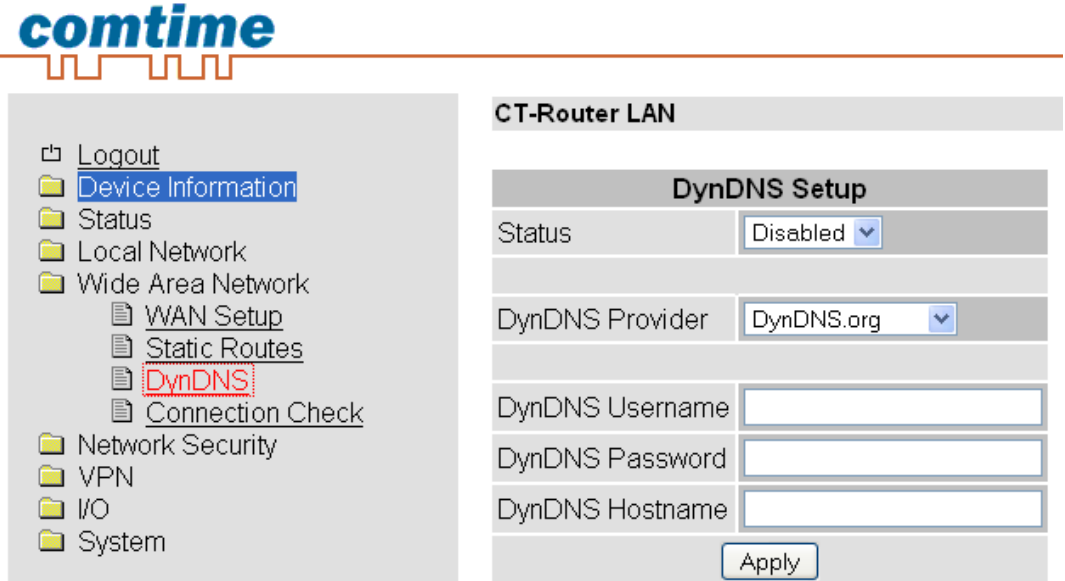

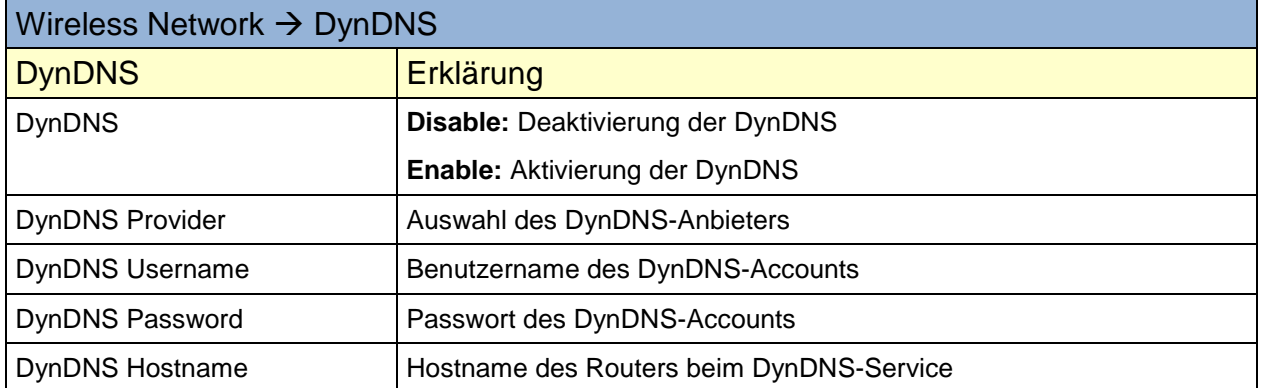

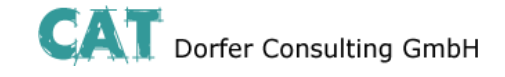

### <span id="page-22-0"></span>**Connection Check**

Eine kontinuierliche Verbindungsüberwachung kann durch den "Connection Check" überprüfen, ob die Daten-Verbindung zum Internet besteht. Bei einem Verbindungsverlust kann für einen neuen Verbindungsaufbau eine Aktion konfiguriert werden.

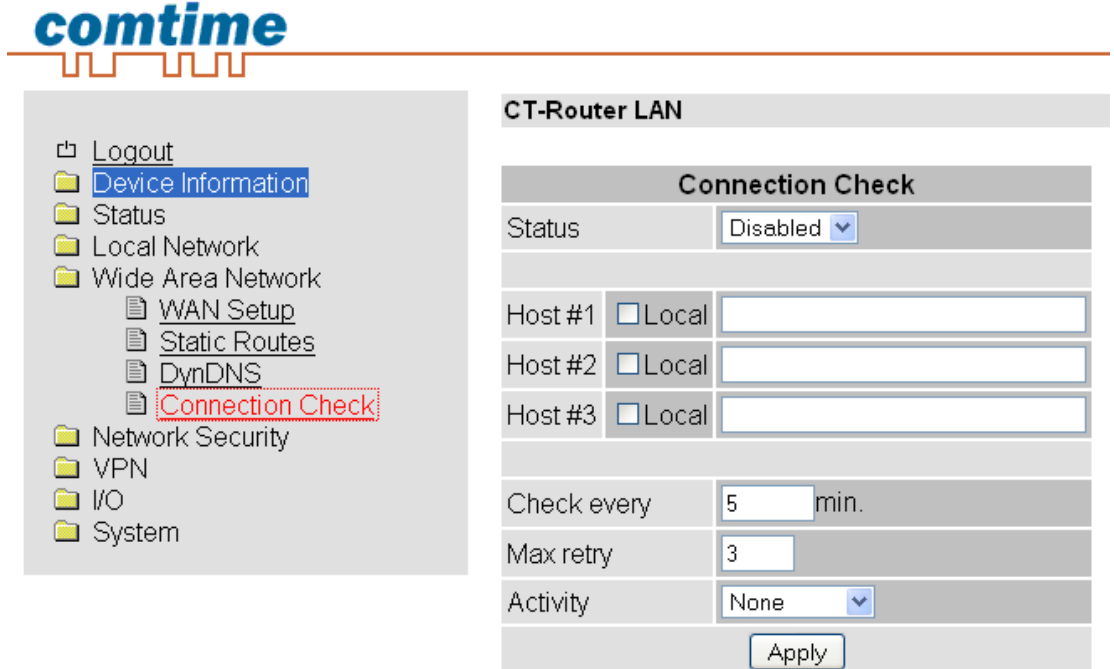

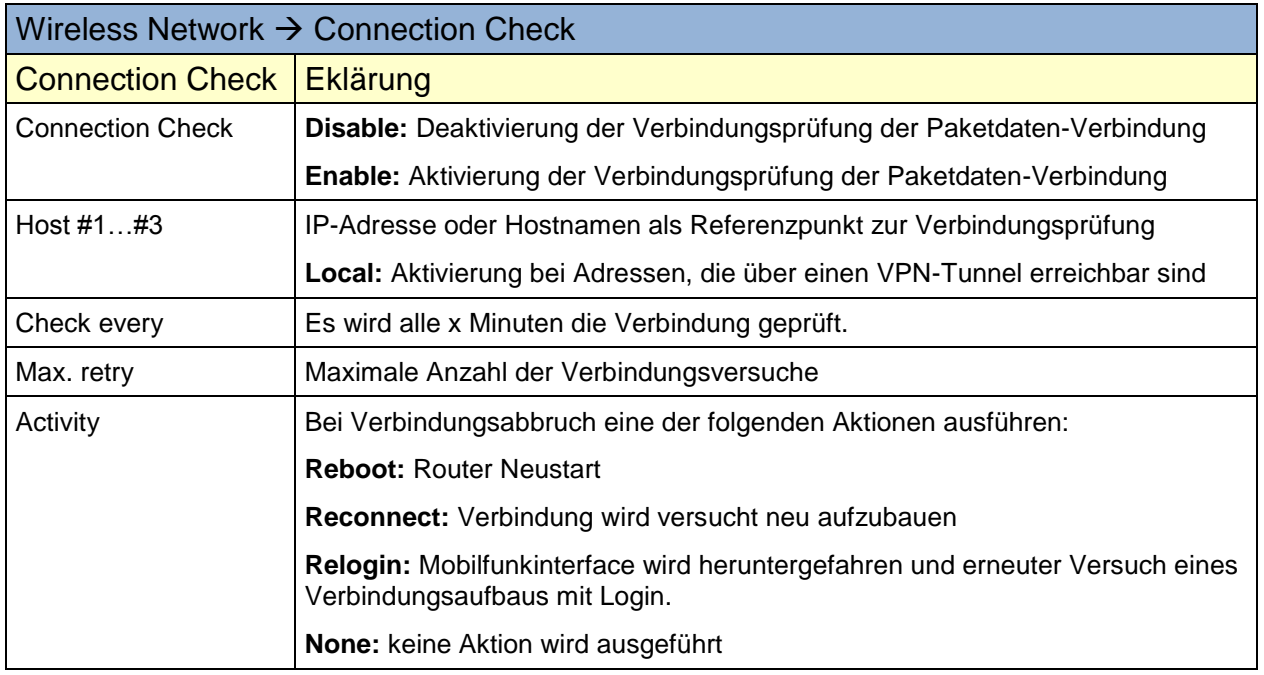

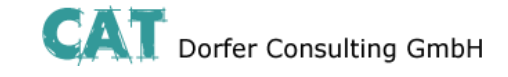

### **Network Security**

<span id="page-23-0"></span>In diesem "Network Security"-Menü nehmen Sie Einstellungen zu Netzwerksicherheit vor.

<span id="page-23-1"></span>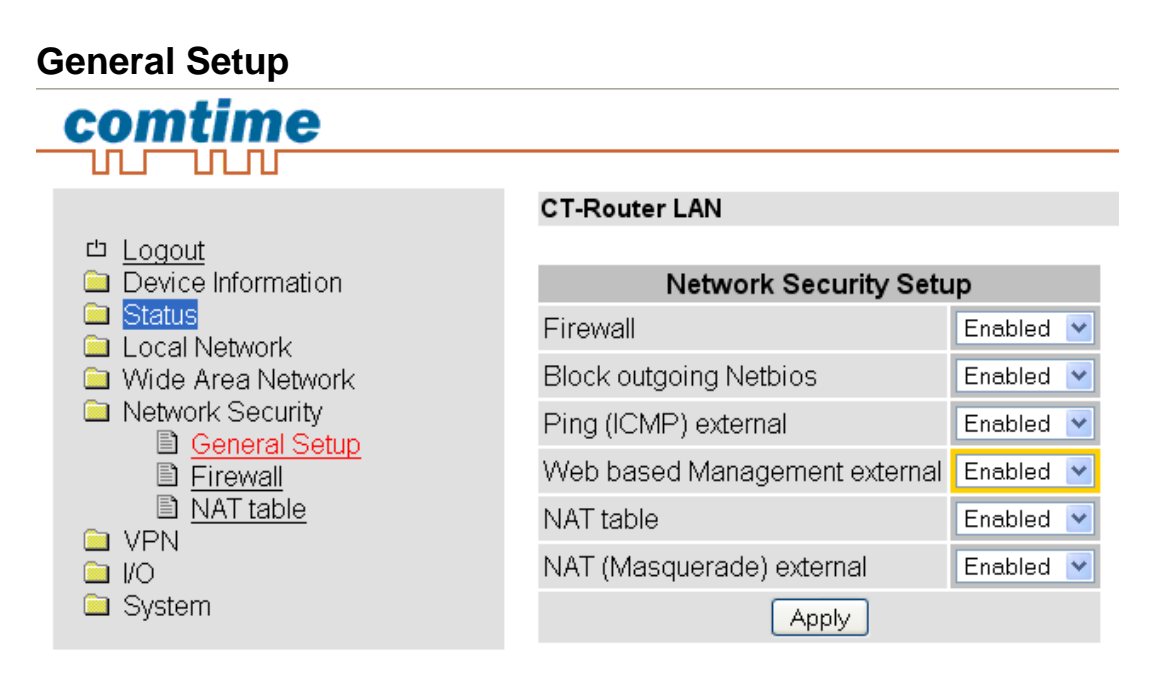

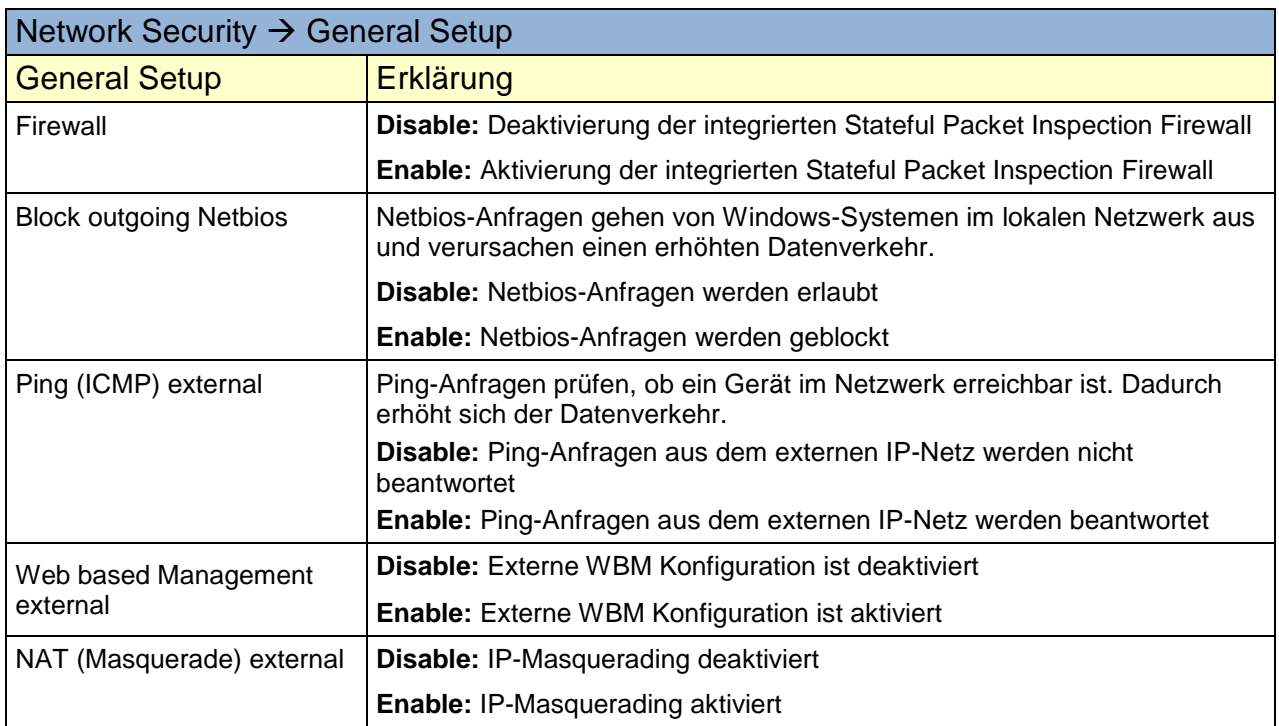

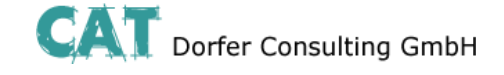

# **Network Security**

#### <span id="page-24-0"></span>**Firewall**

Die Firewall ist ein- und ausschaltbar. Die Firewall ist per default aktiv und blockiert den eingehenden Datenverkehr. Der ausgehende Datenverkehr ist aber möglich. Die Firewall-Regeln werden von oben nach unten angewendet.

# comtime

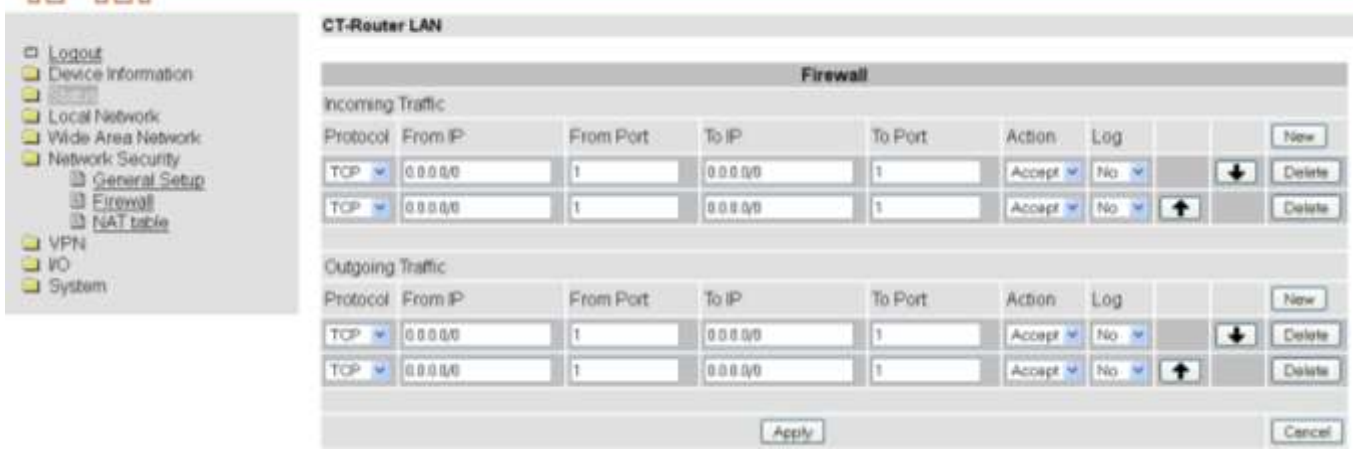

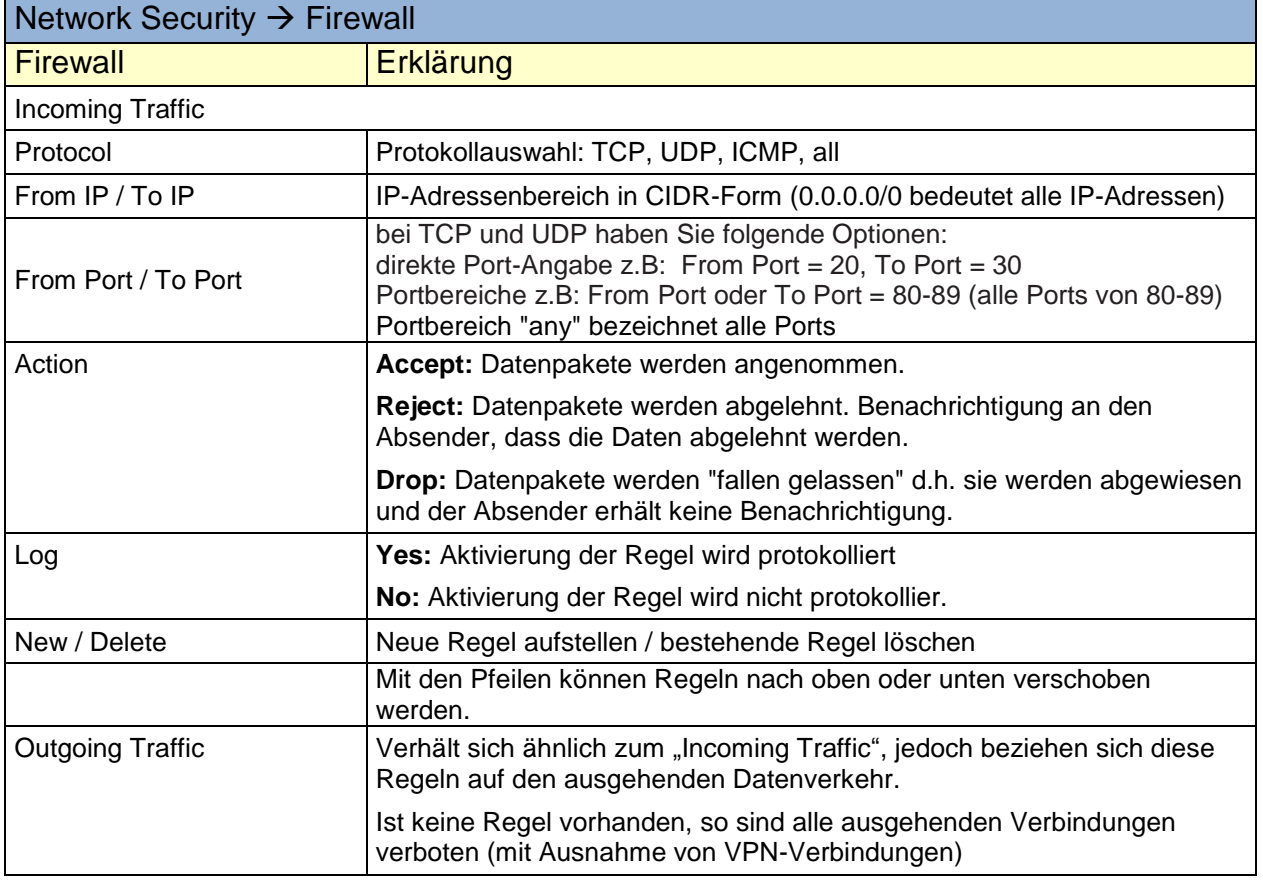

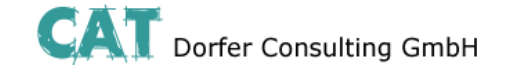

# **Network Security**

### <span id="page-25-0"></span>**NAT Table**

Der Router hat nur eine IP-Adresse, über die von außen auf ihn zugegriffen werden kann. Über zusätzlich übermittelte Portnummern können Datenpakete auf Ports interner IP-Adressen umgeleitet werden

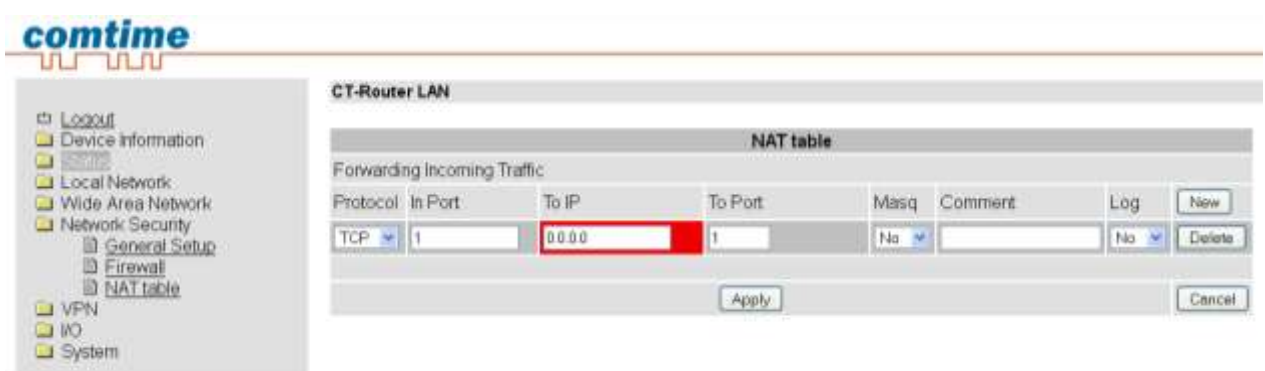

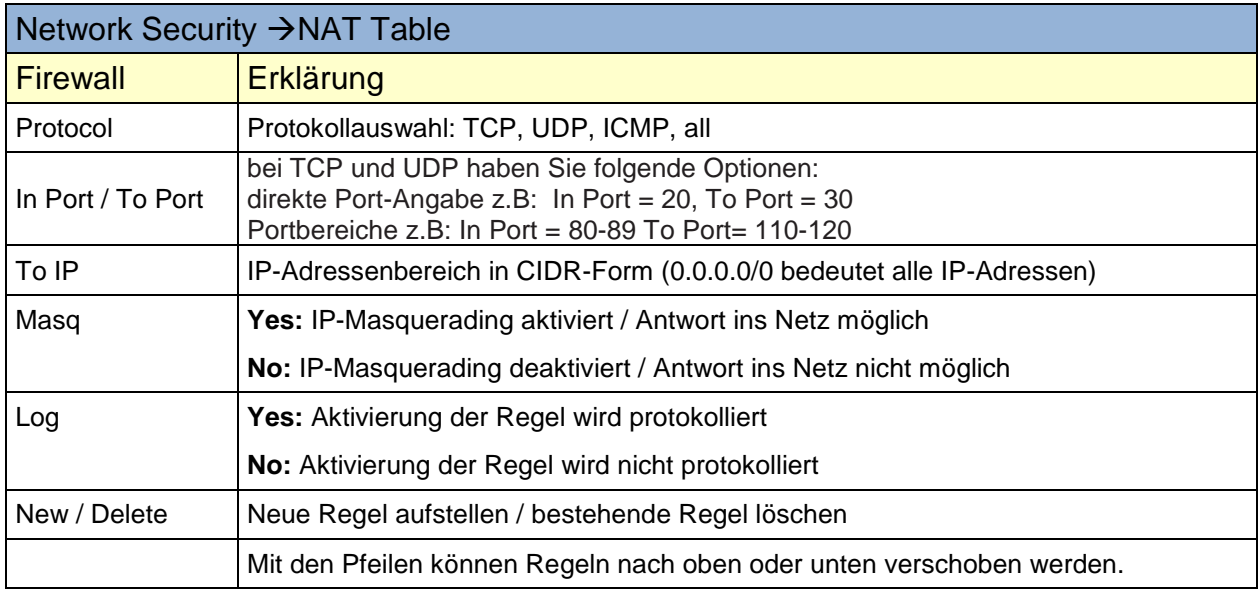

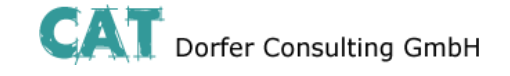

### **VPN**

<span id="page-26-0"></span>Im Menü OpenVPN können Sie einerseits Einstellungen zur Internet Protocol Security (IPsec) andererseits zum virtuellen privaten Netzwerk (VPN) vornehmen.

Für eine VPN-Verbindung müssen die IP-Adressen der VPN-Gegenstellen bekannt und adressierbar sein. Die VPN-Gegenstelle muss IPsec mit folgender Konfiguration unterstützen:

- Authentifizierung über X.509-Zertifikate oder Preshared Secret Key (PSK)
- ESP
- **•** Diffie-Hellman Gruppe 2 oder 5
- 3DES oder AES encryption
- MD5 oder SHA-1 Hash Algorithmen
- **Tunnel-Modus**
- **Quick Mode**
- **Main Mode**
- SA Lifetime (1 Sekunde bis 24 Stunden)

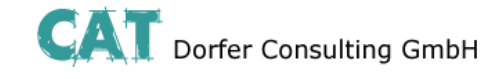

#### <span id="page-27-0"></span>**IPsec**

#### <span id="page-27-1"></span>**Connections**

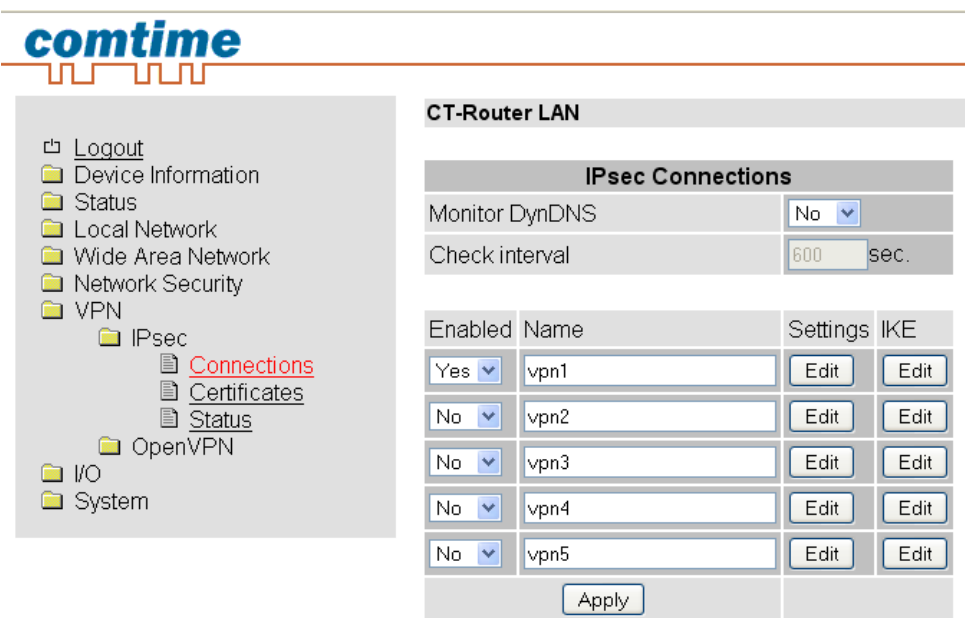

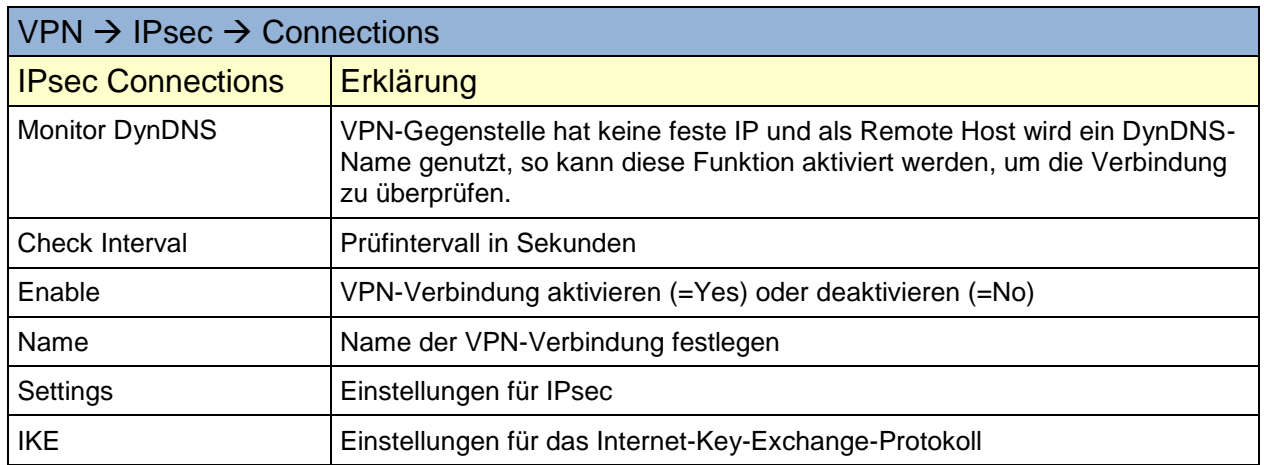

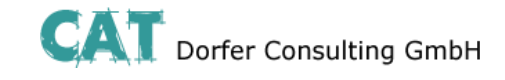

### <span id="page-28-0"></span>**Connections Settings**

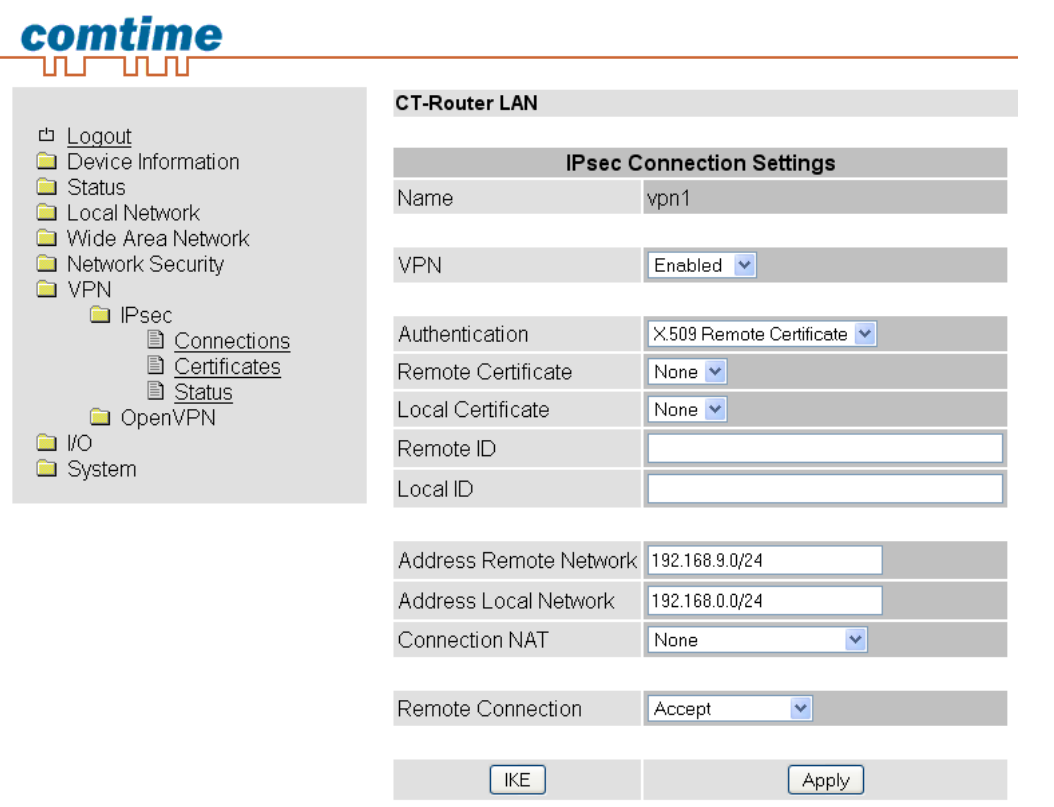

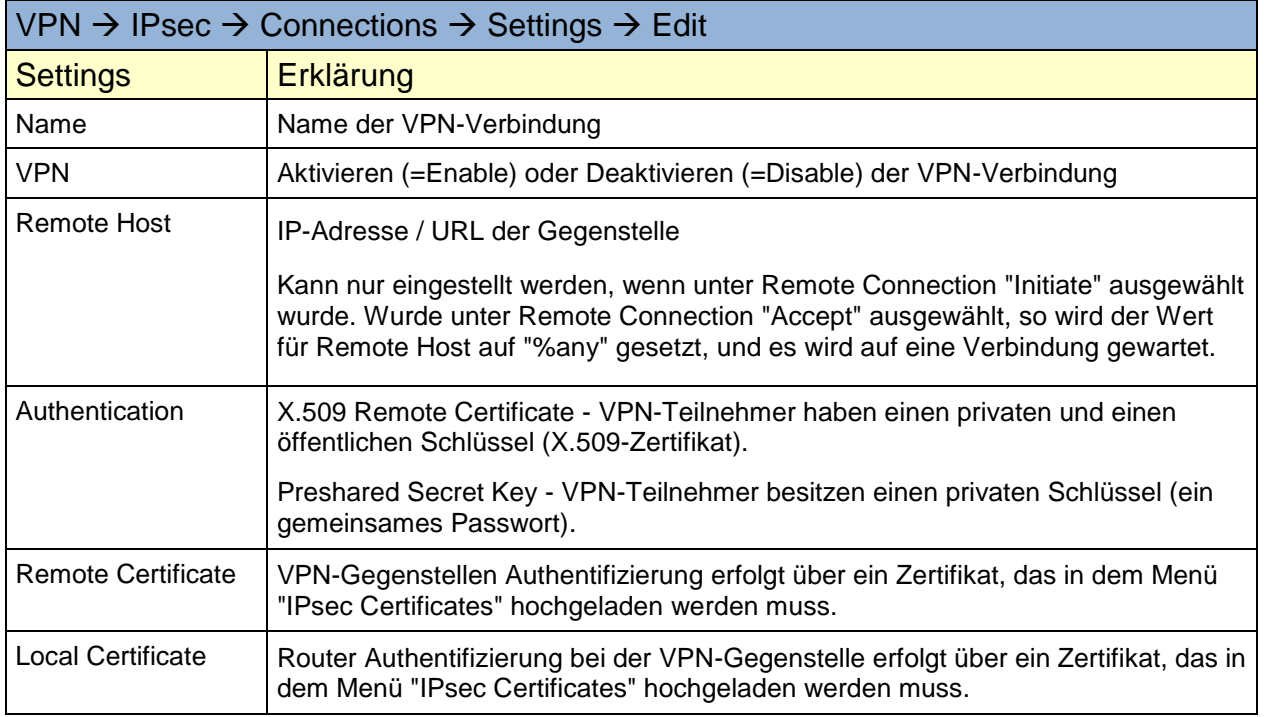

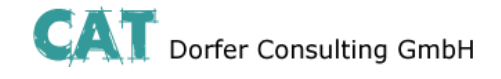

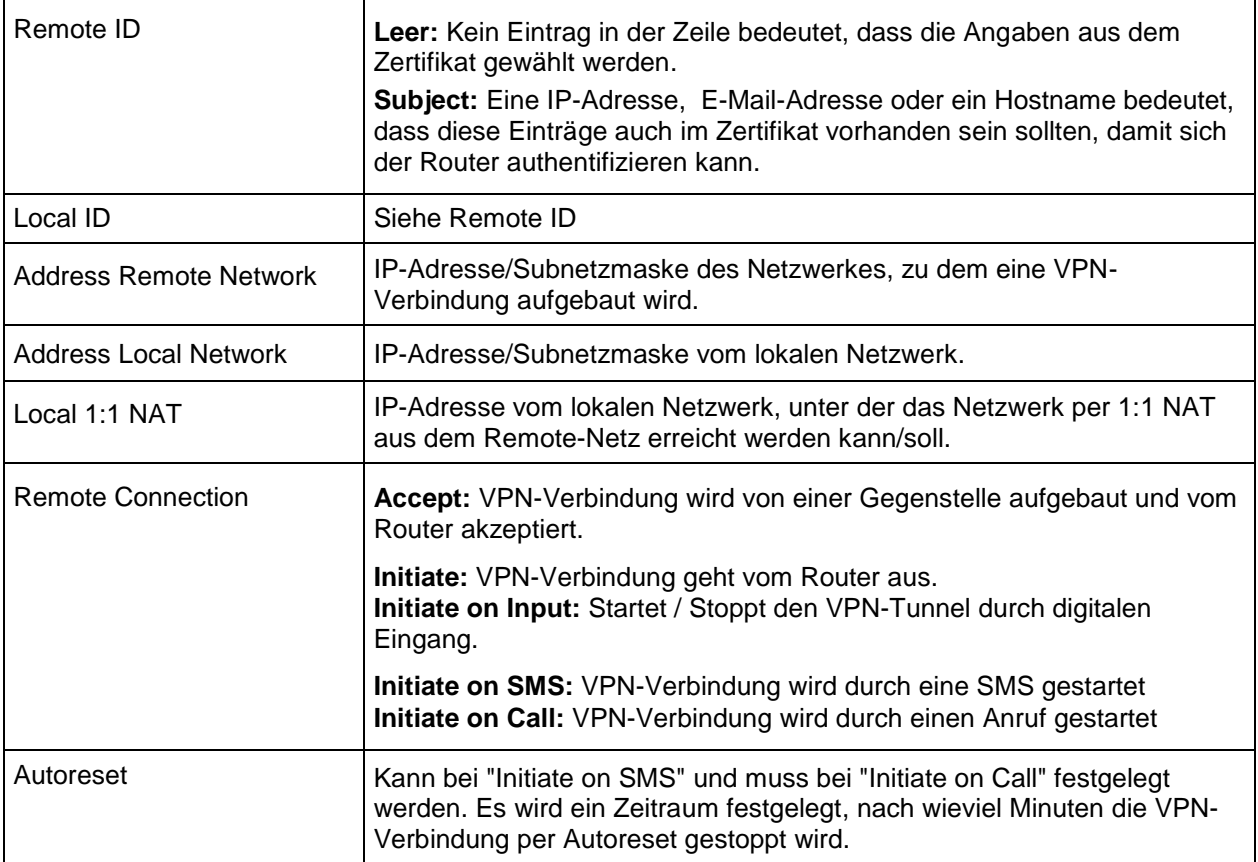

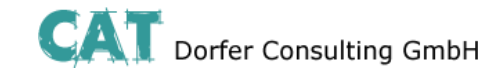

### <span id="page-30-0"></span>**Connection IKE**

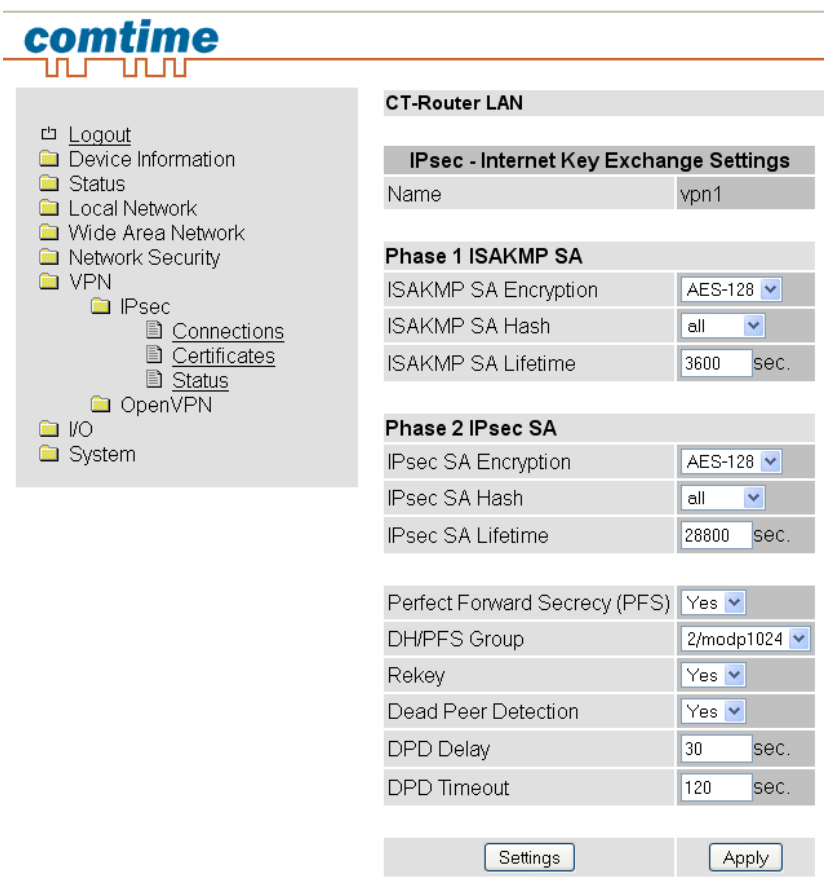

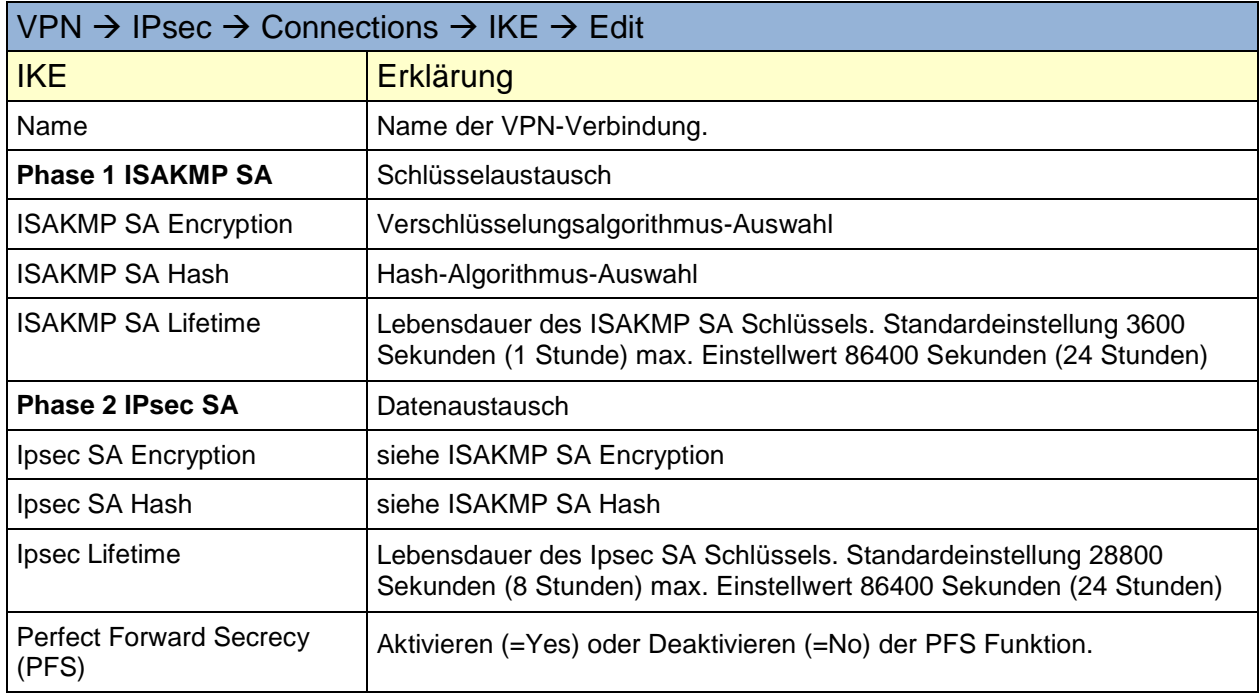

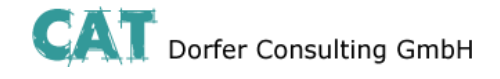

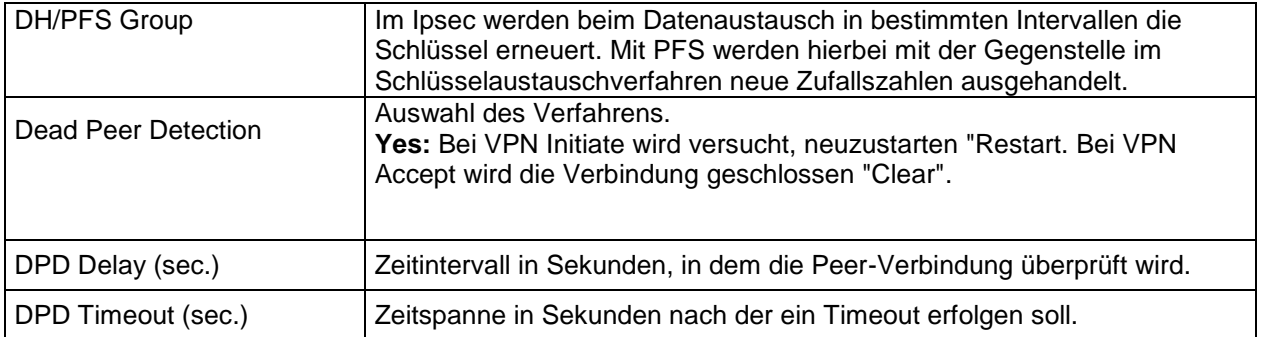

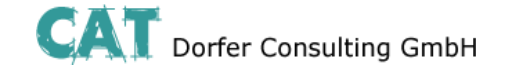

#### <span id="page-32-0"></span>**Certificates**

Mit einem Zertifikat, das in den Router geladen werden kann, authentifiziert sich der Router bei der Gegenstelle.

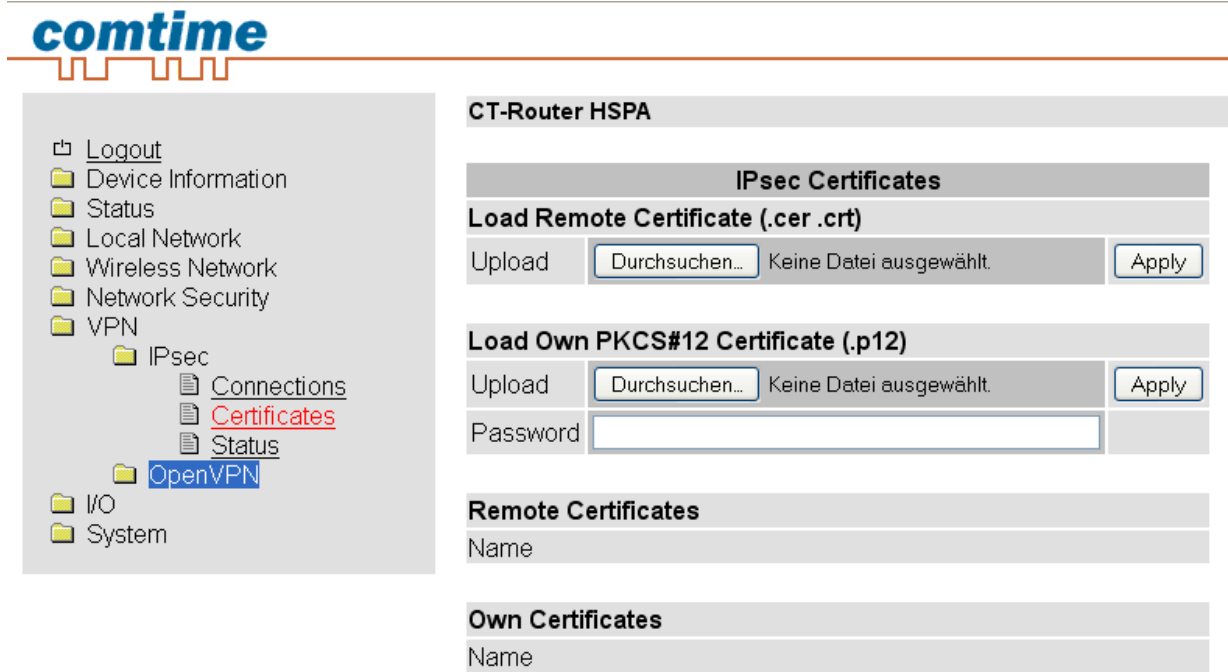

Durch Klicken auf "Apply" laden Sie das Zertifikat auf den Router.

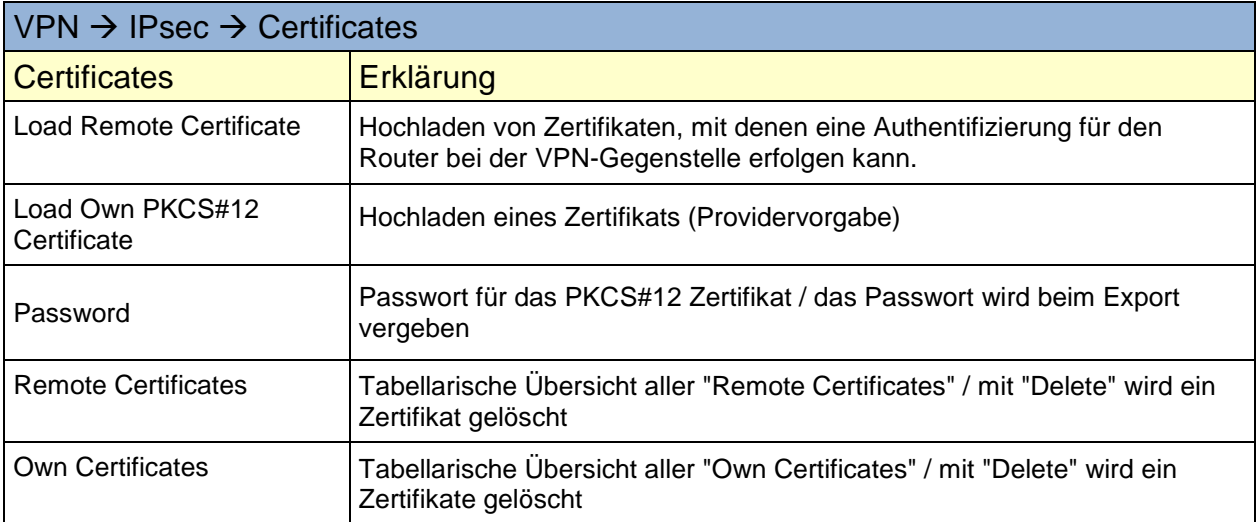

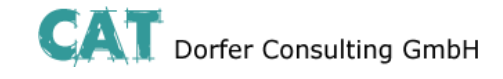

#### <span id="page-33-0"></span>**Status**

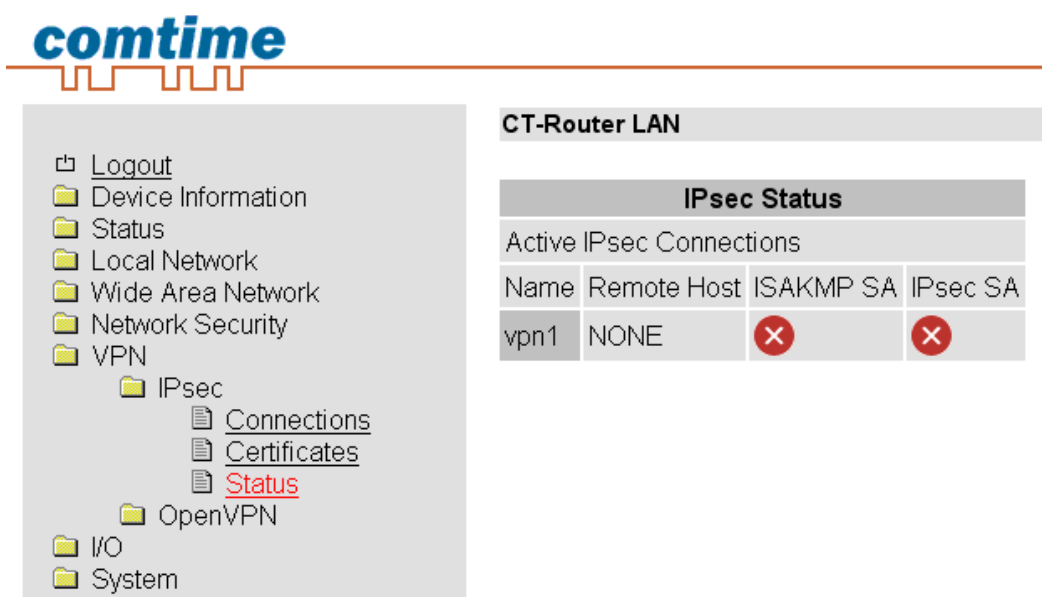

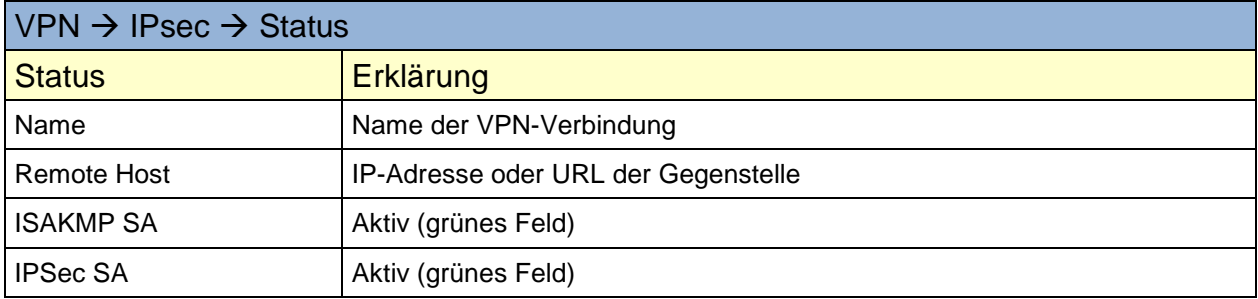

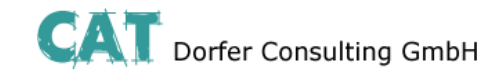

### <span id="page-34-0"></span>**OpenVPN**

#### <span id="page-34-1"></span>**Tunnel**

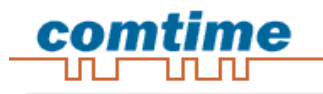

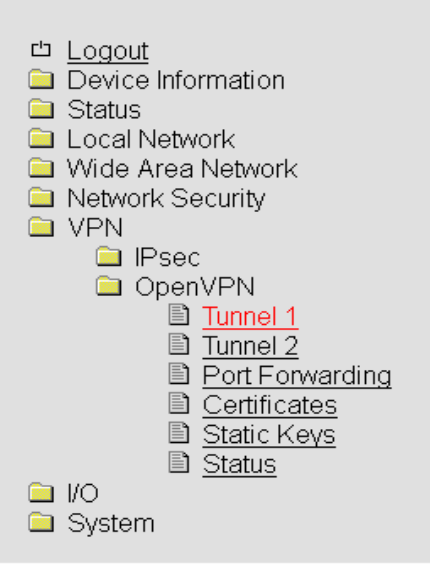

#### **CT-Router LAN**

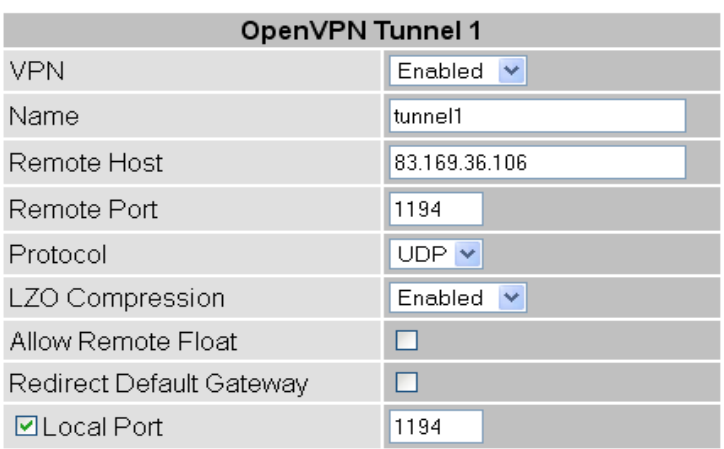

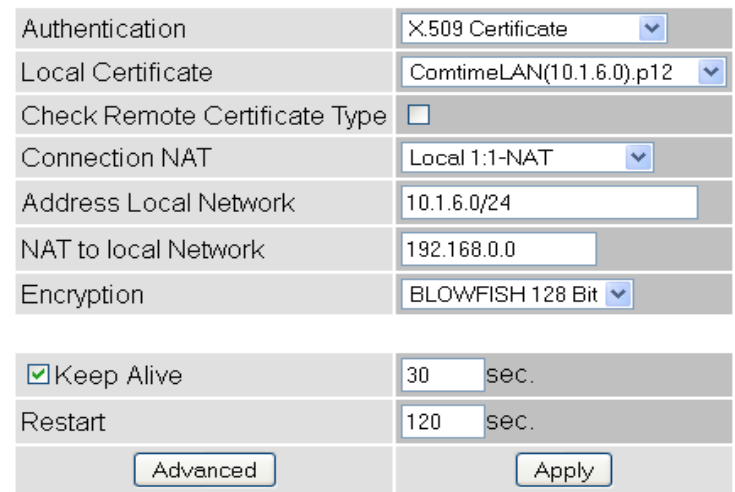

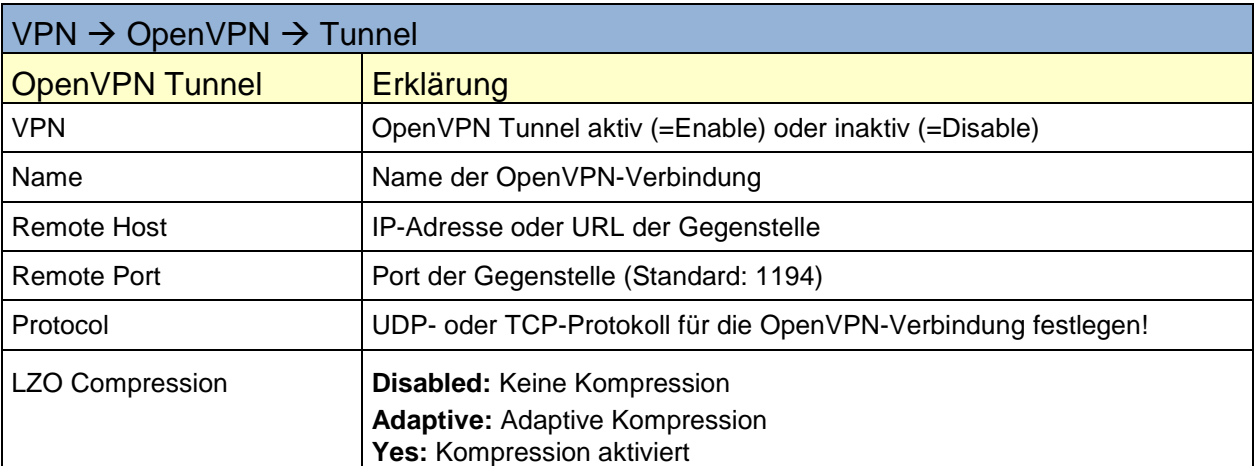

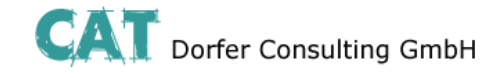

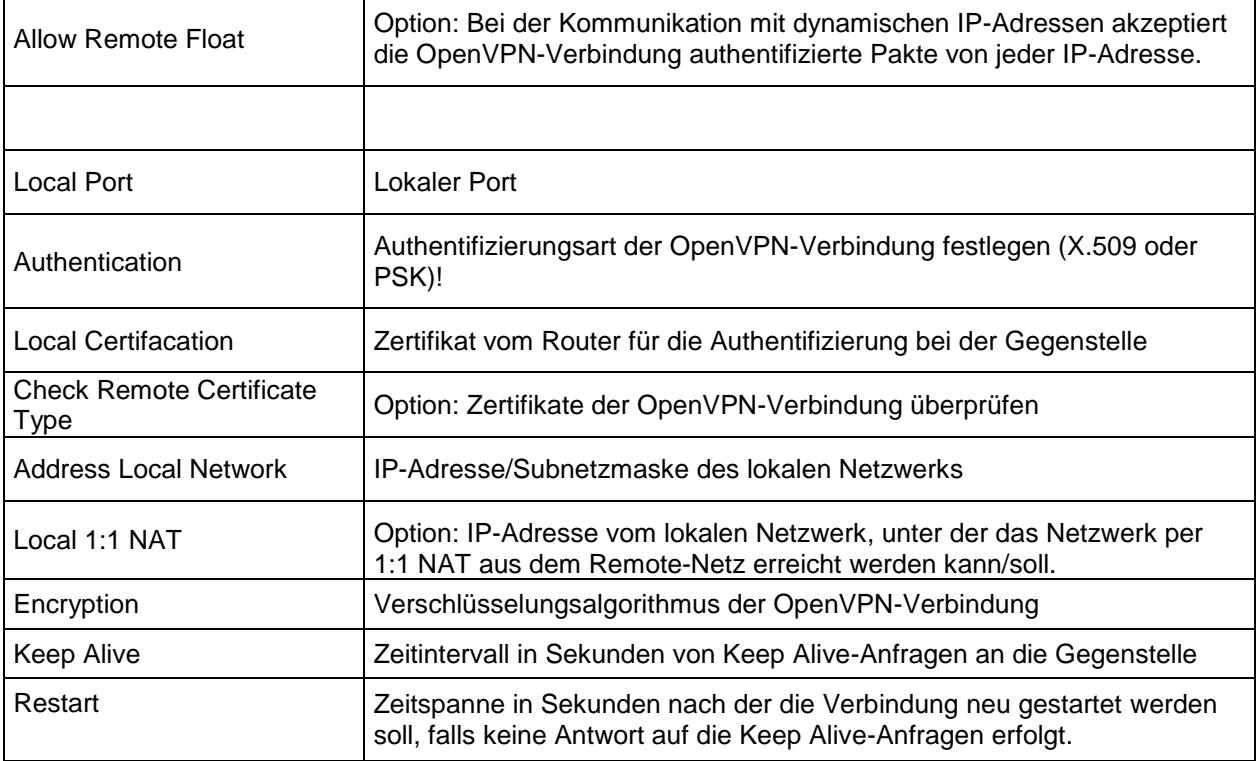

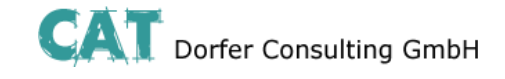

#### <span id="page-36-0"></span>**Port Forwarding**

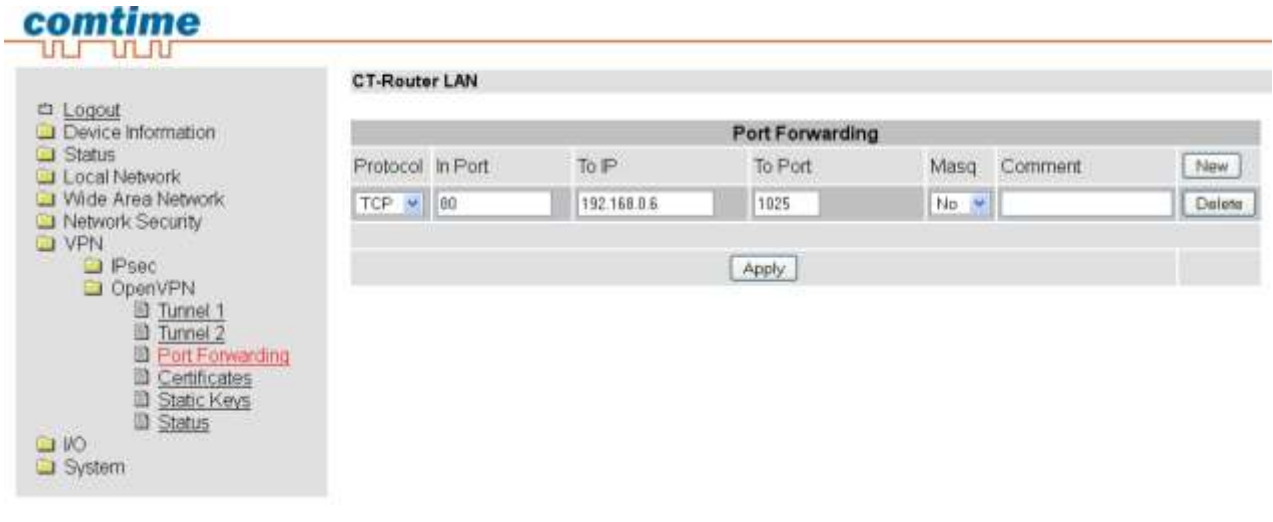

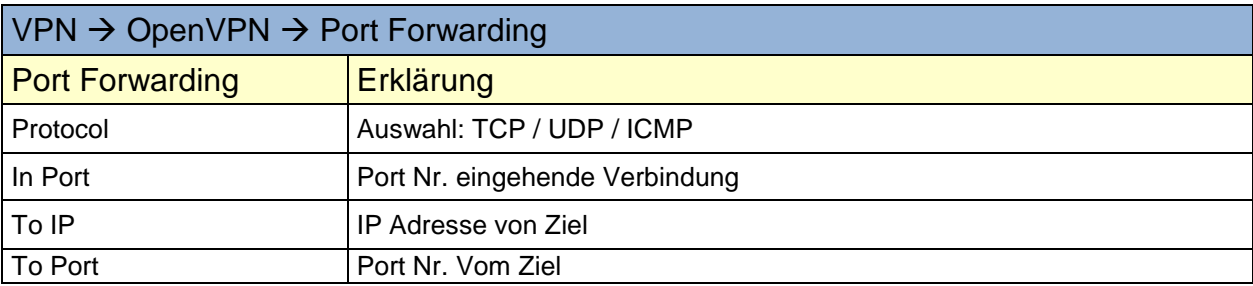

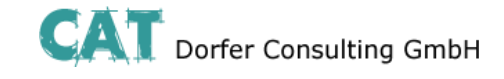

#### <span id="page-37-0"></span>**Certificates**

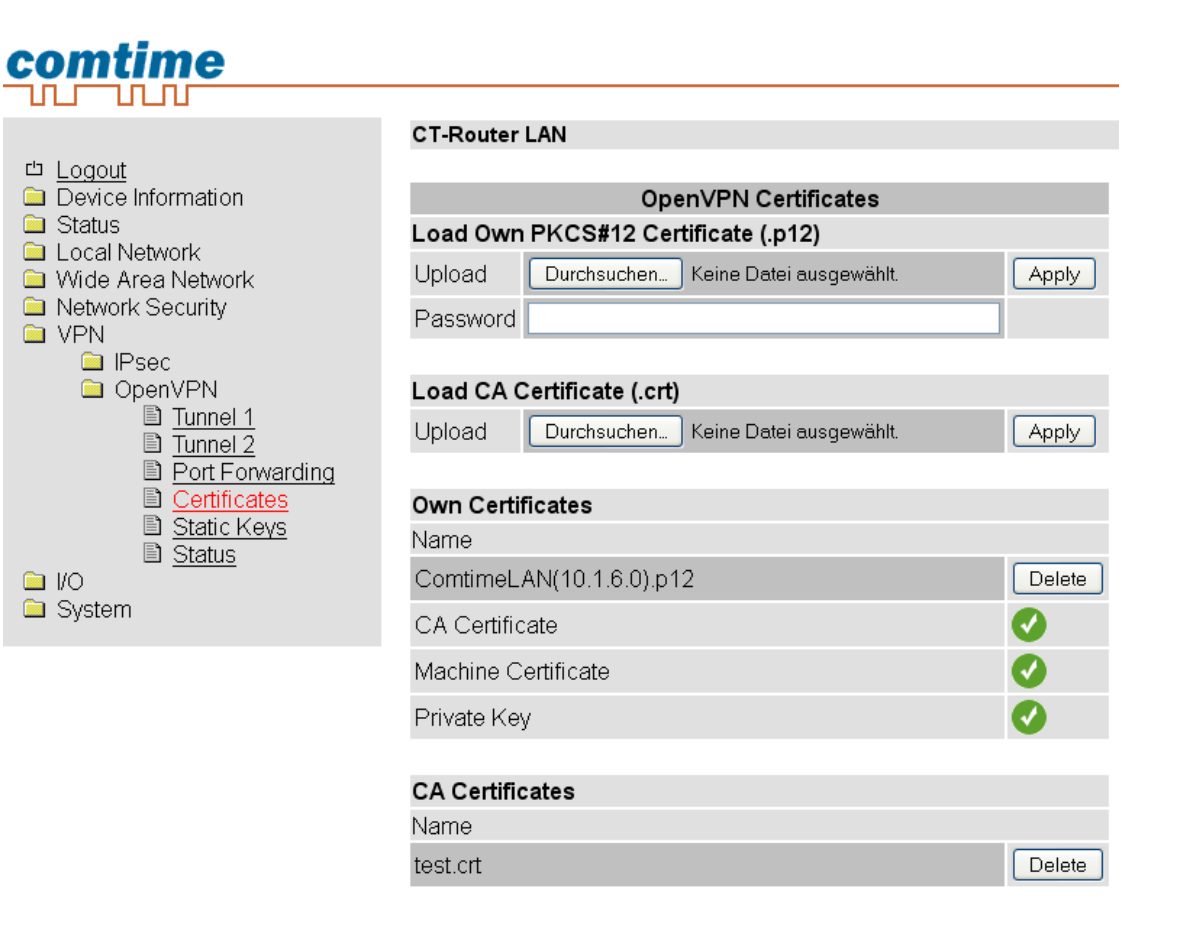

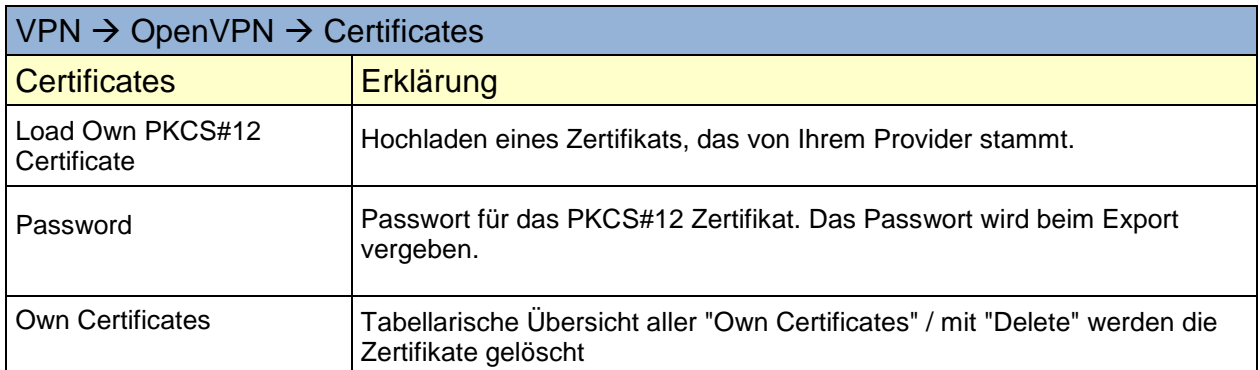

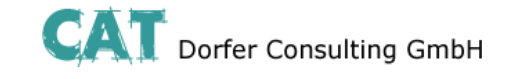

<span id="page-38-0"></span>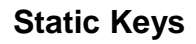

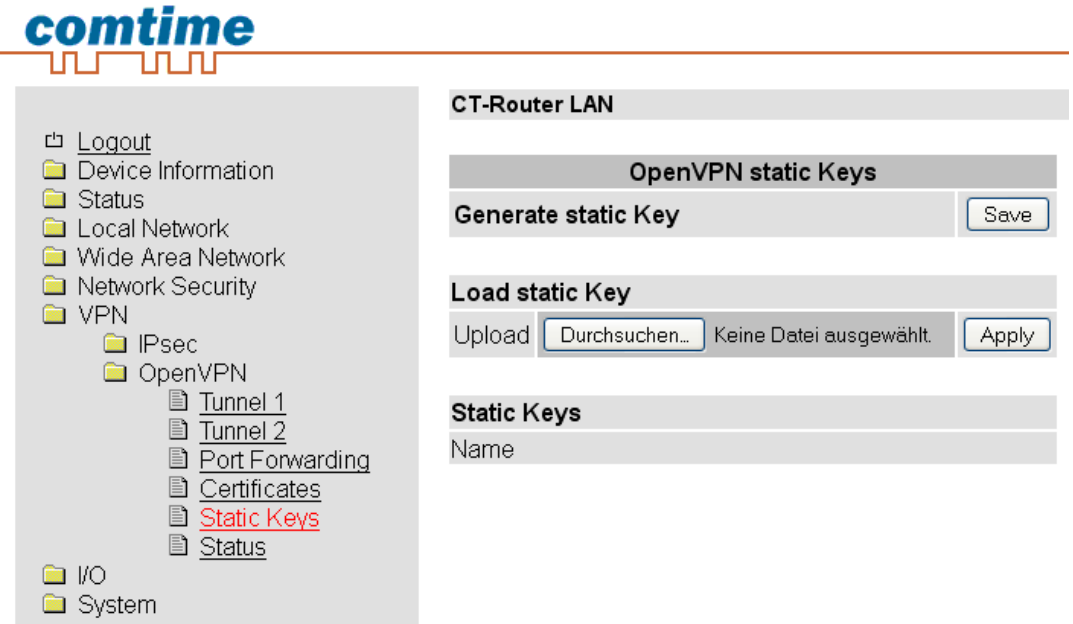

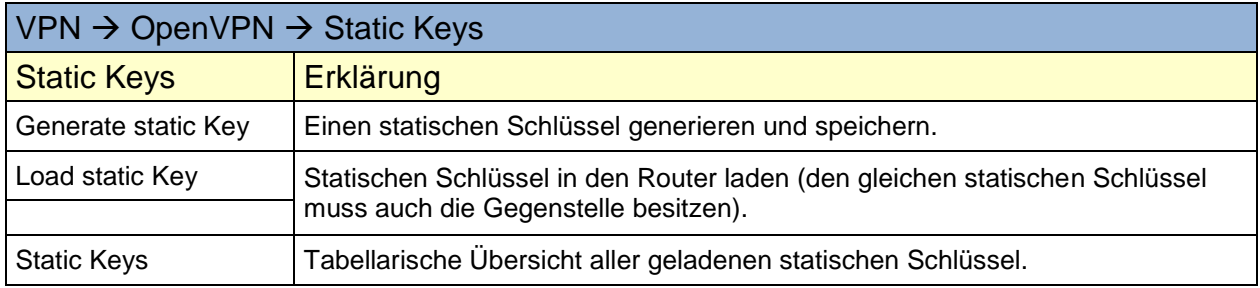

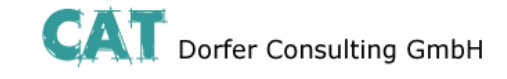

<span id="page-39-0"></span>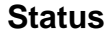

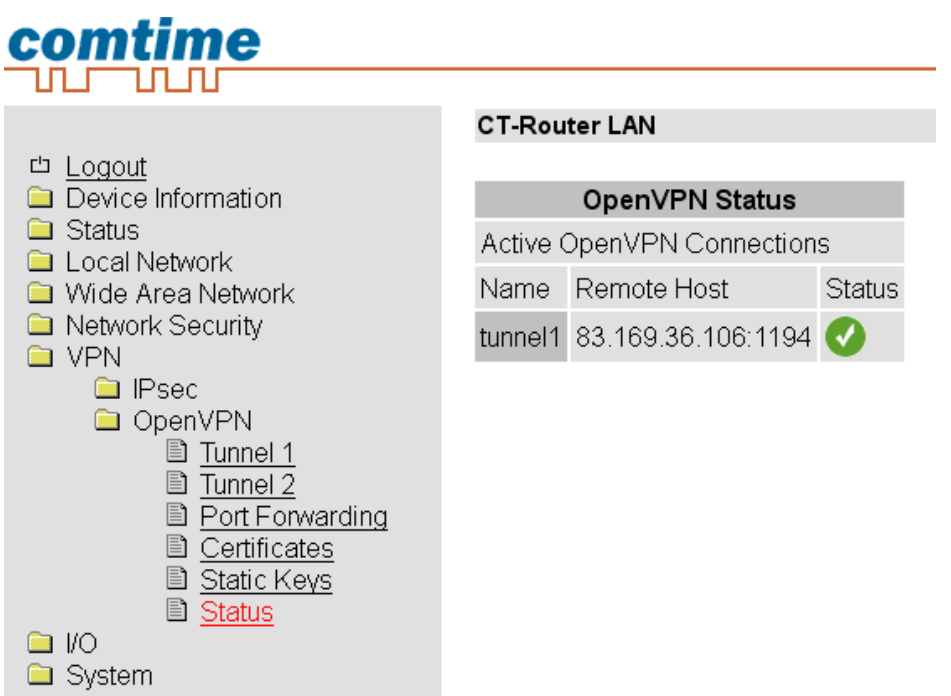

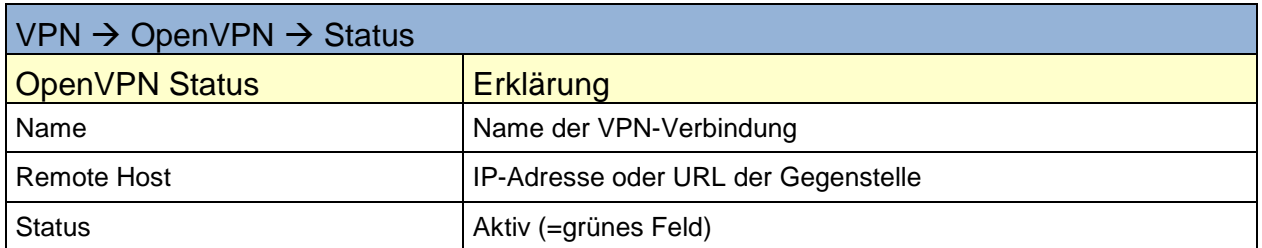

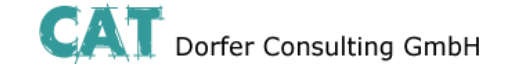

<span id="page-40-0"></span>Der Router LAN verfügt über vier digitale Ein- und Ausgänge, die in dem "I/O"-Menü von Ihnen konfiguriert werden können.

<span id="page-40-1"></span>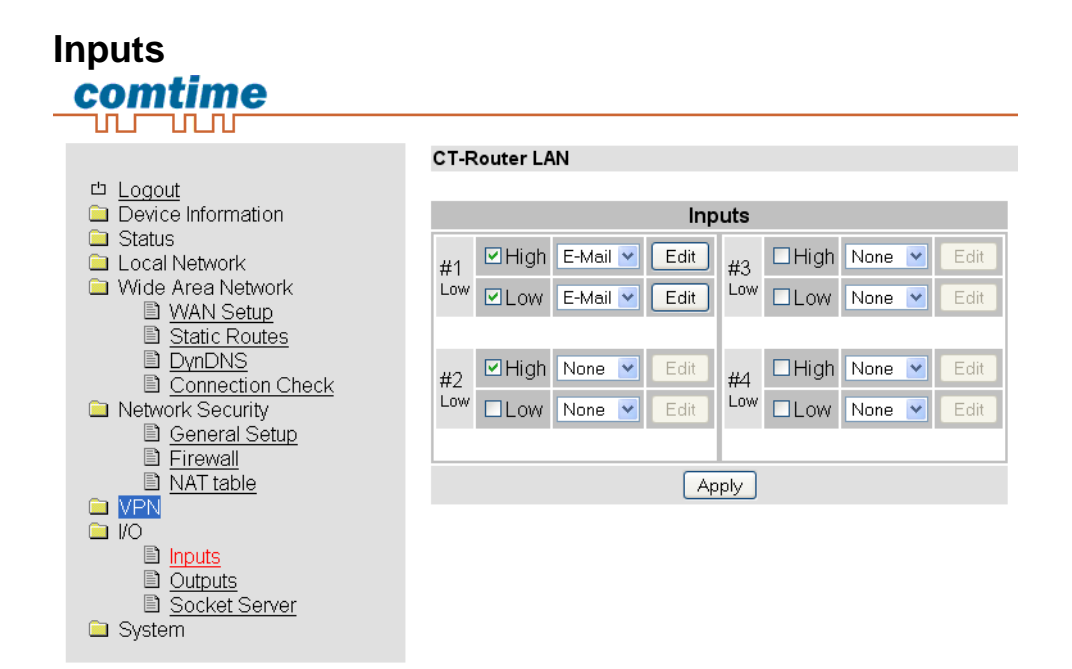

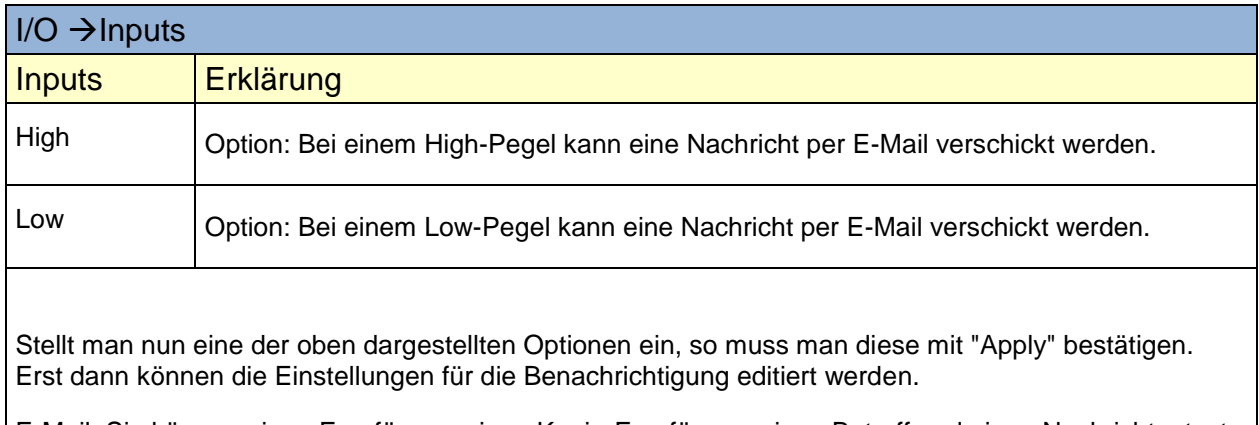

E-Mail: Sie können einen Empfänger, einen Kopie-Empfänger, einen Betreff und einen Nachrichtentext festlegen.

Achtung: Bitte beachten Sie ob der Schalteingang bereits zum Starten einer IPsec VPN-Verbindung genutzt wird. In diesem Fall den Input nicht für das Versenden von E-Mail verwenden.

Für den Versand von E-Mails muss der E-Mail Account unter Punkt "SMTP Configuration" eingerichtet worden sein

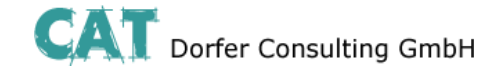

#### <span id="page-41-0"></span>**Alarmierung per SMS**

Oft ist eine einfache Emailbenachrichtigung nicht ausreichend wenn z.B. ein kritischer Grenzwert bei einer Anlage überschritten wird und das Servicepersonal per email gerade nicht erreichbar ist. In diesem Fall kann man einfach einen Email zu SMS Dienst nutzen.

Über solch einen EMail to SMS Gateway kann man direkt EMails als SMS an ein Handy senden.

Evtl. anfallende Kosten für den SMS Versand bitte mit dem Provider abklären.

#### <span id="page-41-1"></span>**Einrichten eines Email zu SMS Gateway**

Fast alle Provider bieten diesen Service mittlerweile an. Der Dienst muss lediglich mit einer einfachen SMS aktiviert werden.

Sie erhalten dann per SMS Ihre persönliche E-Mail-Adresse, die sich in der Regel aus der Rufnummer und dem Gateway-Namen zusammensetzt. Wenn Sie also T-Mobile Kunde sind und Ihre Handynummer die 0170/1234567 wäre, würde die Emailadresse "01701234567@ t-mobile-sms.de" lauten. Analog ist das für die anderen Netzte zu übernehmen.

Unten in der Tabelle finden Sie die Gateways und die Aktivierungsnummern der größten Anbieter.

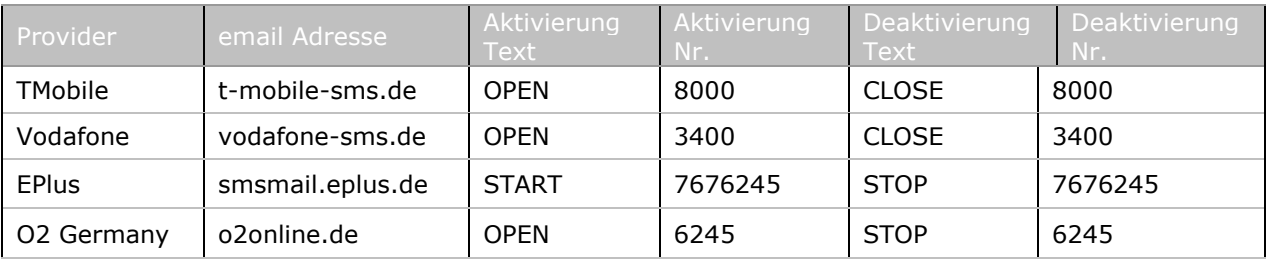

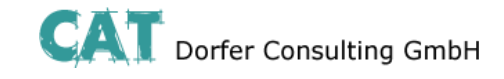

<span id="page-42-0"></span>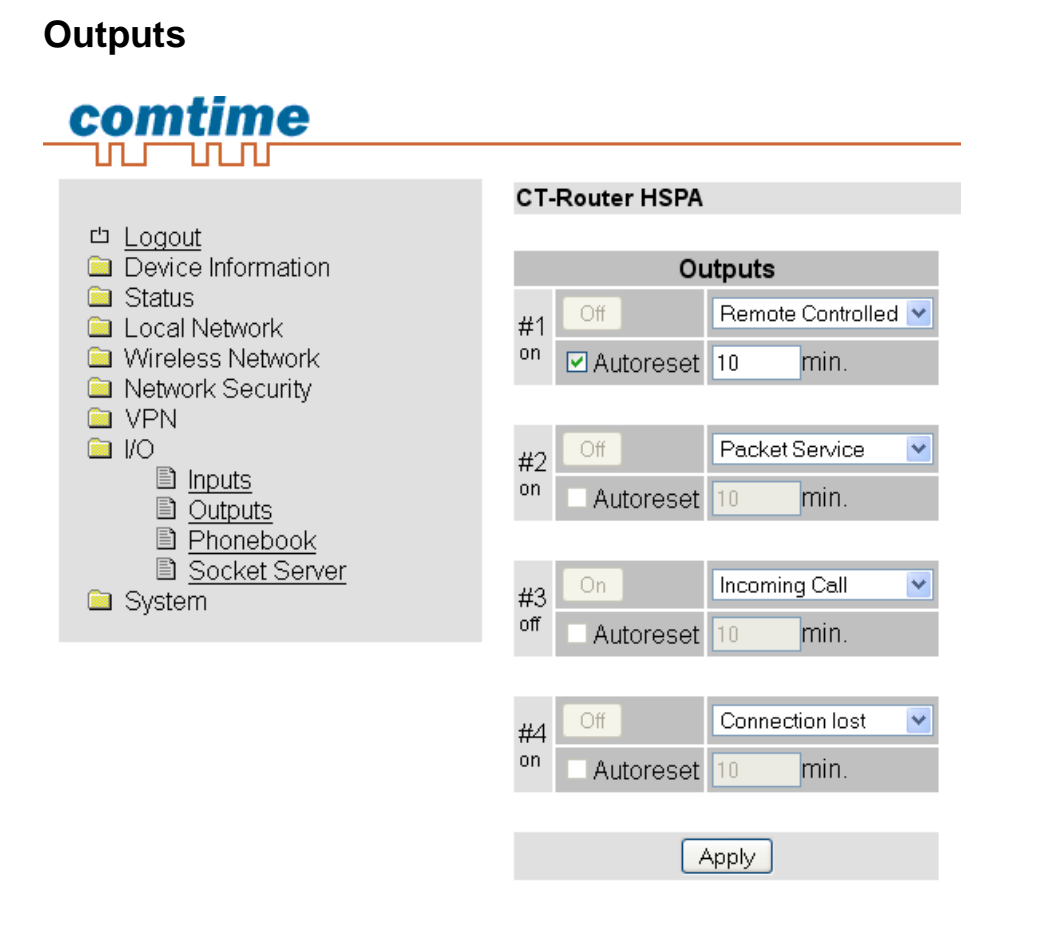

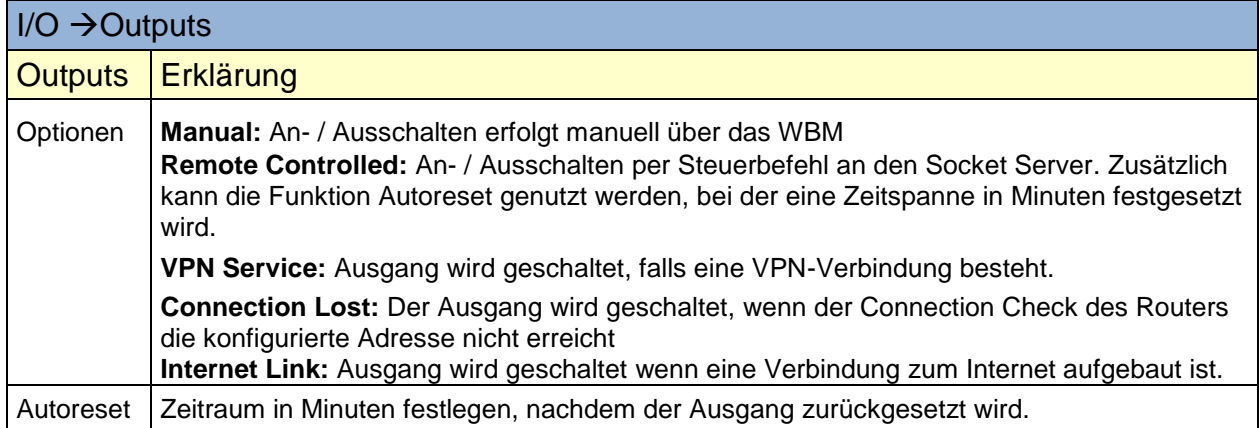

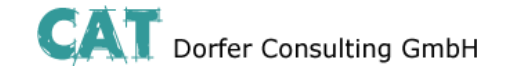

#### <span id="page-43-0"></span>**Socket Server**

Der Router besitzt einen integrierten Socket Server und kann über den Empfang von XML-Dateien:

- I/O Signale setzen und abfragen
- **Messages wie E-Mail und SMS versenden**<br> **Den Router-Status abfragen**
- Den Router-Status abfragen

Für die Nutzung dieser Funktionen muss der Socket Server auf "Enable" gesetzt werden. Der Port des Socket Servers

ist frei konfigurierbar, default ist Port = 1432

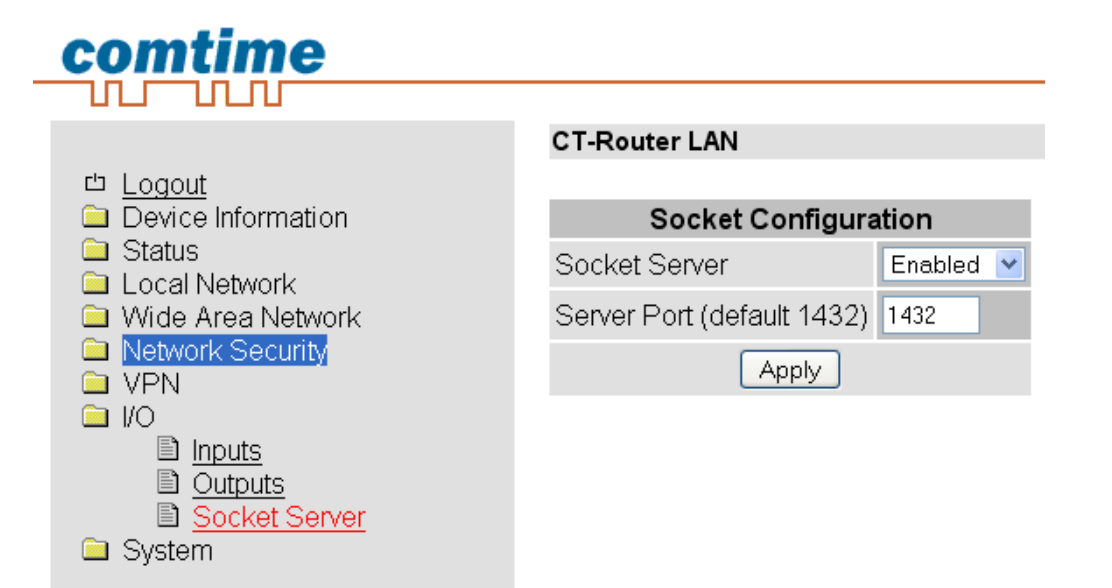

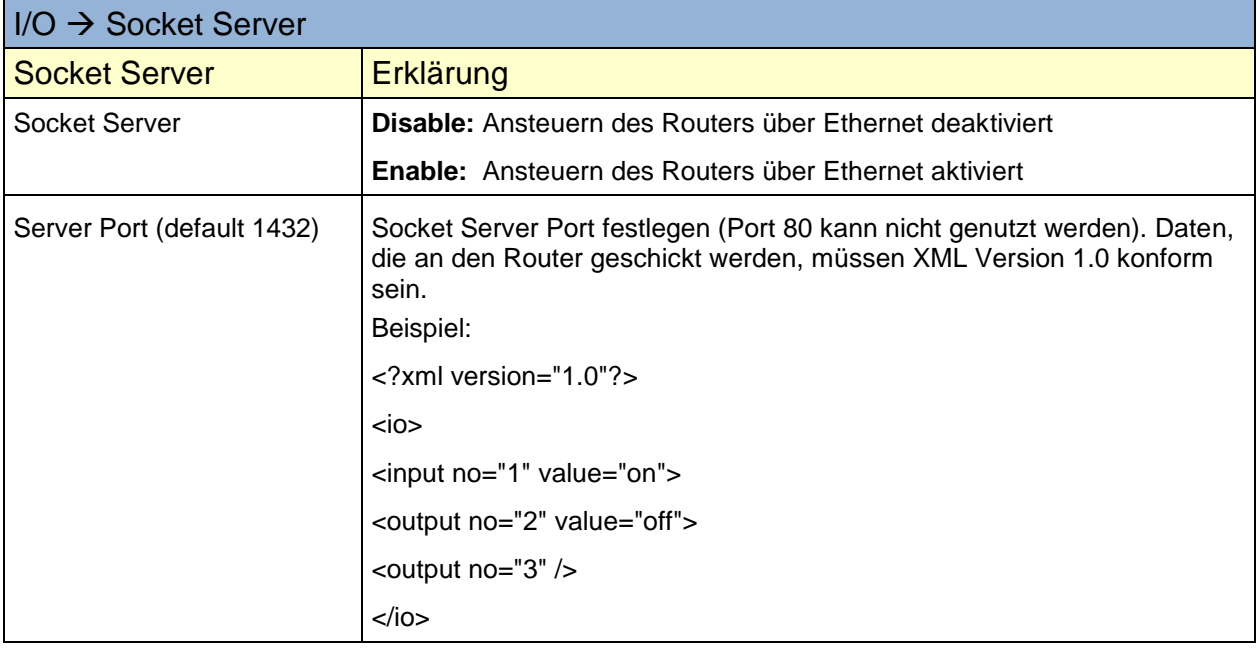

Weiter Informationen siehe Punkt "Abfrage und Steuerung über XML Dateien"

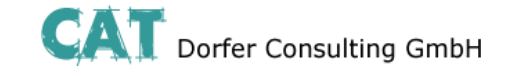

<span id="page-44-0"></span>Im Systemmenü können allgemeine Einstellungen für den CT-Router LAN getroffen werden.

<span id="page-44-1"></span>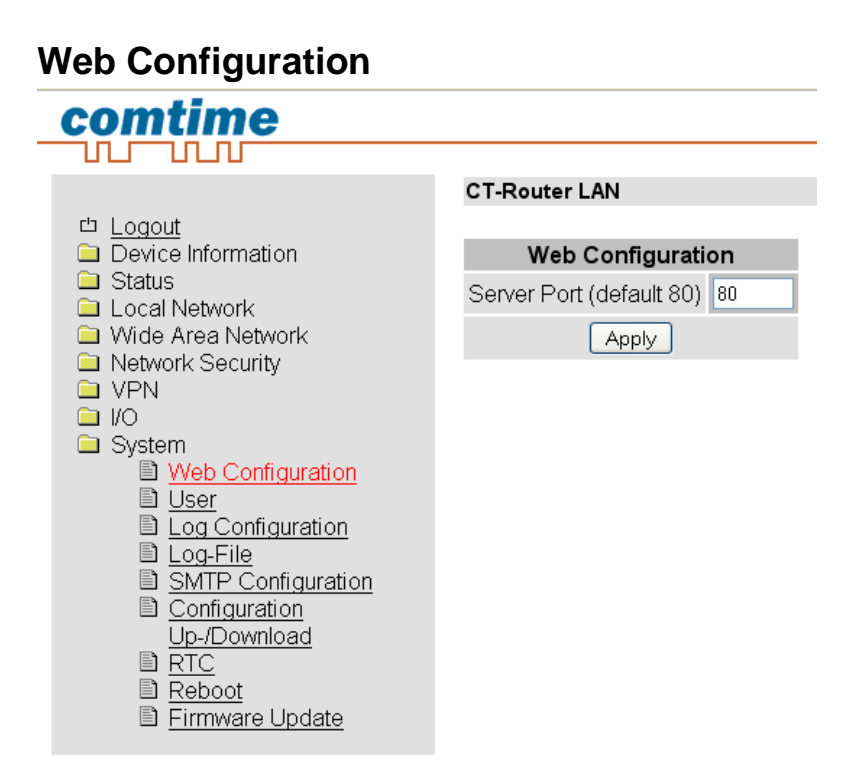

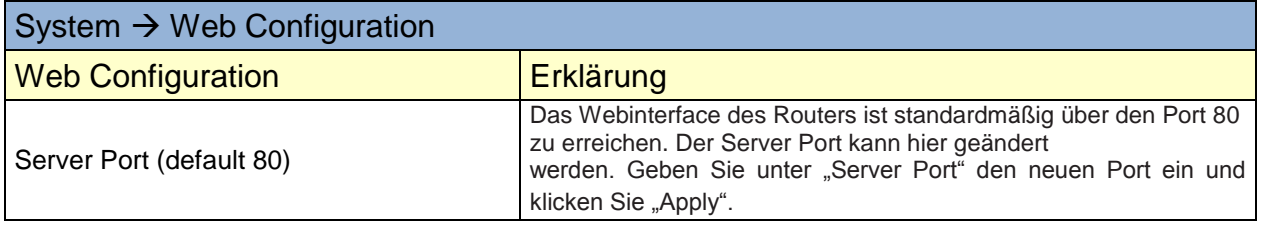

Die Funktion wird erst nach einem Neustart des Routers wirksam. Starten Sie den Router neu – siehe Punkt "Reboot". Merken Sie sich den neuen Port. Der neue Port muss jetzt beim Aufruf des Webinterfaces mit in dem Adressfeld des Browsers übergeben werden.

**Beispiel**: IP-Adresse des Routers: 192.168.0.1 Neuer Server Port des Routers: 81 Für die Konfiguration geben Sie jetzt http://192.168.0.1:81 in den Browser ein.

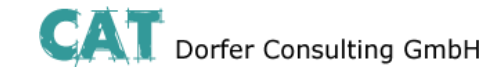

#### <span id="page-45-0"></span>**User**

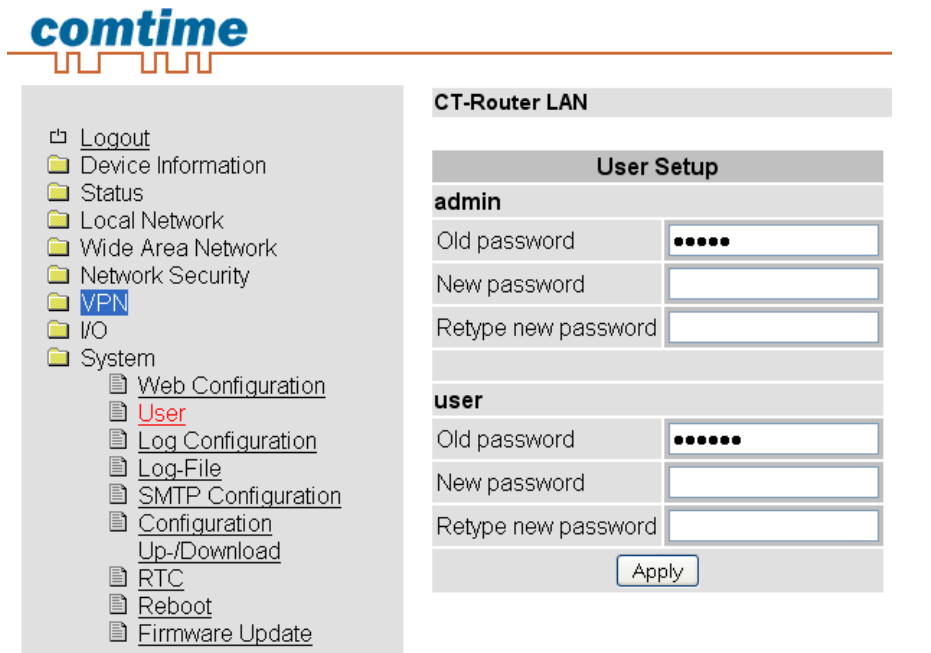

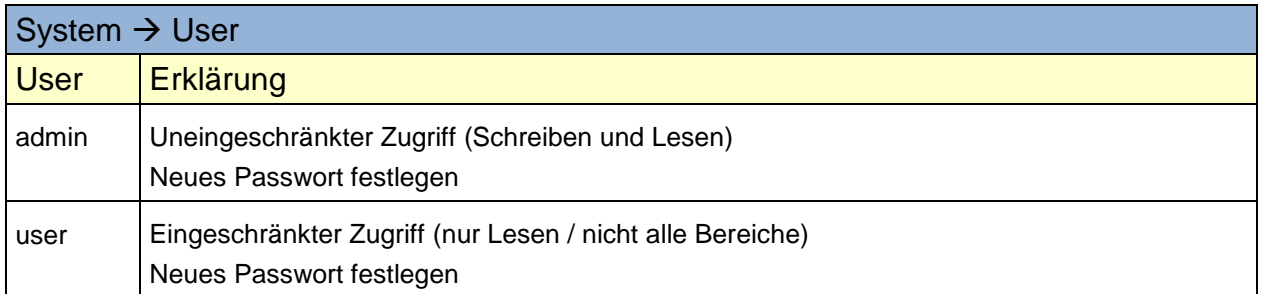

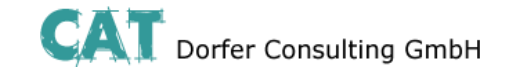

### <span id="page-46-0"></span>**Log Configuration**

Log-Files können via UDP auf einem externen Log-Server abgelegt werden.

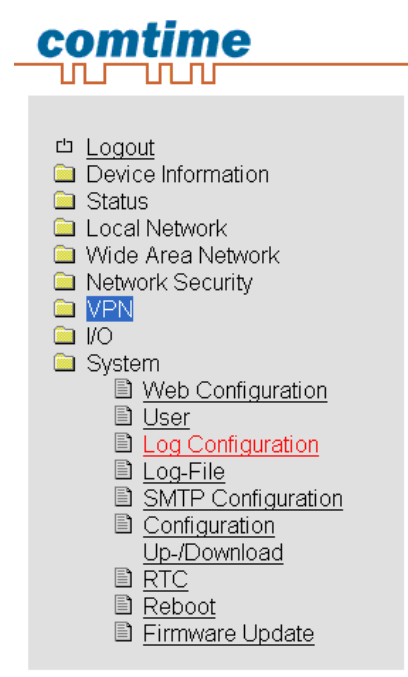

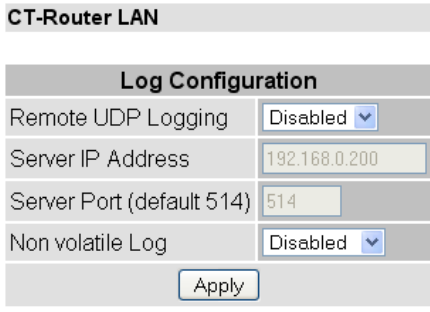

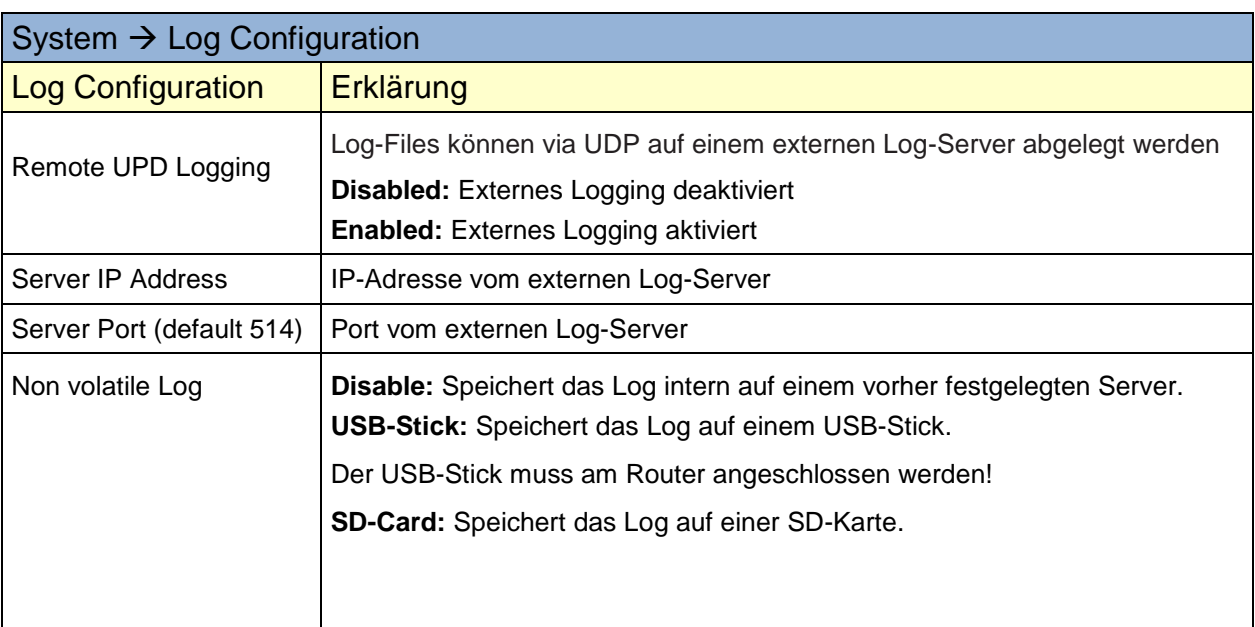

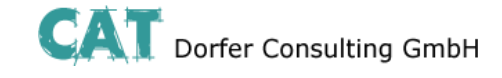

<span id="page-47-0"></span>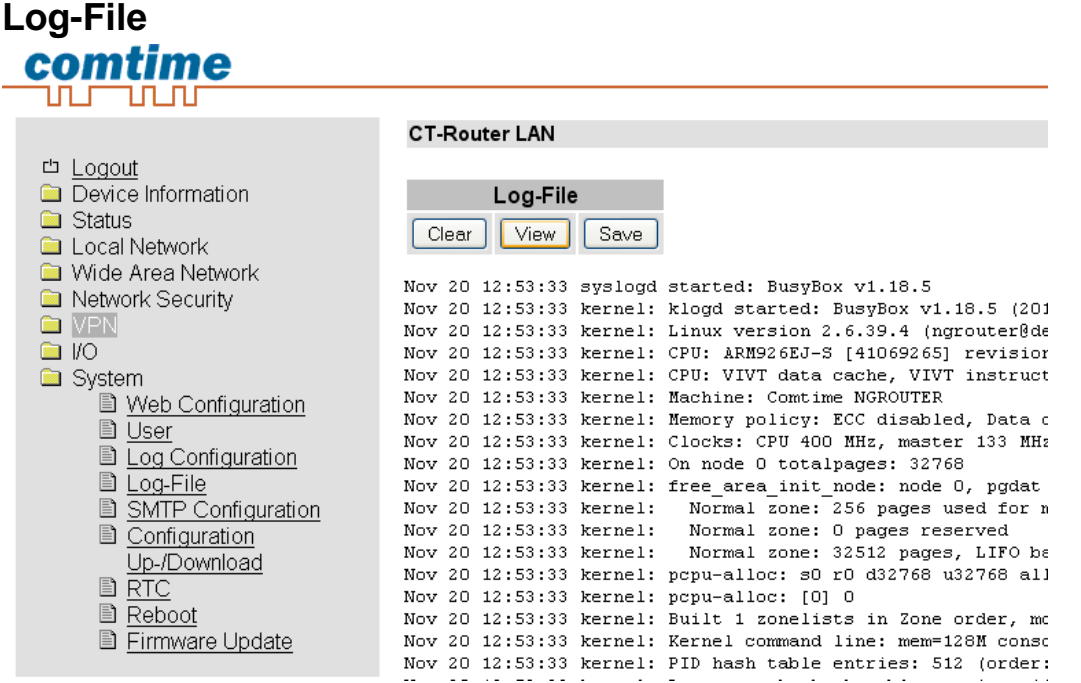

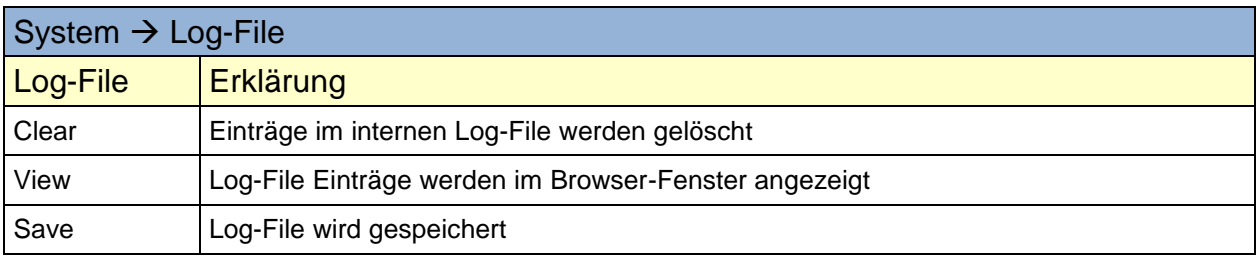

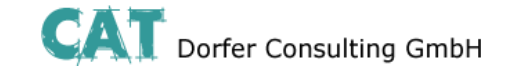

# <span id="page-48-0"></span>**SMTP Configuration**

Für die Konfiguration verwenden Sie bitte die Zugangsdaten Ihres gewählten E-Mail Accounts

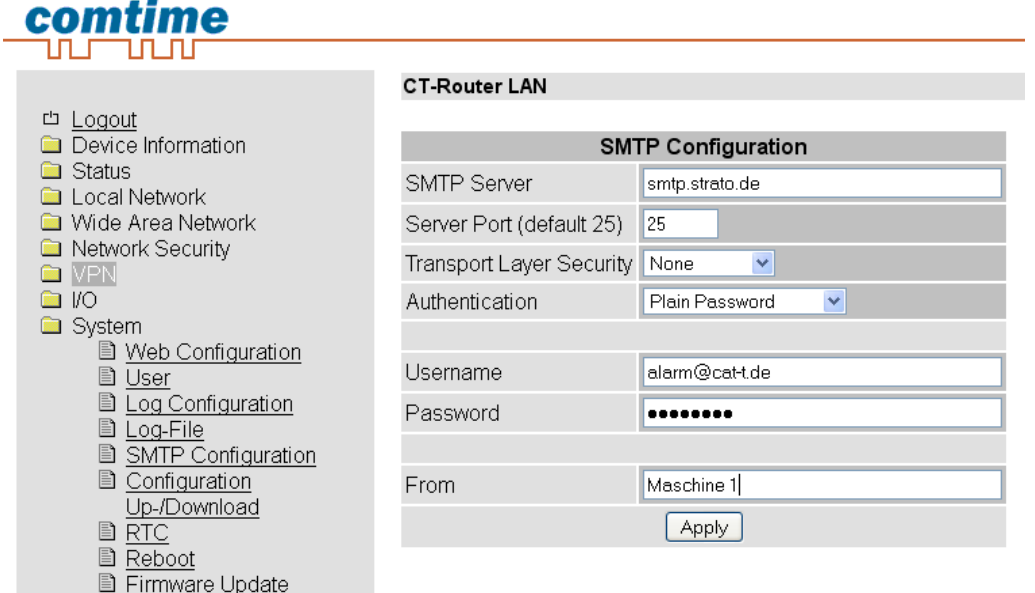

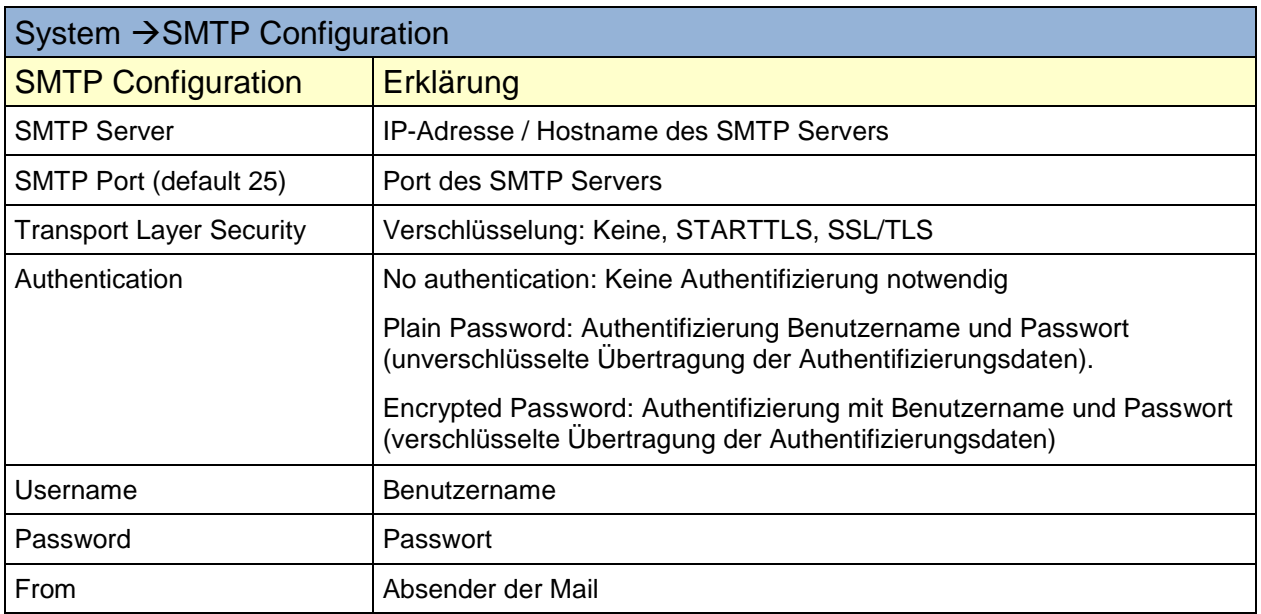

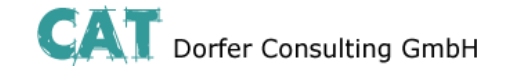

### <span id="page-49-0"></span>**Configuration Up-/Download**

Die Konfiguration kann als CFG-Datei (default) oder als XML-Datei auf dem Bediener-PC gespeichert werden. Auf diesem PC gespeicherte Konfigurationen können in den Router geladen werden.

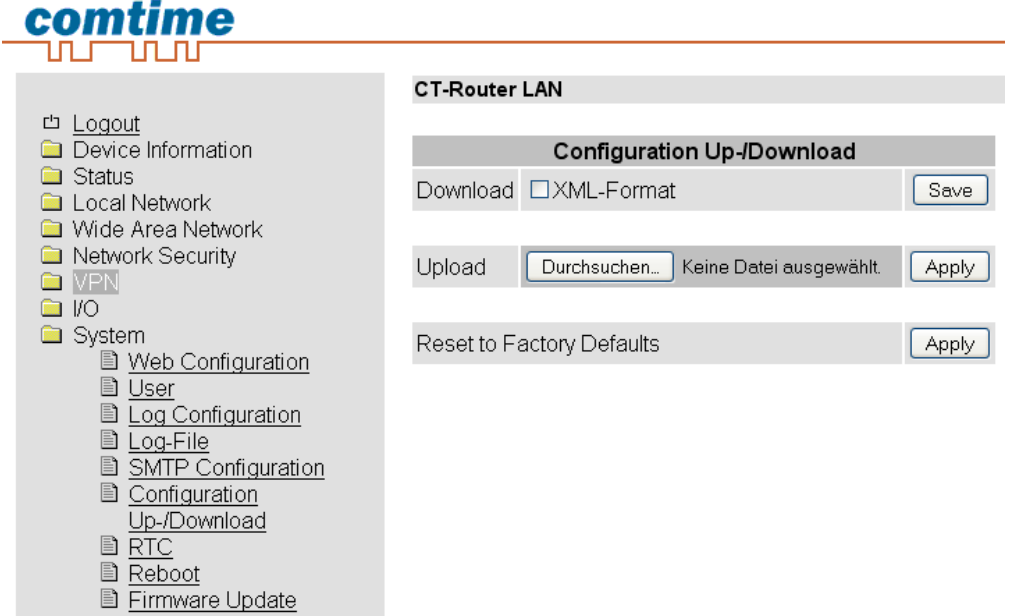

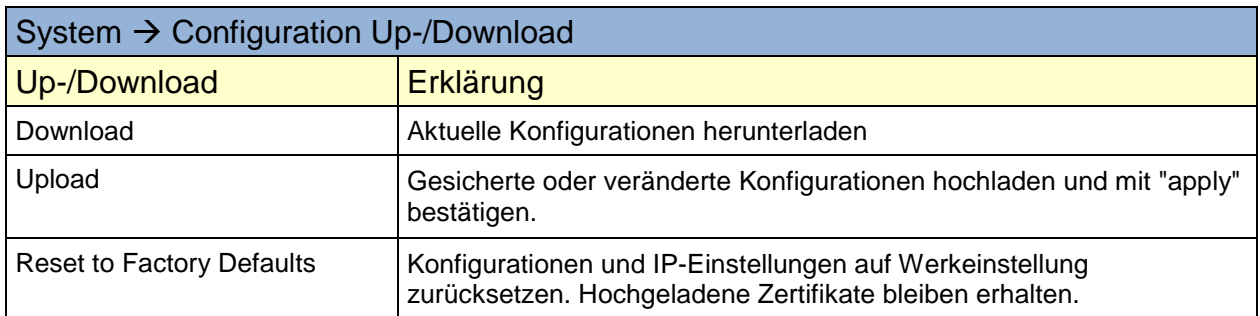

#### <span id="page-49-1"></span>**Konfiguration über SSH und XML-Datei**

Die Übertragung einer XML-Datei zur Konfiguration des Routers kann zusätzlich mittels des SSH Protokolls über die lokale Ethernet-Schnittstelle oder im Remote Betrieb erfolgen.

SSH bzw. Secure Shell bezeichnet sowohl ein Netzwerkprotokoll als auch entsprechende Programme, mit deren Hilfe

man eine verschlüsselte Netzwerkverbindung mit einem entfernten Gerät herstellen kann.

Verwenden Sie unter **Linux** die Konsoleneingabe. Unter **Windows** empfehlen wir Ihnen die Verwendung der unter

putty.org downloadbaren Programme **plink.exe** und **pscp.exe**.

Die Beispiele unten basieren auf den Default-Einstellungen des Routers:

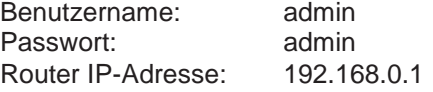

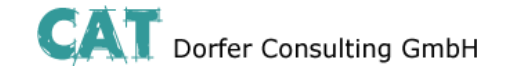

#### <span id="page-50-0"></span>**Download der Konfiguration per SSH**

Sie können die Konfiguration des Routers als XML-Datei oder als TGZ-Datei herunterladen.

#### **Unter Linux:**

*ssh admin@192.168.0.1 'su -c "/usr/sbin/export\_cfg"' > config.xml* oder *ssh admin@192.168.0.1 'su -c "/usr/sbin/export\_cfg tgz"' > config.tgz*

#### **Unter Windows mit PLINK.EXE**

*plink -2 -pw admin admin@192.168.0.1 "su -c \"/usr/sbin/export\_cfg\"" > config.xml* oder *plink -2 -pw admin admin@192.168.0.1 "su -c \"/usr/sbin/export\_cfg tgz\"" > config.tgz*

#### <span id="page-50-1"></span>**Upload der Konfiguration per SSH**

**Unter Linux:** Ohne Router-Reboot: *cat config.xml | ssh admin@192.168.0.1 'su -c "/usr/sbin/store\_cfg"'*

Mit anschließendem Router-Reboot:

*cat config.xml | ssh admin@192.168.0.1 'su -c "/usr/sbin/store\_cfg; /sbin/reboot"'*

Das Passwort wird hier von SSH interaktiv erfragt. Ein automatischer Batch Betrieb ist damit nicht möglich. Allerdings ist es mit dem Programm "sshpass" möglich eine Script-Datei samt Passwort ausführen zu lassen.

Die Script-Datei z.B. cfgupl.sh muss folgendes enthalten: *#!/bin/bash cat config.xml | ssh admin@192.168.0.1 'su -c "/usr/sbin/store\_cfg; /sbin/reboot"'* Der Linux-Befehl lautet dann: *sshpass -padmin ./cfgupl.sh*

#### **Unter Windows mit PSCP.EXE und PLINK.EXE**

Ohne Router-Reboot:

*pscp -scp -pw admin config.xml admin@192.168.0.1:/tmp/cfg.xml plink -2 -pw admin admin@192.168.0.1 "su -c \"/usr/sbin/store\_cfg /tmp/cfg.xml\""*

Mit anschließendem Router-Reboot:

*pscp -scp -pw admin config.xml admin@192.168.0.1:/tmp/cfg.xml plink -2 -pw admin admin@192.168.0.1 "su -c \"/usr/sbin/store\_cfg /tmp/cfg.xml; /sbin/reboot\""*

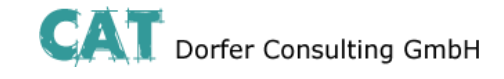

# <span id="page-51-0"></span>**RTC**

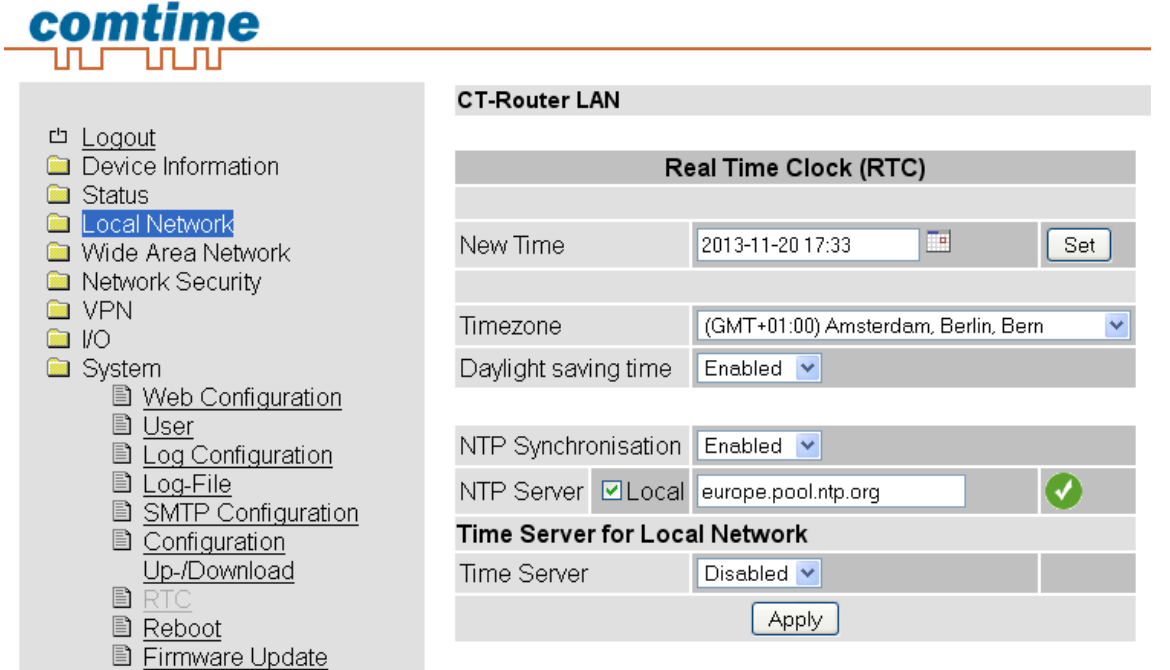

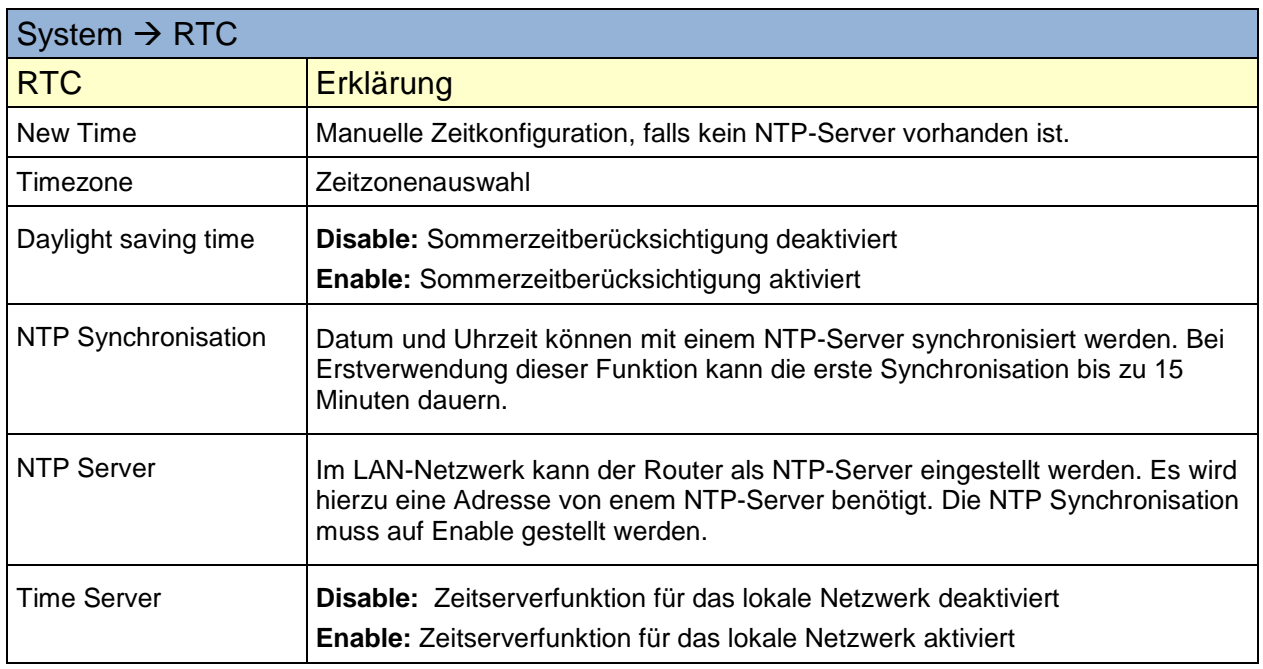

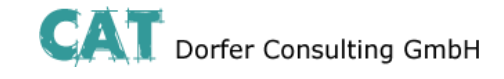

### <span id="page-52-0"></span>**Reboot**

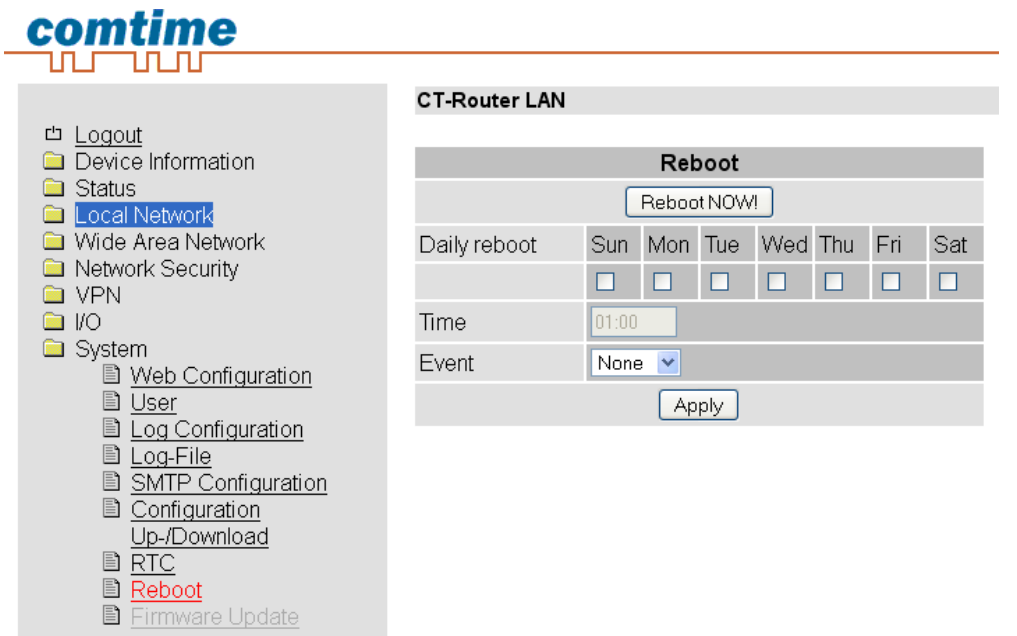

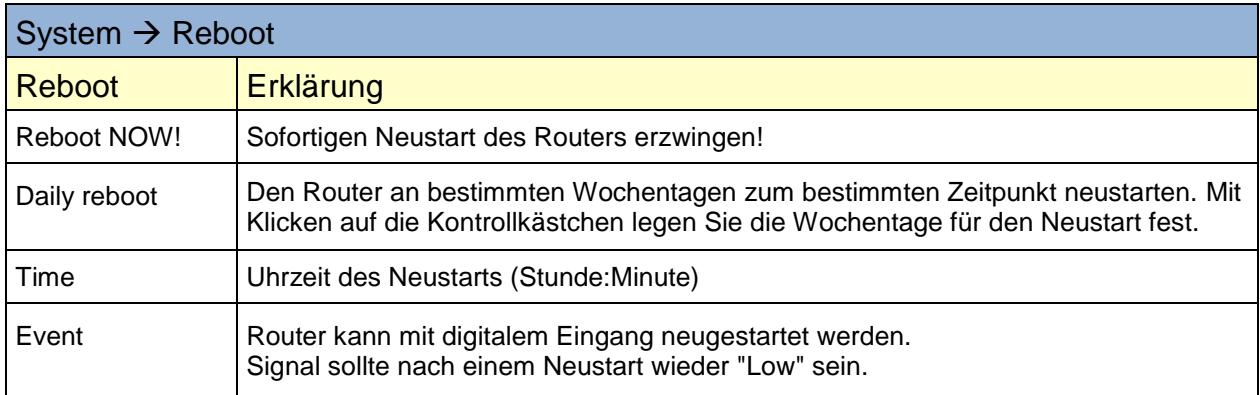

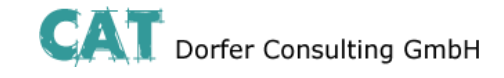

<span id="page-53-0"></span>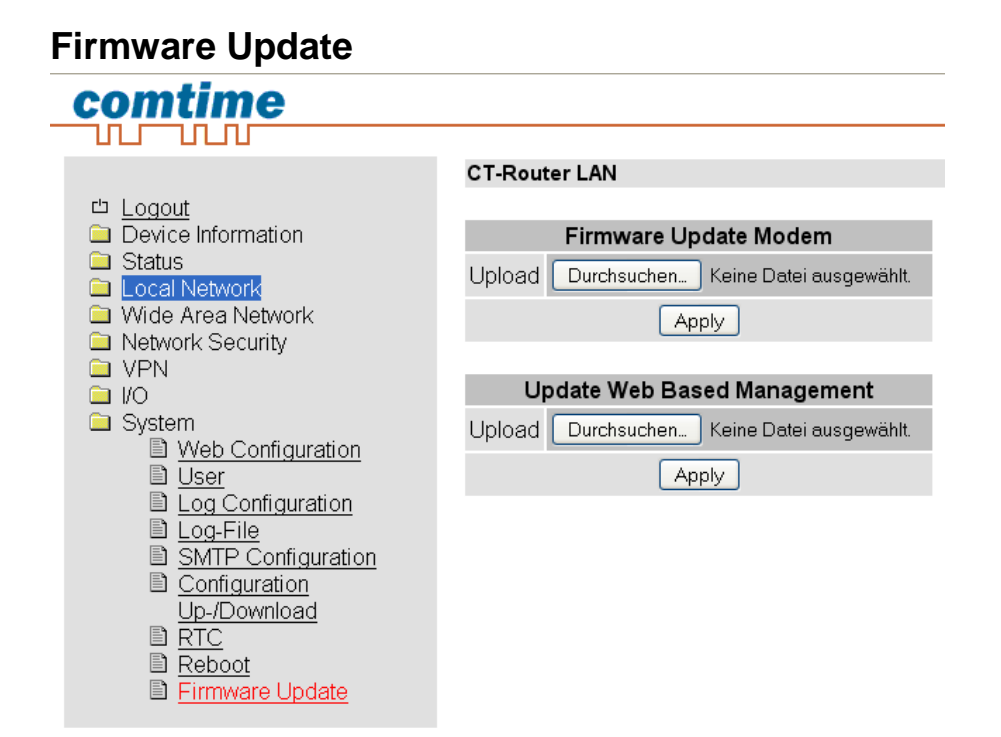

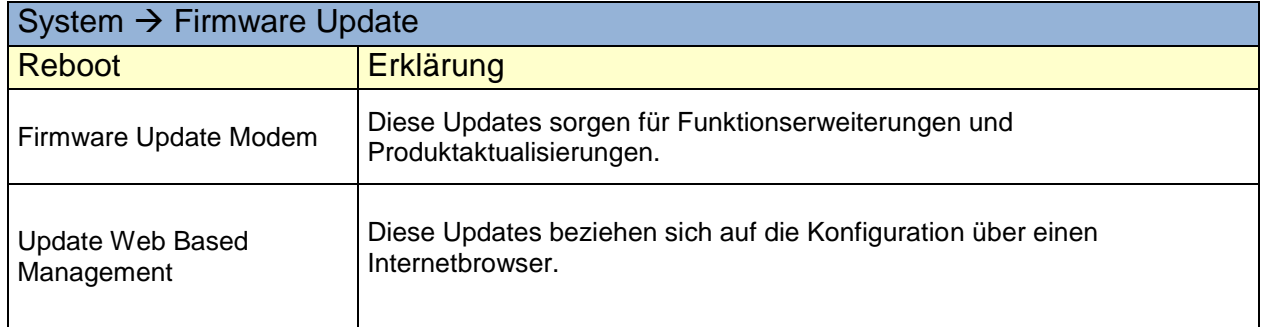

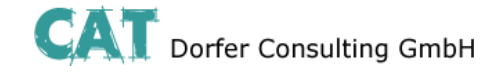

### **Abfrage und Steuerung über XML Dateien**

#### <span id="page-54-1"></span><span id="page-54-0"></span>**Format der XML Dateien**

Jede Datei beginnt mit dem Header: *<?xml version="1.0"?>* oder *<?xml version="1.0" encoding="UTF-8"?>*

Gefolgt von dem Basis-Eintrag. Folgende Basis-Einträge stehen zur Auswahl: *<io> </io> # E/A-System <info> </info> # Allgemeine Informationen abfragen <cmgr ...> </cmgr> # SMS versenden (nur Mobilfunkgeräte)*

*<email ...> </email> # eMail versenden*

Alle Daten werden in UTF-8 kodiert. Folgende Zeichen müssen als Sequenzen übertragen werden:

- *& &*
- *< - <*
- *> >*
- *" "*
- *' '*

### <span id="page-54-2"></span>**Beispiele zu den Basis-Einträgen:**

#### <span id="page-54-3"></span>**a) E/A System**

```
<?xml version="1.0"?>
<io>
<output no="2" value="on"/> # Ausgang 2 einschalten
</io>
```
*<output no="1"/> # Zustand von Ausgang 1 abfragen <input no="1"/> # Zustand von Eingang 1 abfragen*

Hinweis: Als "value" kann sowohl on/off als auch 0/1 angegeben werden. Zurückgegeben wird immer on oder off.

```
Zurückgeliefert wird etwa folgendes:
<?xml version="1.0" encoding="UTF-8"?>
<result>
<io>
<output no="1" value="off"/> # Zustand von Ausgang 1; hier eingeschaltet
<output no="2" value="on"/> # Zustand von Ausgang 2; wurde eingeschaltet
<input no="1" value="off"/> # Zustand von Eingang 1; hier ausgeschaltet
</io>
</result>
```
Zu beachten ist, das Ausgänge, welche ferngesteuert werden sollen, als"Remote Controlled" konfiguriert sein müssen.

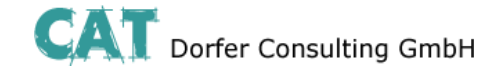

### **Abfrage und Steuerung über XML Dateien**

b) Allgemeine Informationen abfragen *<?xml version="1.0"?> <info> <device /> # Gerätedaten abfragen <radio /> # Daten zur Funkverbindung abfragen (nur Mobilfunkgeräte) </info>*

Zurückgeliefert wird etwa folgendes:

*<?xml version="1.0" encoding="UTF-8"?> <result> <info> <device> <serialno>13120004</serialno> <hardware>A</hardware> <firmware>1.00.4-beta</firmware> <wbm>1.34.8</wbm> <imei>359628040604790</imei> </device> <radio> <provider>Vodafone.de</provider> <rssi>15</rssi> <creg>1</creg> <lac>0579</lac> <ci>26330CD</ci> <packet>0</packet> </radio> </info> </result>*

#### c) SMS versenden (nur Mobilfunkgeräte)

*<?xml version="1.0"?> <cmgs destaddr="0123456789">Dies ist der SMS-Text</cmgs> Zurückgeliefert wird etwa folgendes: <?xml version="1.0" encoding="UTF-8"?> <result> <cmgs length="98">SMS accepted</cmgs> </result>*

#### d) eMail versenden

*<?xml version="1.0"?> <email to="x.yz@diesunddas.de" cc="info@andere.de"> <subject>Test Mail</subject> <body>* Dies ist ein mehrzeiliger eMail-Text. mfg. ihr Router *</body> </email>*

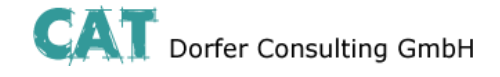

### **Abfrage und Steuerung über XML Dateien**

Zurückgeliefert wird etwa folgendes:

```
<?xml version="1.0" encoding="UTF-8"?>
<result>
<email>done</email>
</result>
oder im Fehlerfall:
<?xml version="1.0" encoding="UTF-8"?>
<result>
<email error="3">transmisson failed</email>
</result>
```
Hinweis zur Darstellung: die Einrückungen und Zeilenumbrüche dienen nur der Verständlichkeit und müssen so nicht gesendet werden, noch werden sie so gesendet. Alle empfangenen Daten sollten mit einem XML-Parser wie z.B. Expat interpretiert werden.

#### <span id="page-56-0"></span>**Daten senden und empfangen**

Der Kommunikationsablauf ist folgender:

- Verbindung zum Socket-Server aufbauen
- **Daten senden**
- Zurückgegebene Daten mit XML-Parser interpretieren

Verbindung schließen

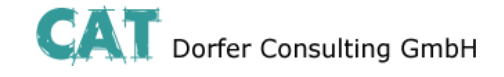

### **Funktions-Test**

#### <span id="page-57-0"></span>**Funktions-Test mittels Windows Hyperterminal**

Für einen Test kann unter Windows das bekannte Programm "Hyperterminal" verwendet werden. Über Hyperterminal können XML-Dateien an den Socket Server des Routers gesendet werden. Die entsprechenden XML-Dateien (siehe Kapitel "Abfrage und Steuerung über XML Dateien") müssen dafür vorab auf Ihren Bediener-PC gespeichert worden sein. Öffnen Sie Hyperterminal und konfigurieren Sie die gewünschte Verbindung (Hier ein Beispiel unter der Verwendung von Default-Einstellungen):

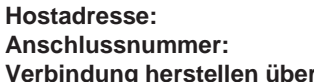

**Hostadresse:** 192.168.0.1 (IP-Adresse des Routers / Socket Servers) 1432 (Port des Socket Servers) **r:** TCP/IP (Winsock)

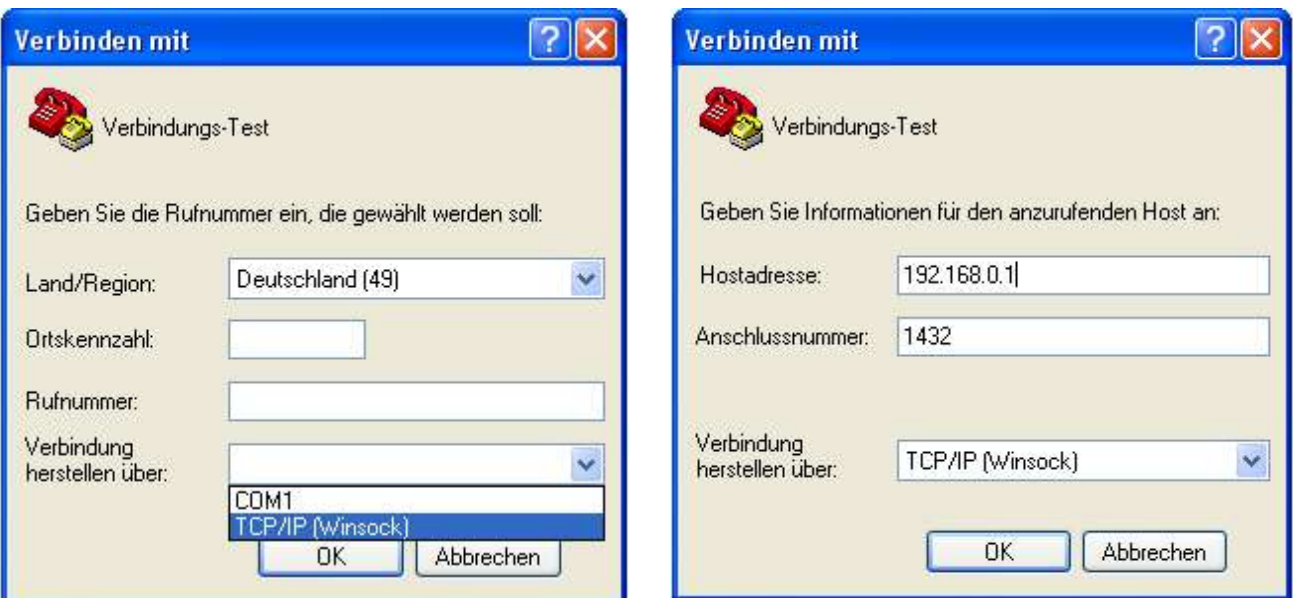

Öffnen Sie die Verbindung und wählen Sie im Menü von Hyperterminal "Übertragung / Textdatei senden...." die zu übertragende XML-Datei aus.

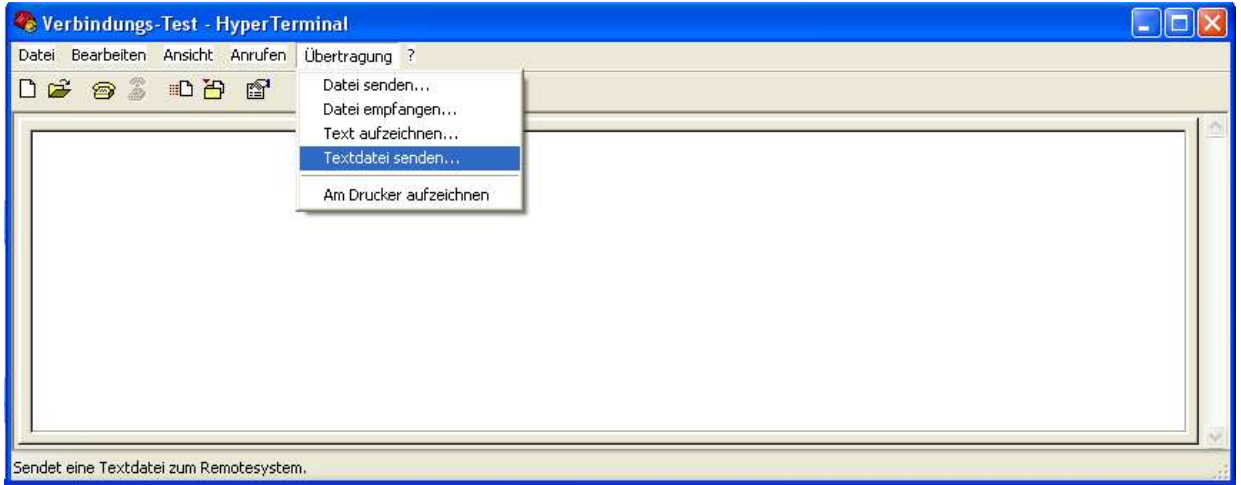

Nach der erfolgreichen Übertragung erhalten Sie die Antwort auf Ihre Anfrage.

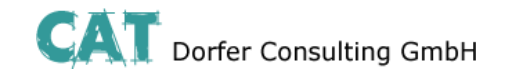

<span id="page-58-0"></span>**Applikationsbeispiel**